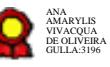

# **Gestão de Assessoramento de Apoio aos Magistrados\_versão 06-04-2022**

Bizagi Modeler

#### **Table of Contents**

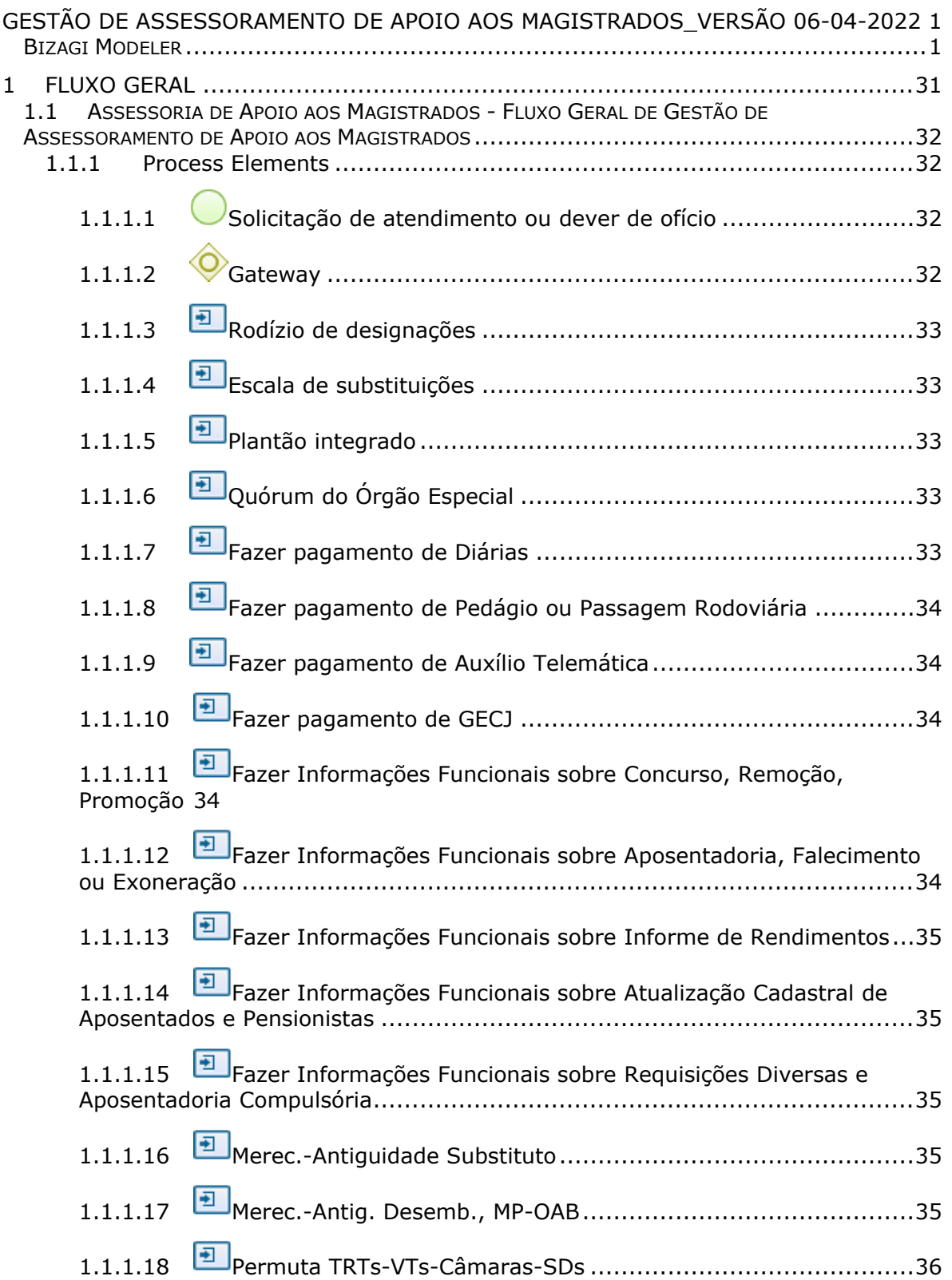

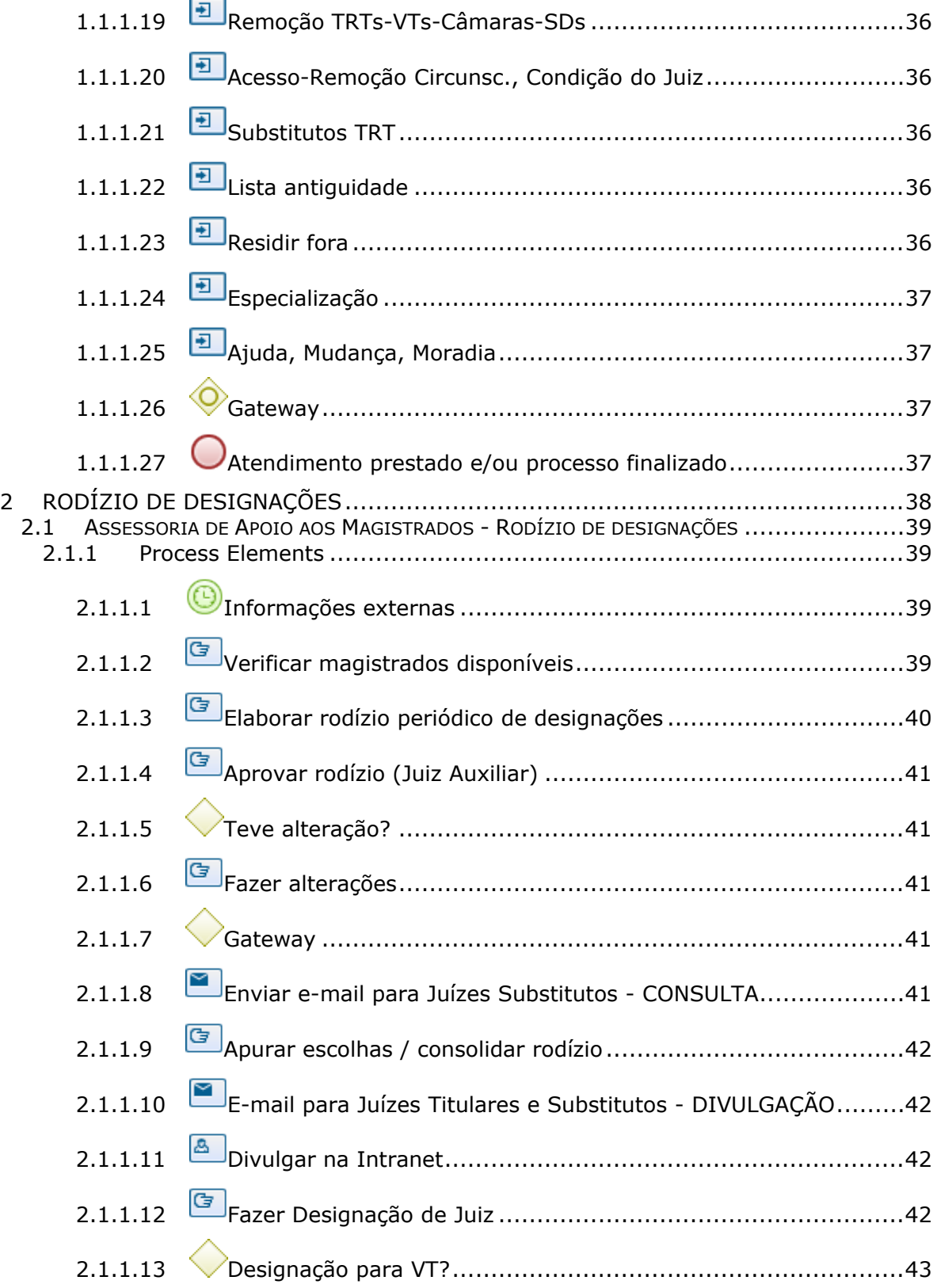

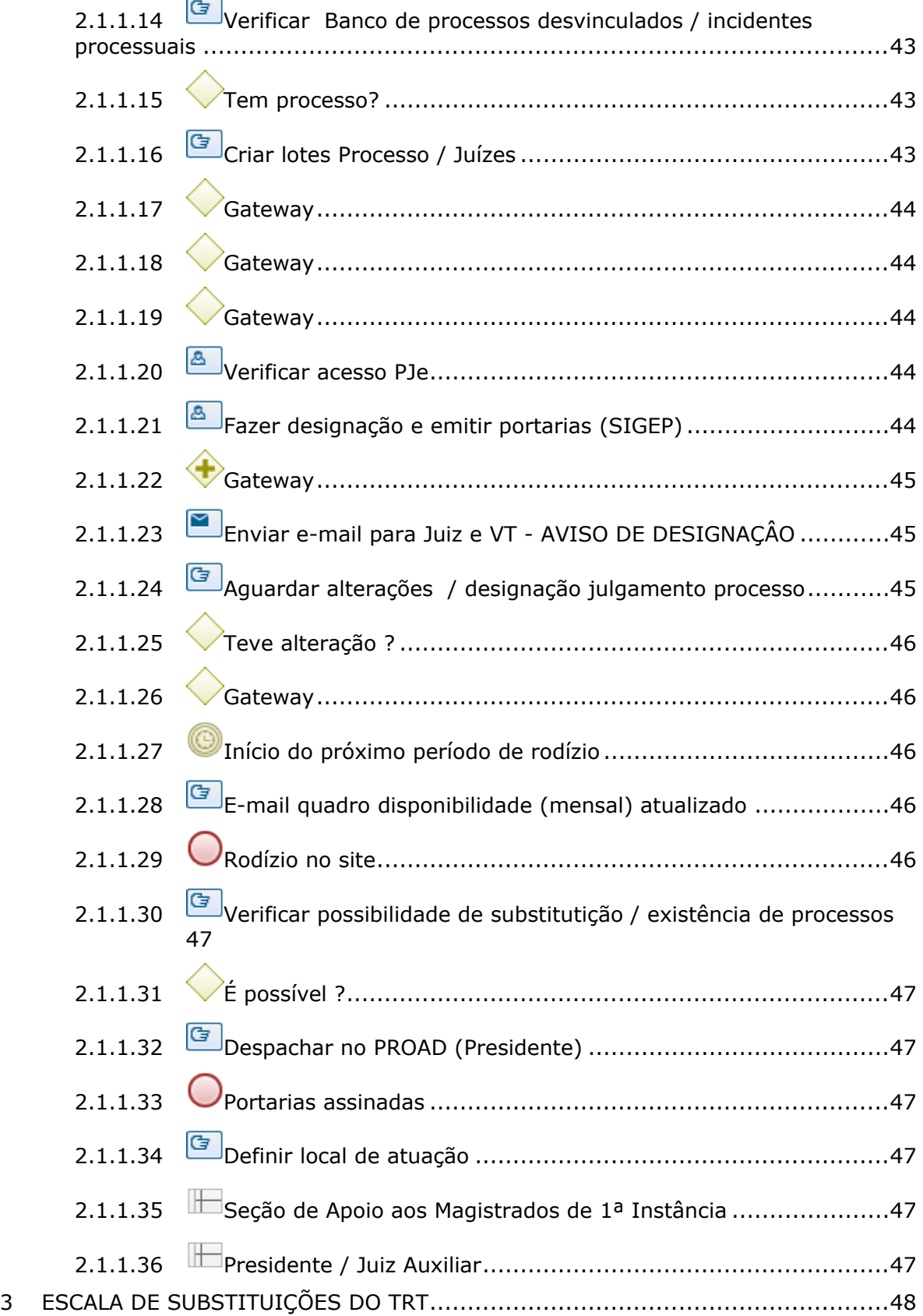

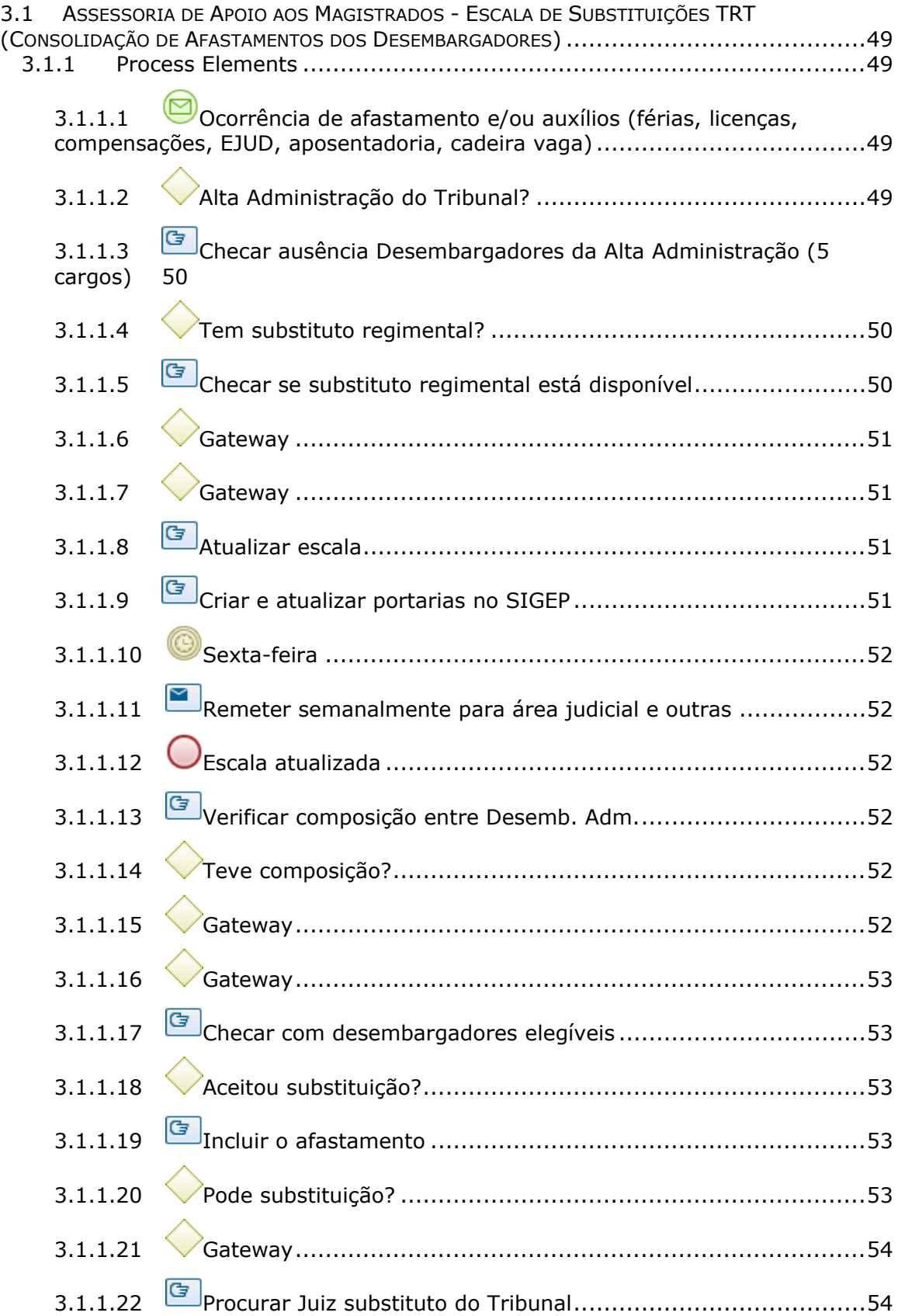

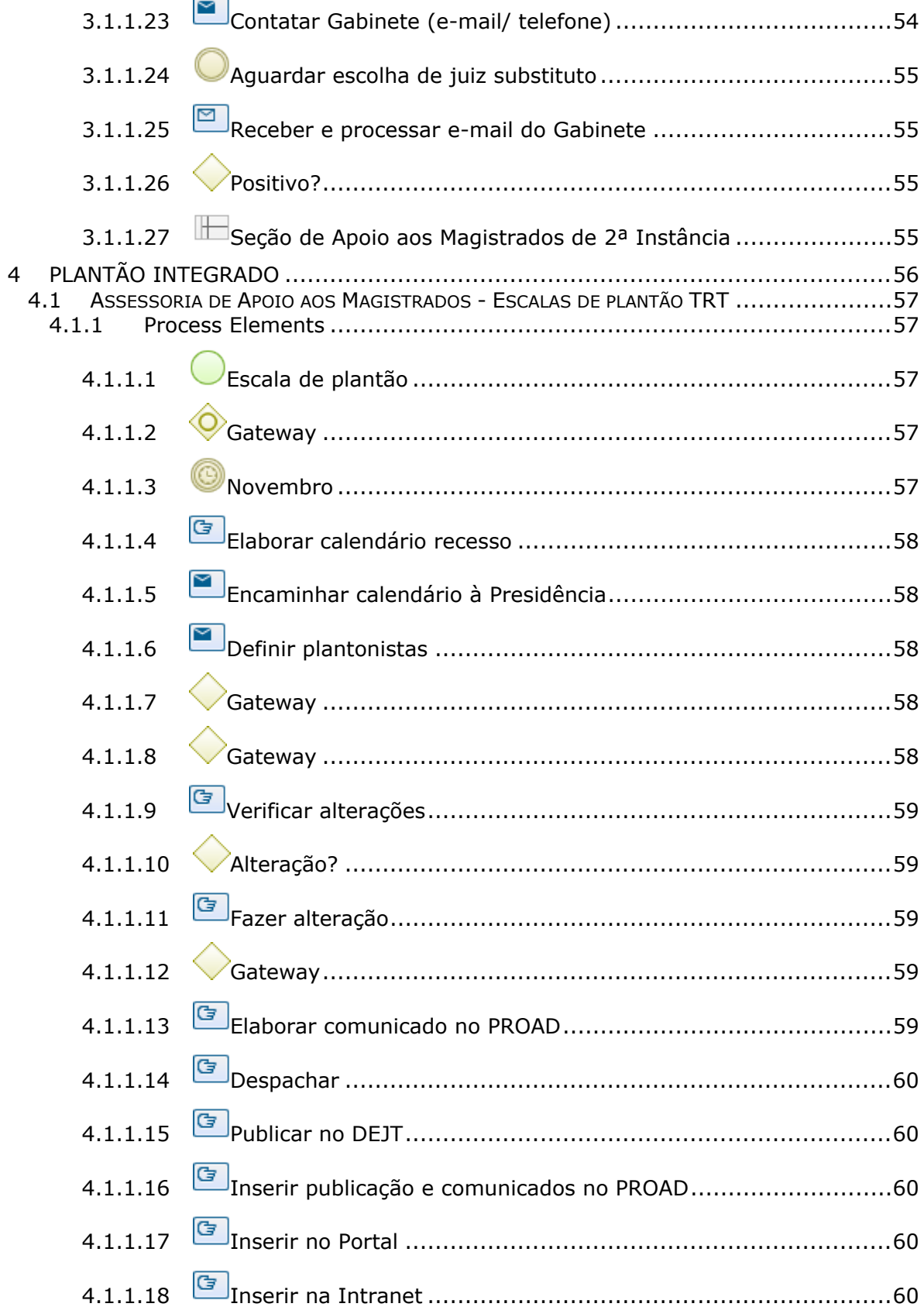

# 06/04/2022

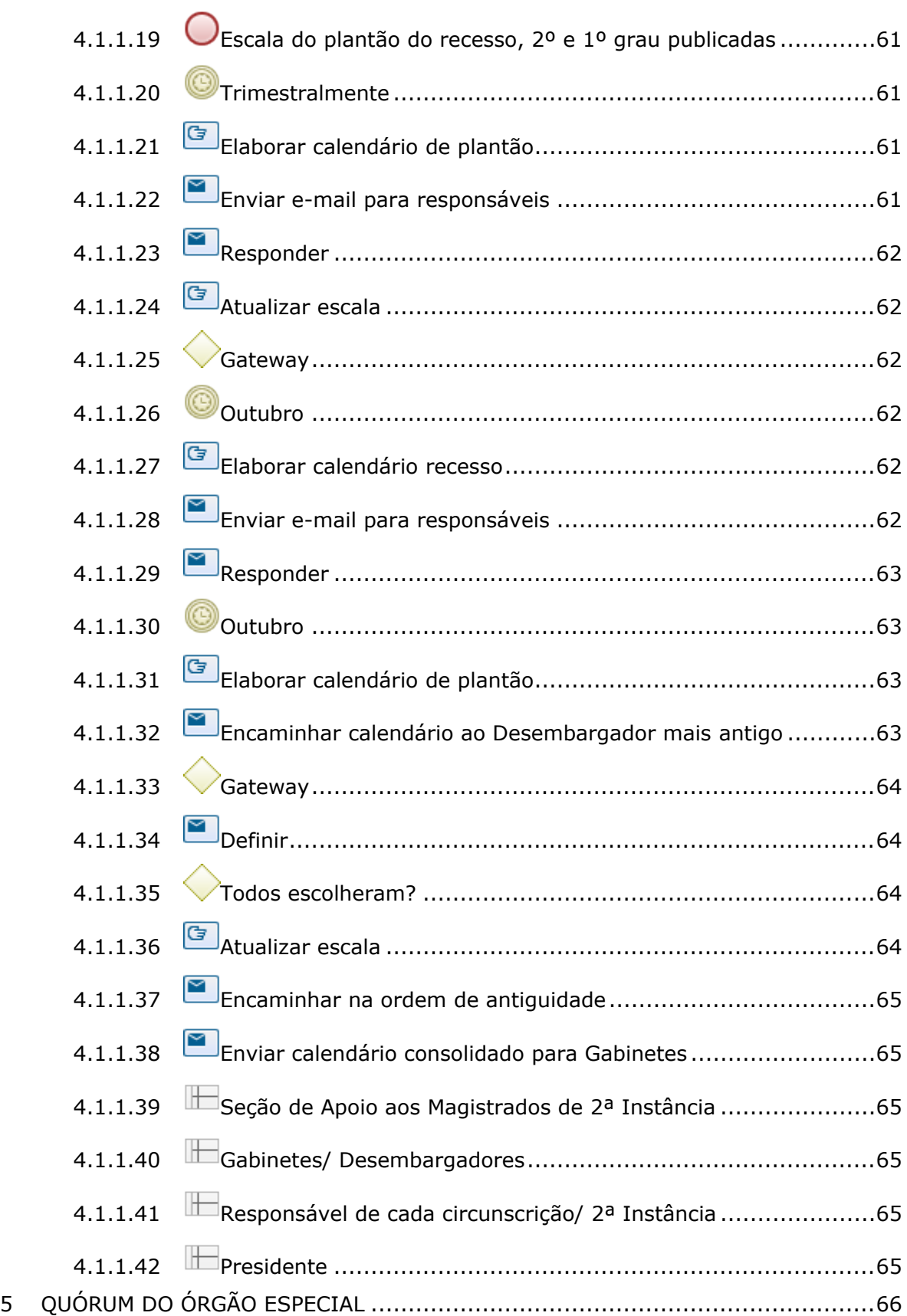

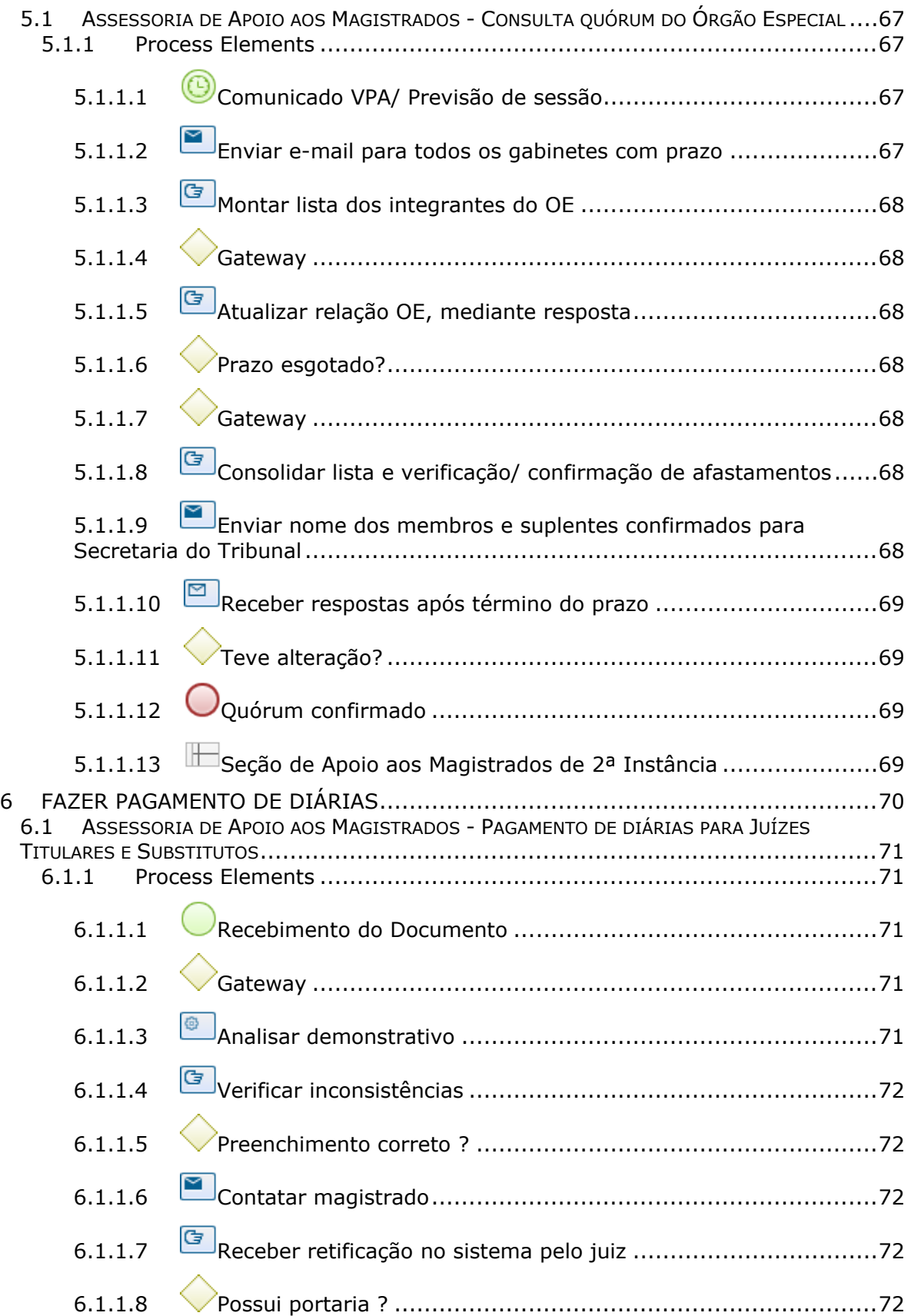

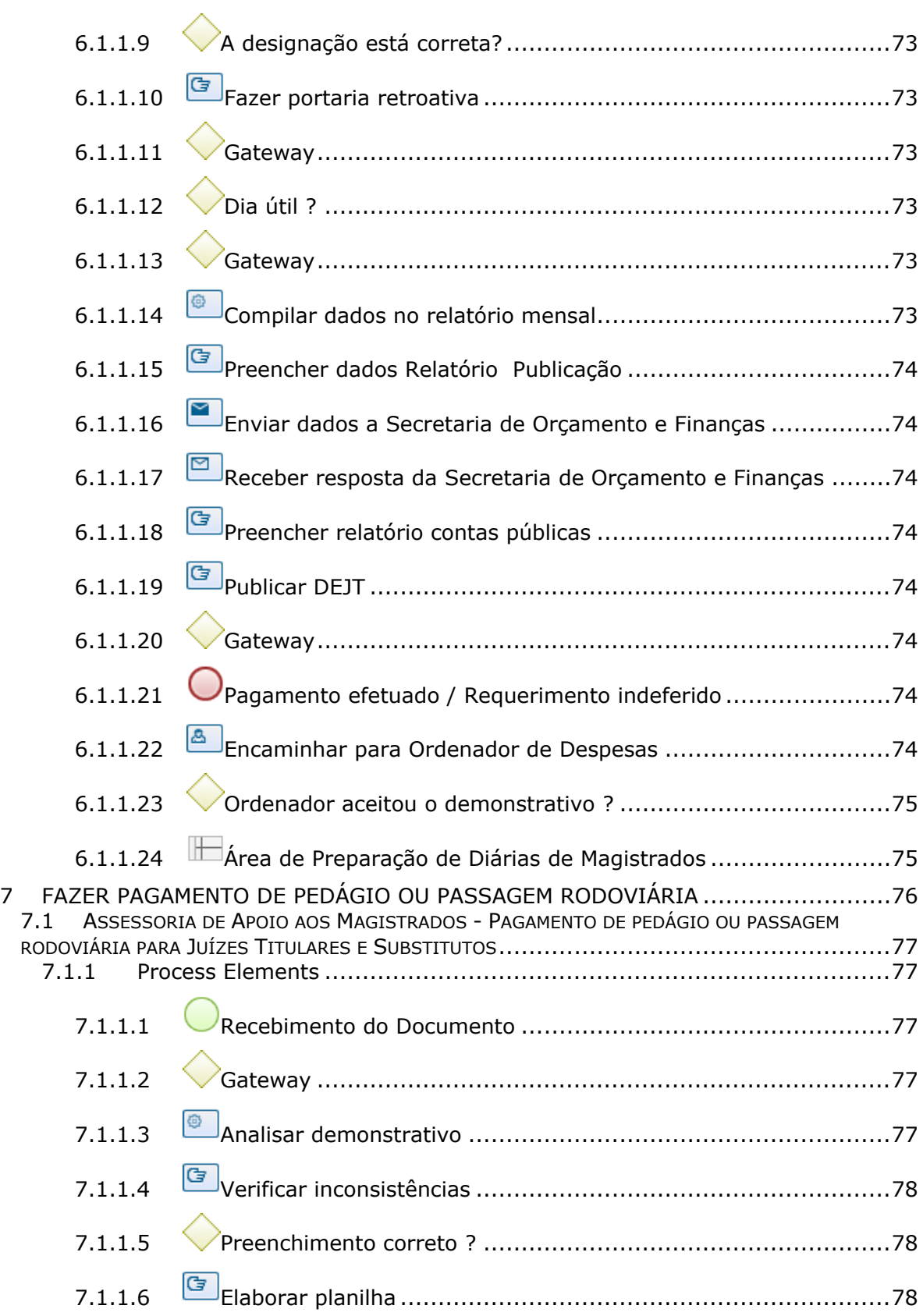

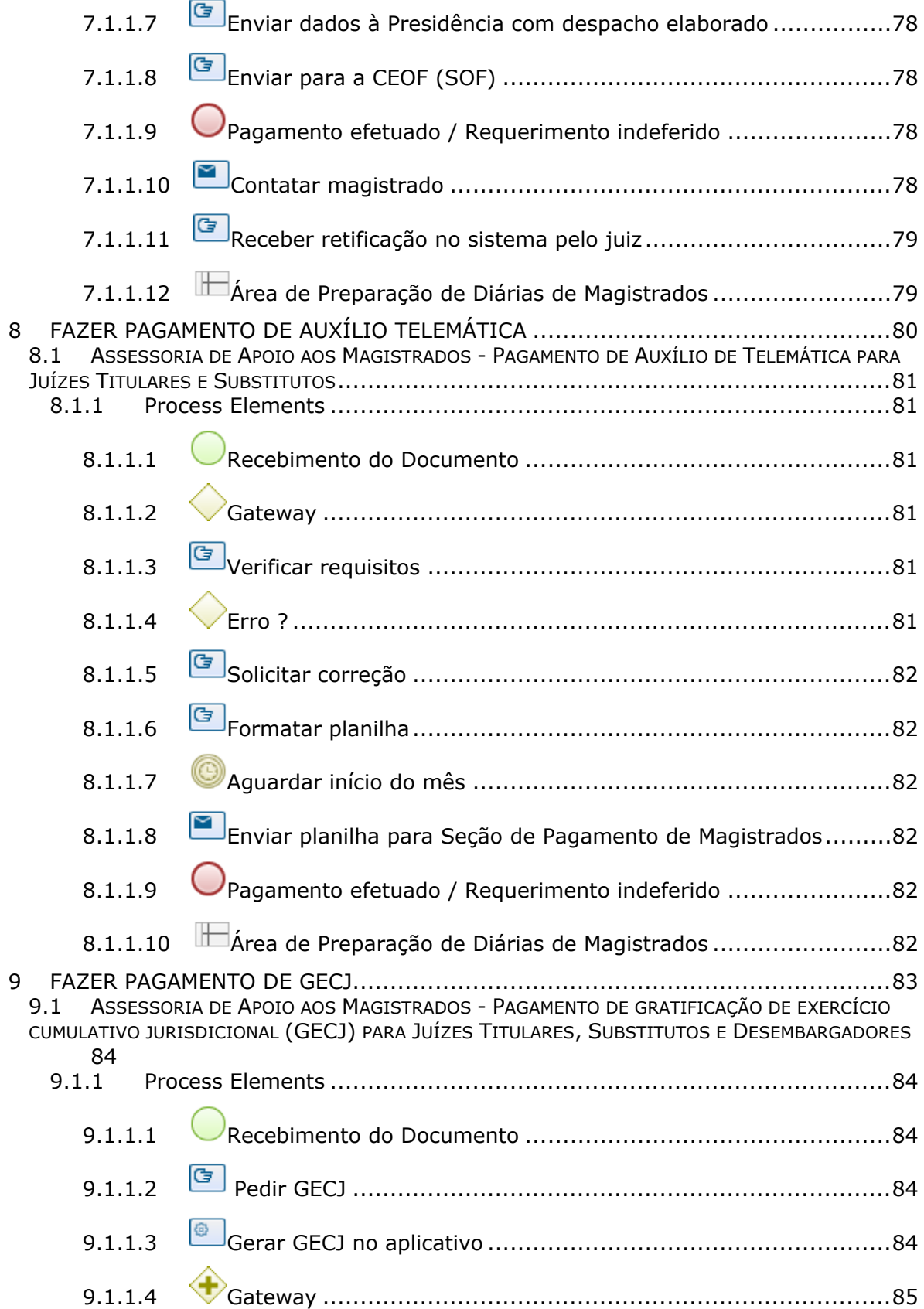

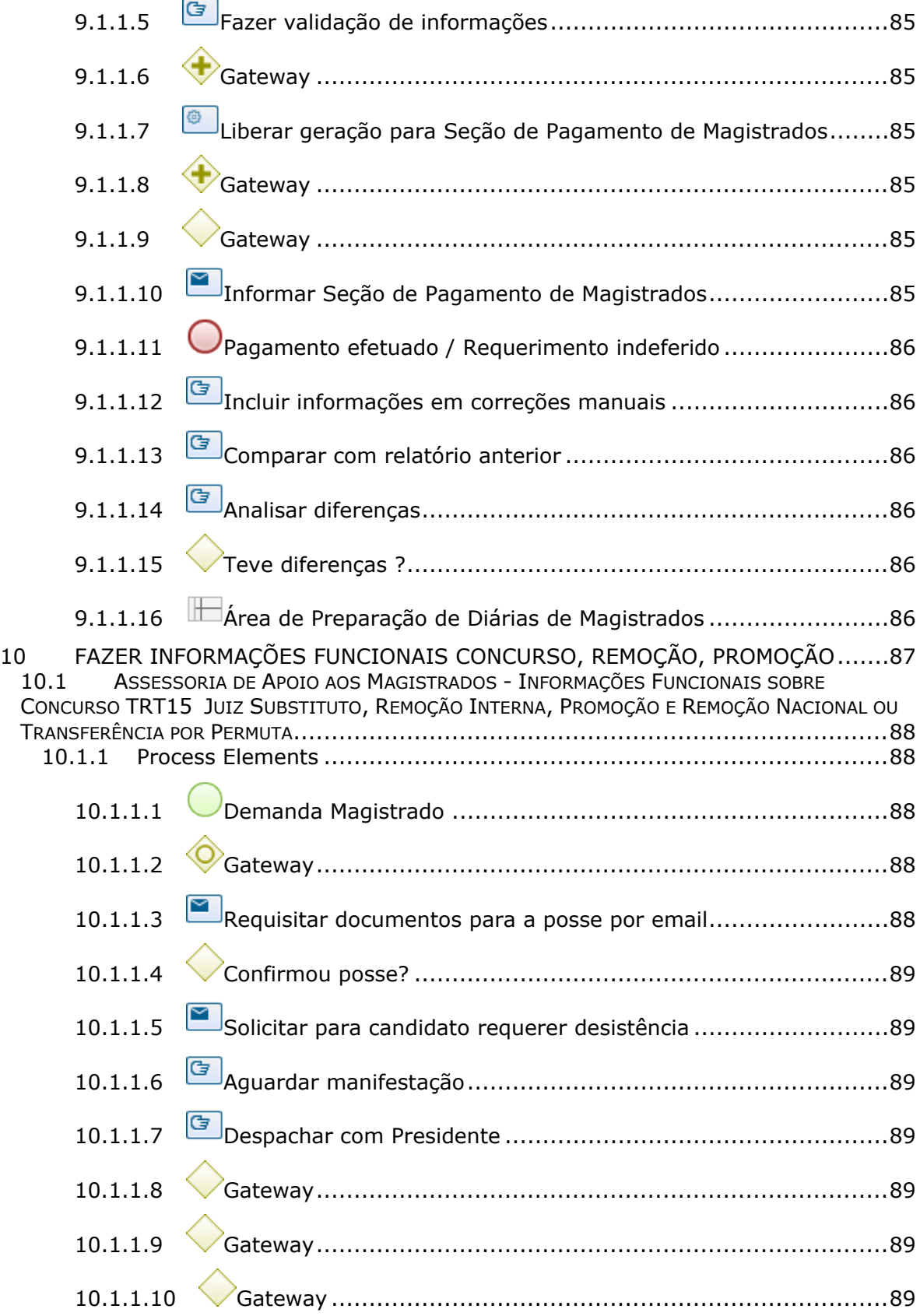

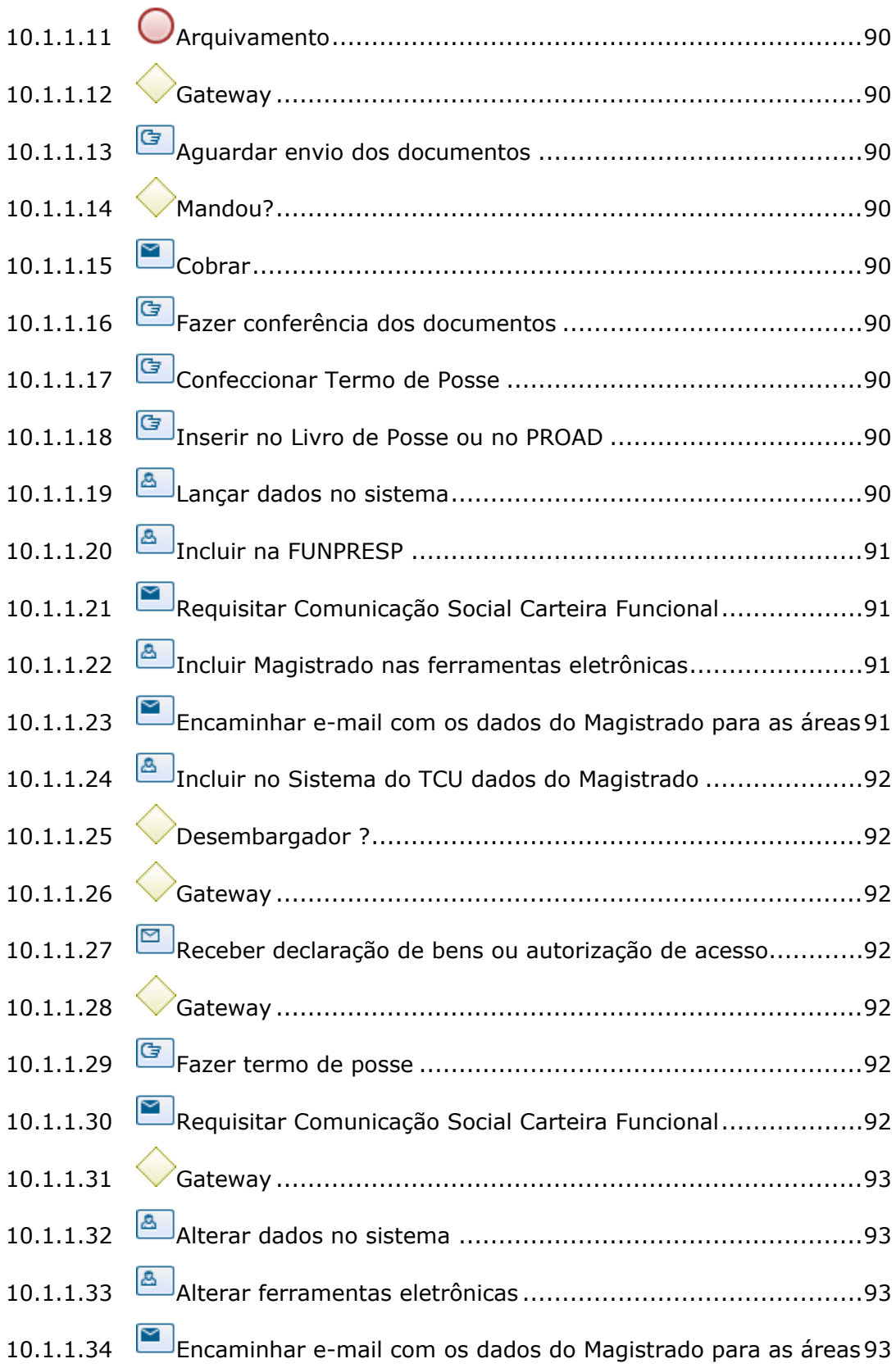

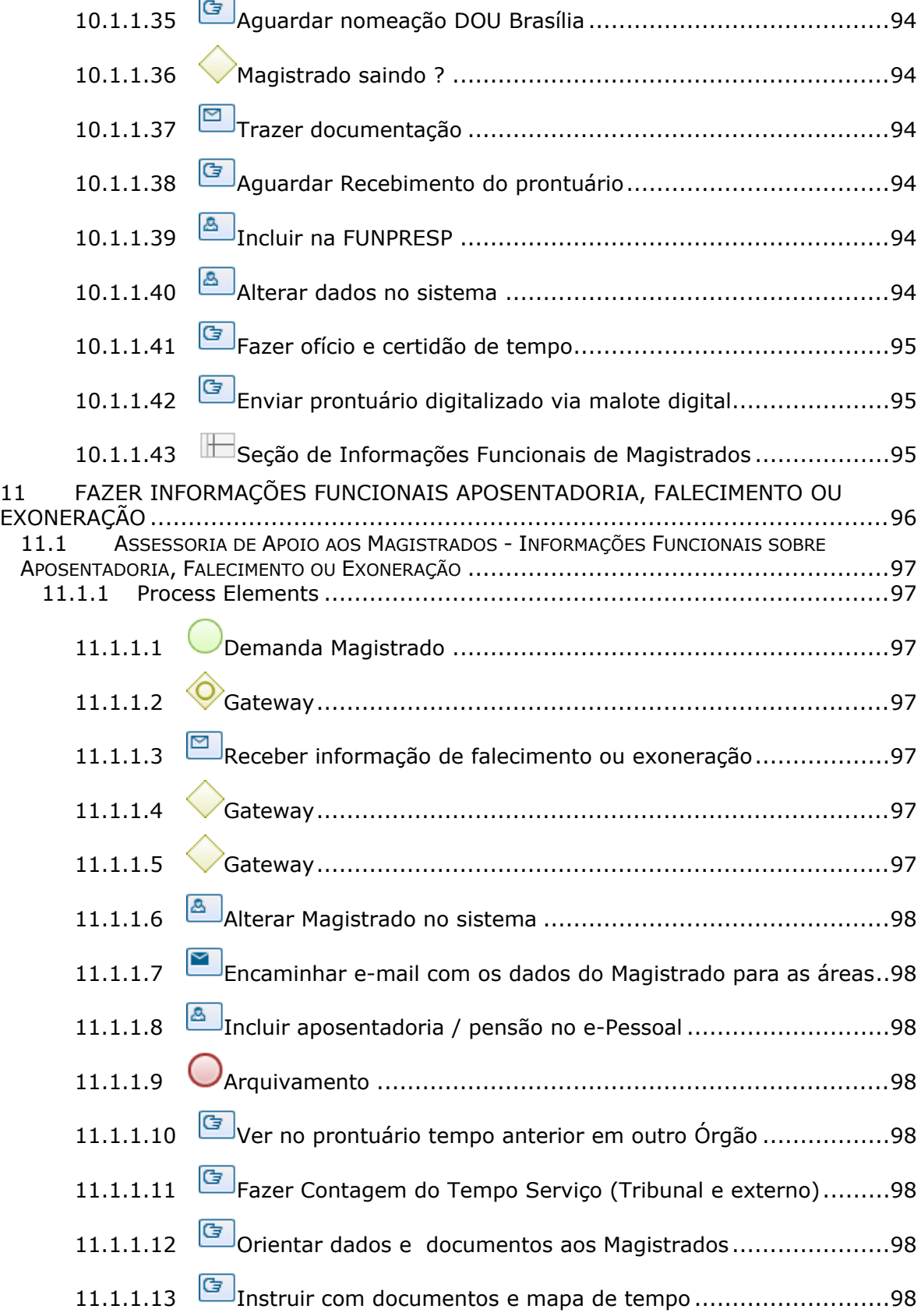

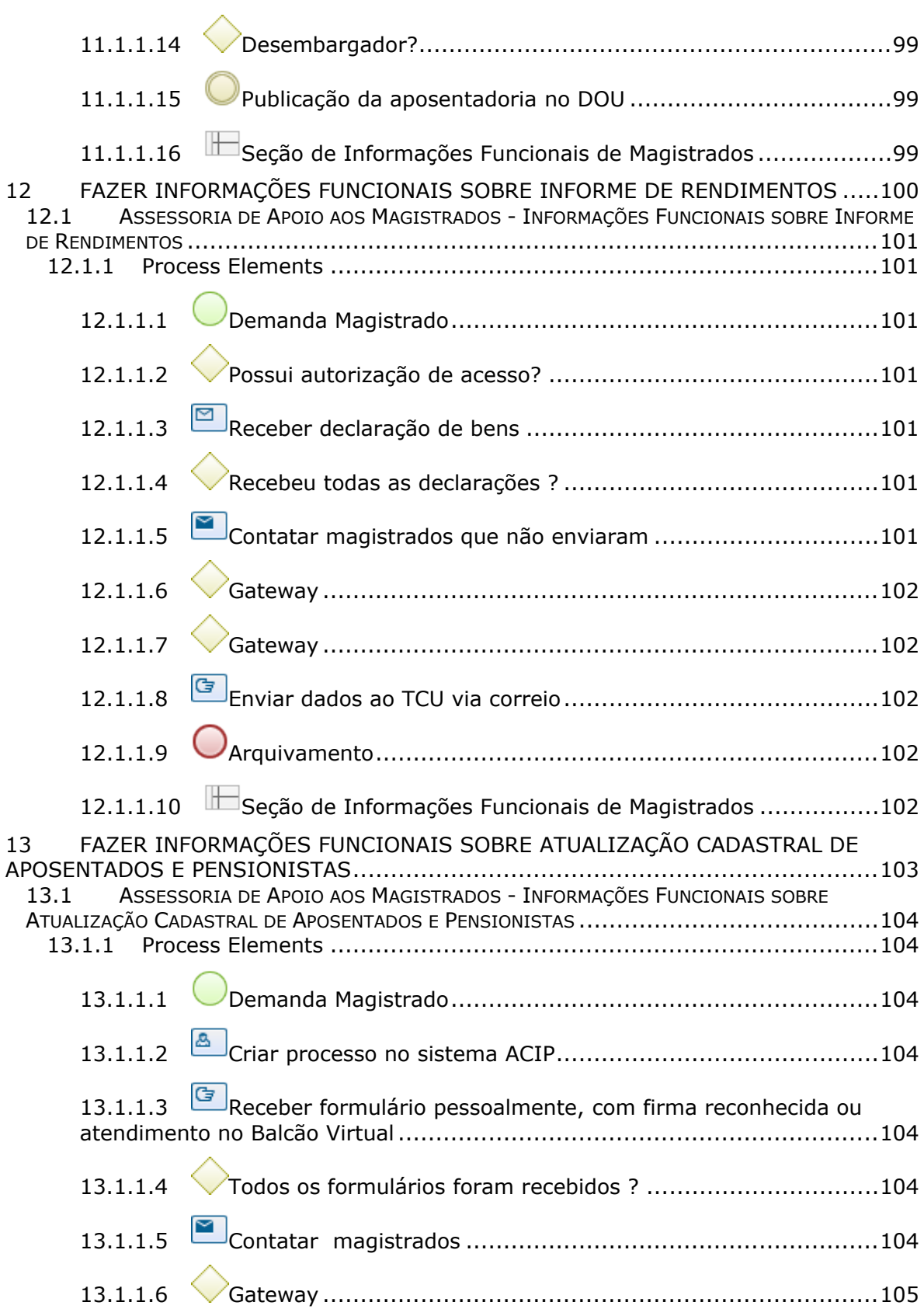

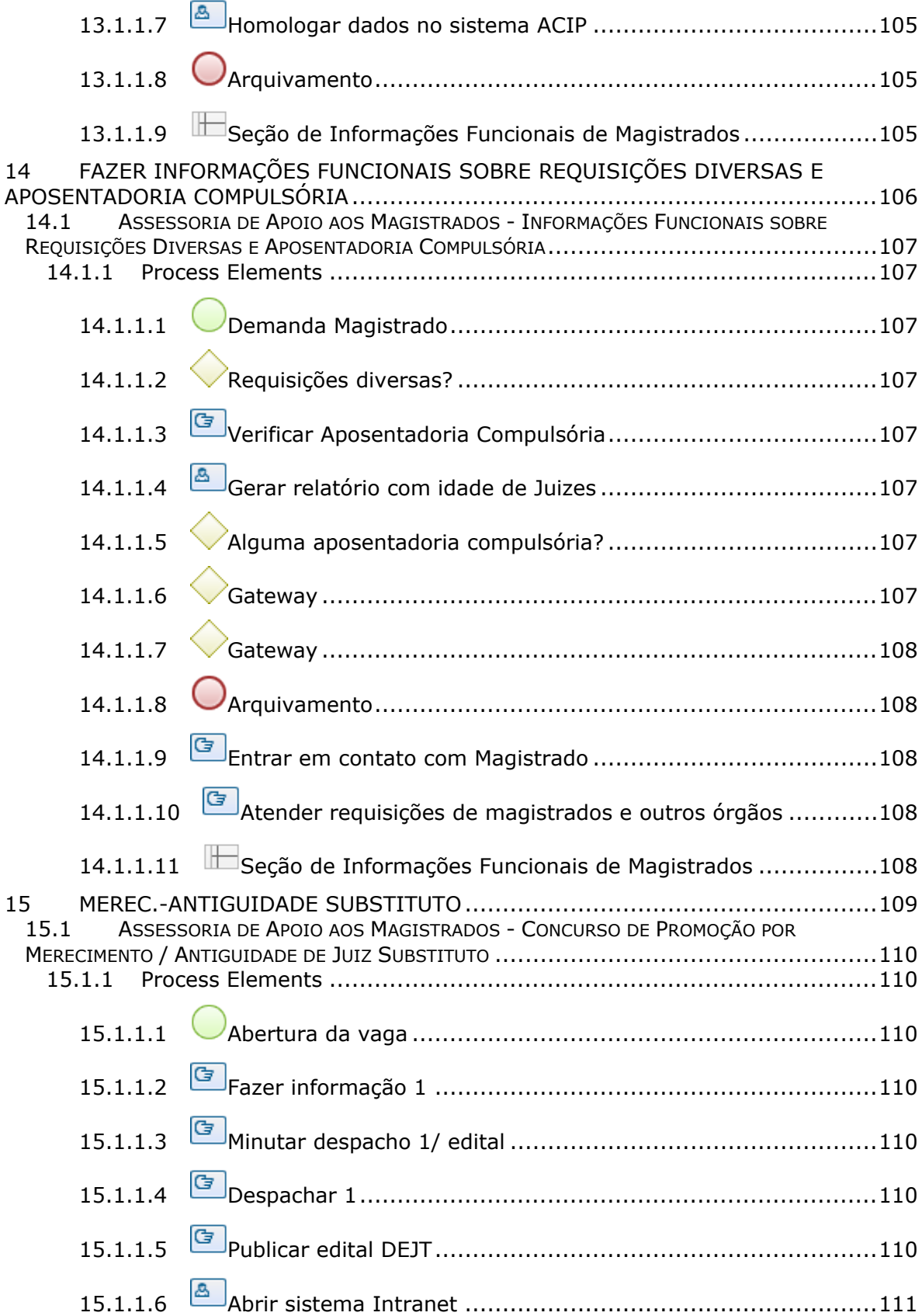

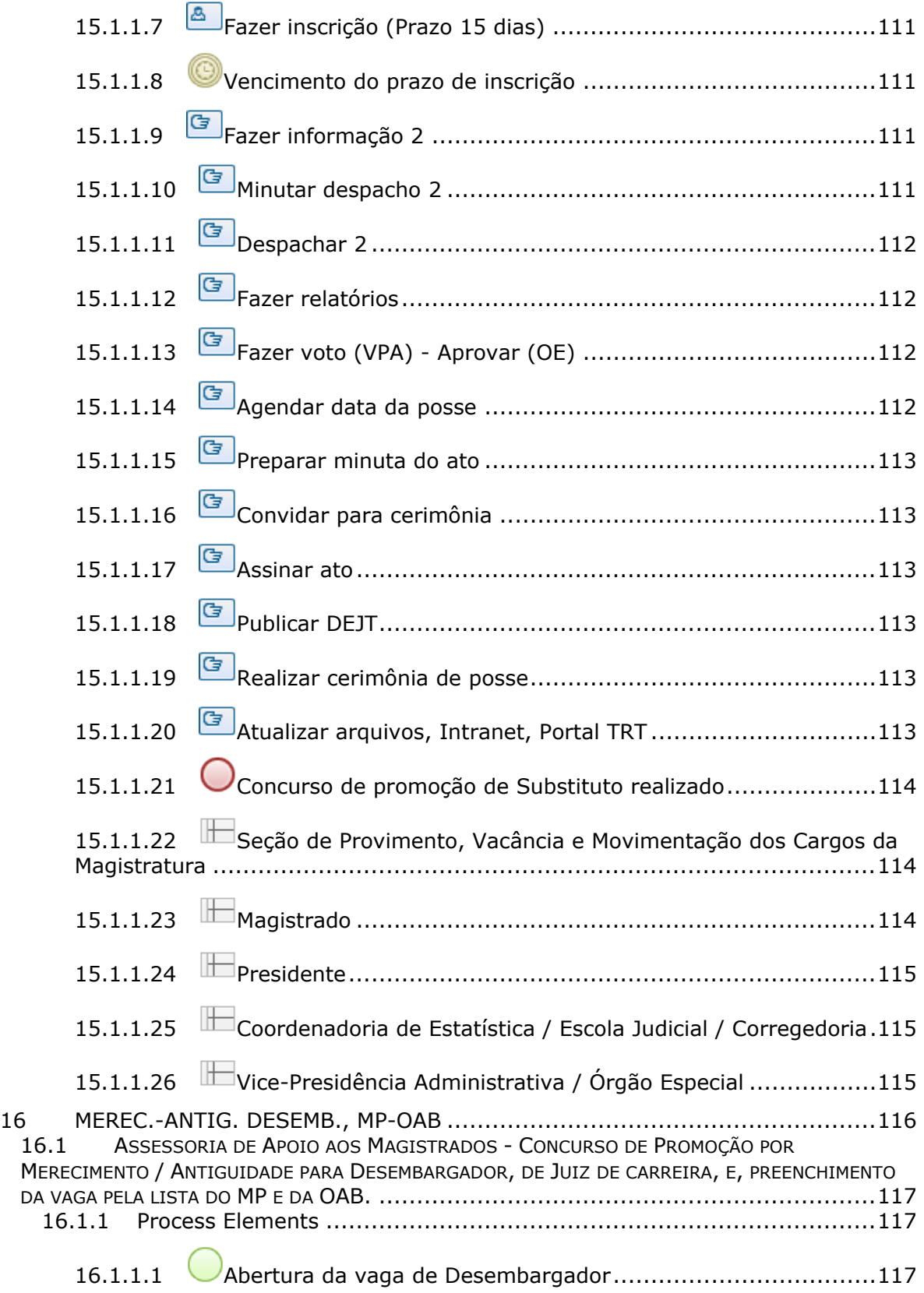

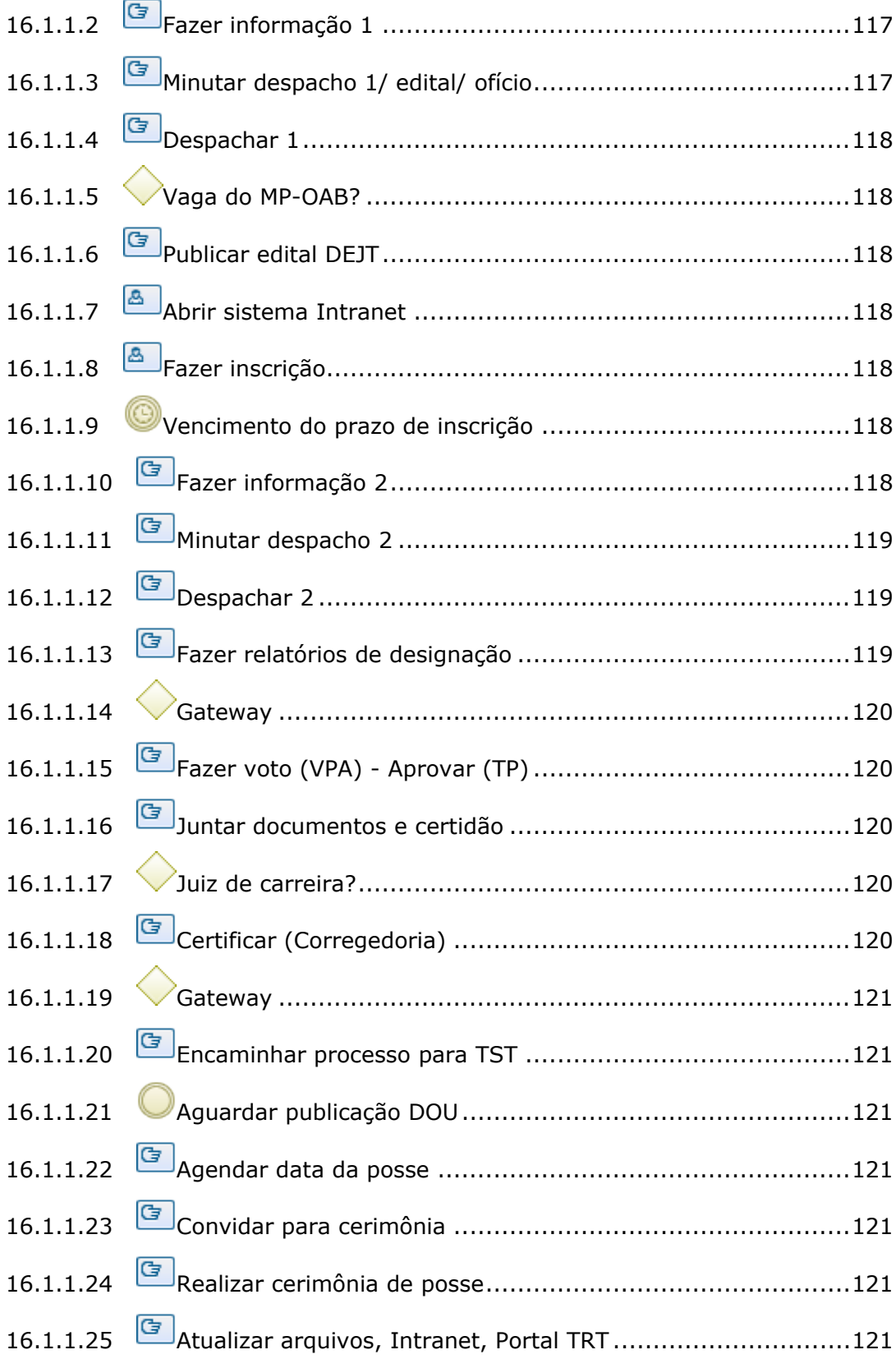

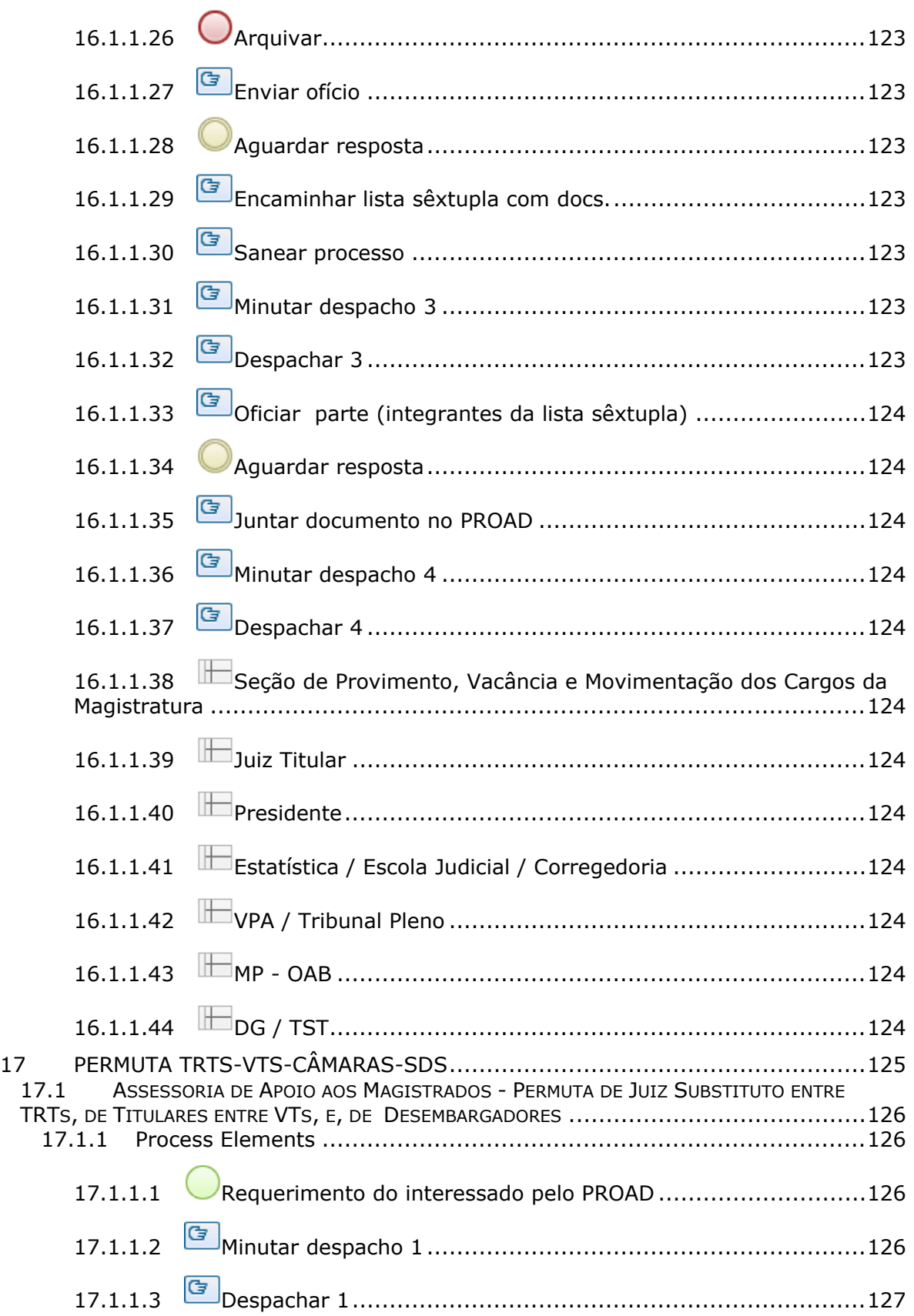

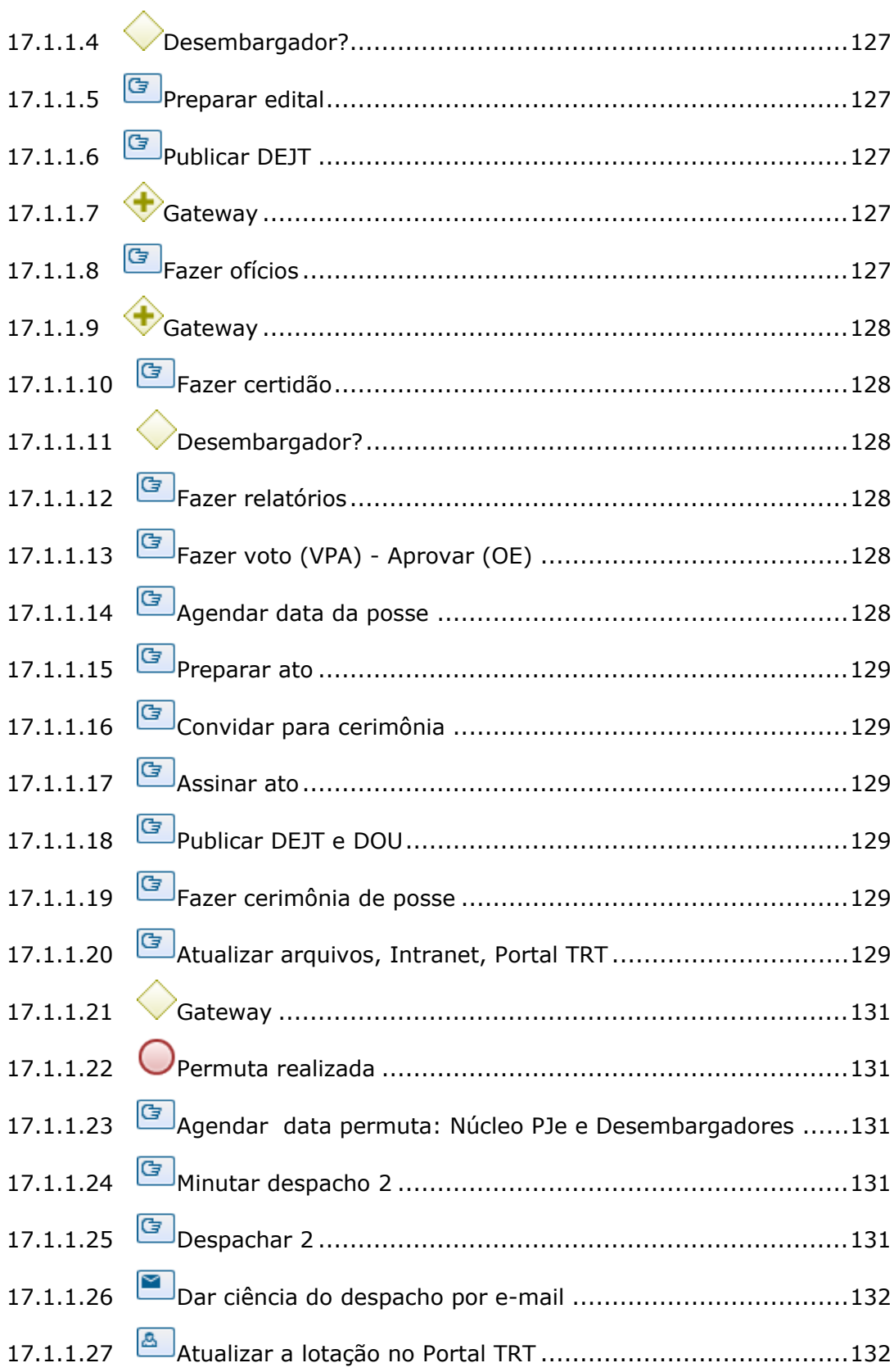

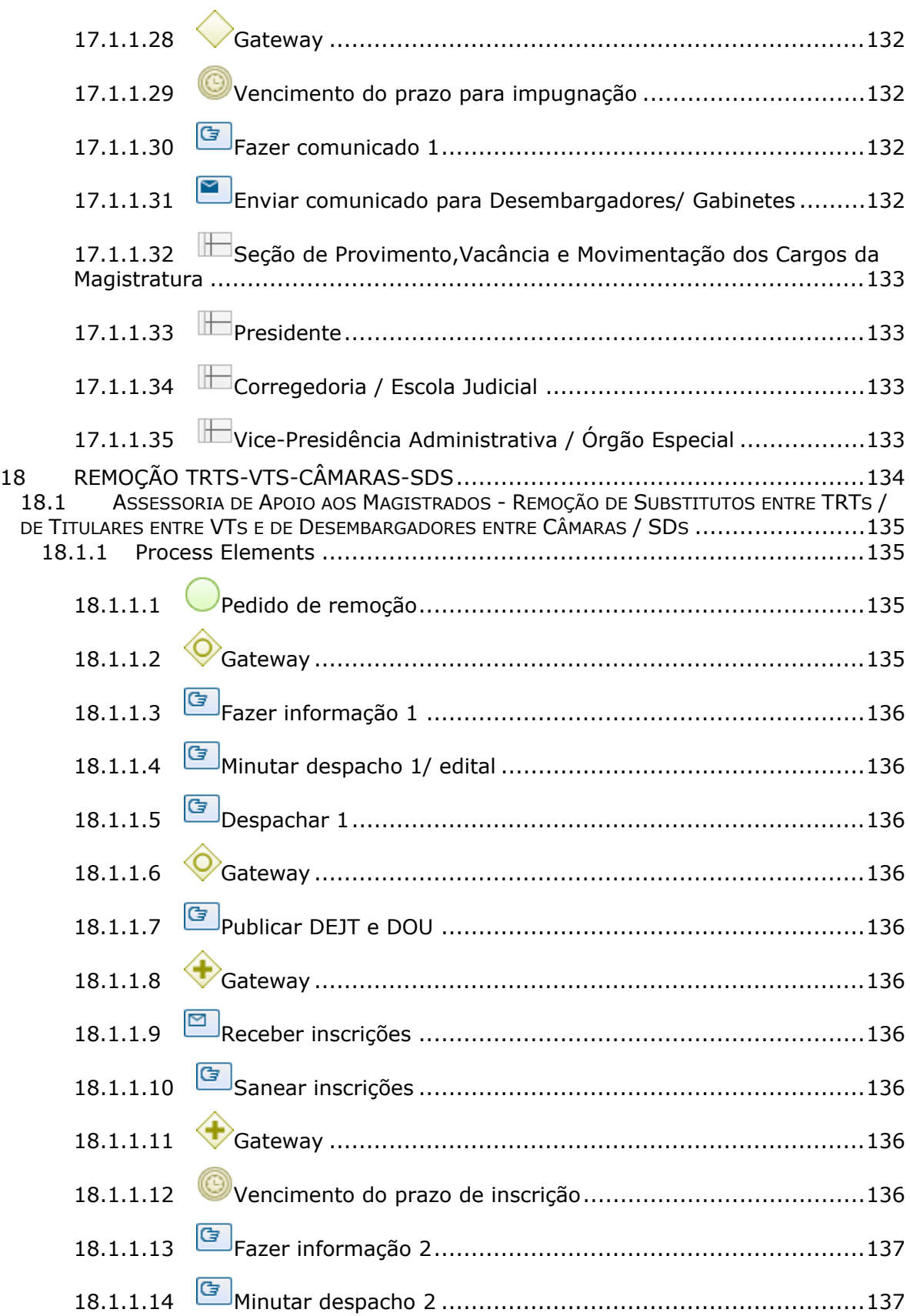

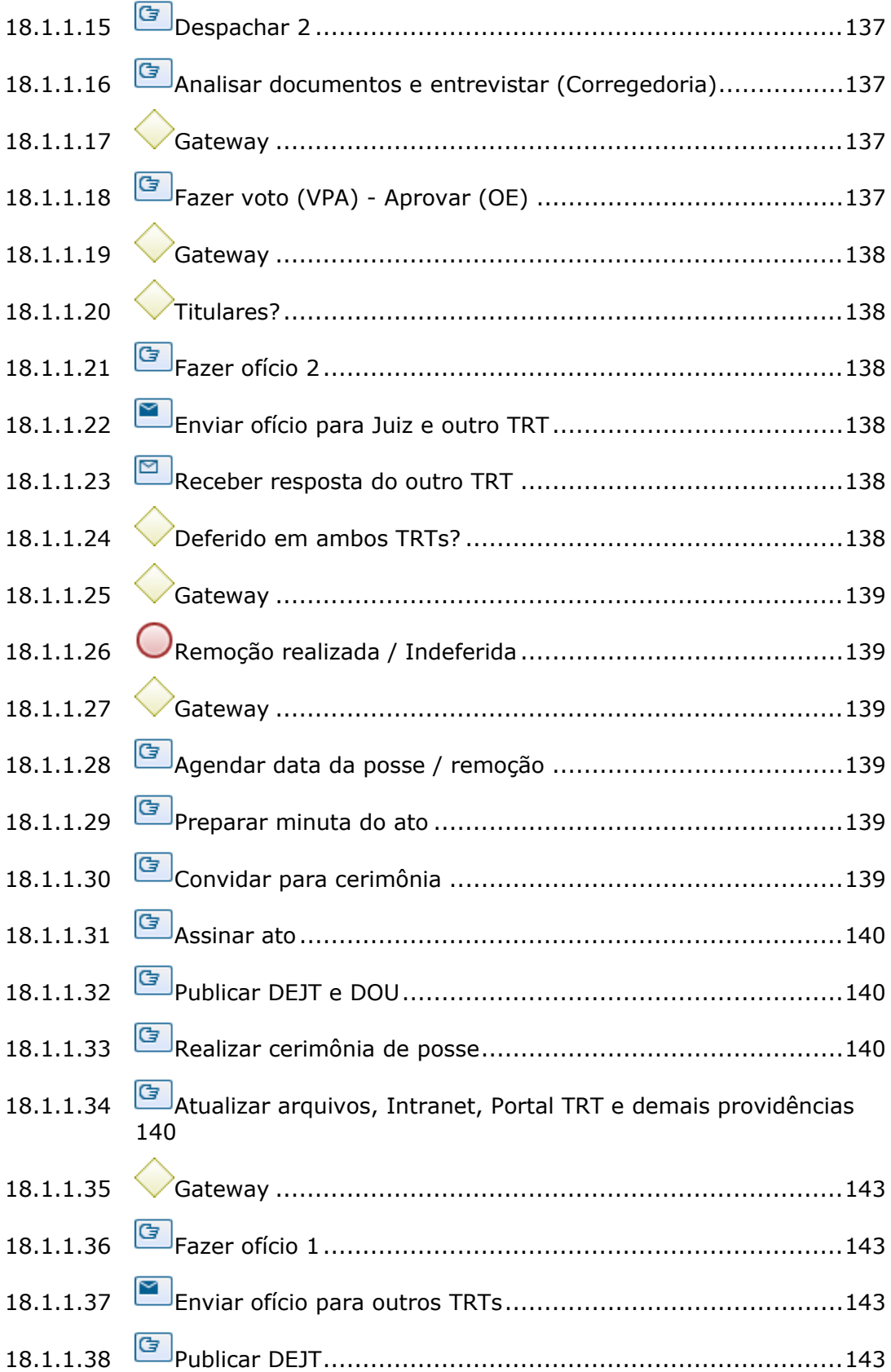

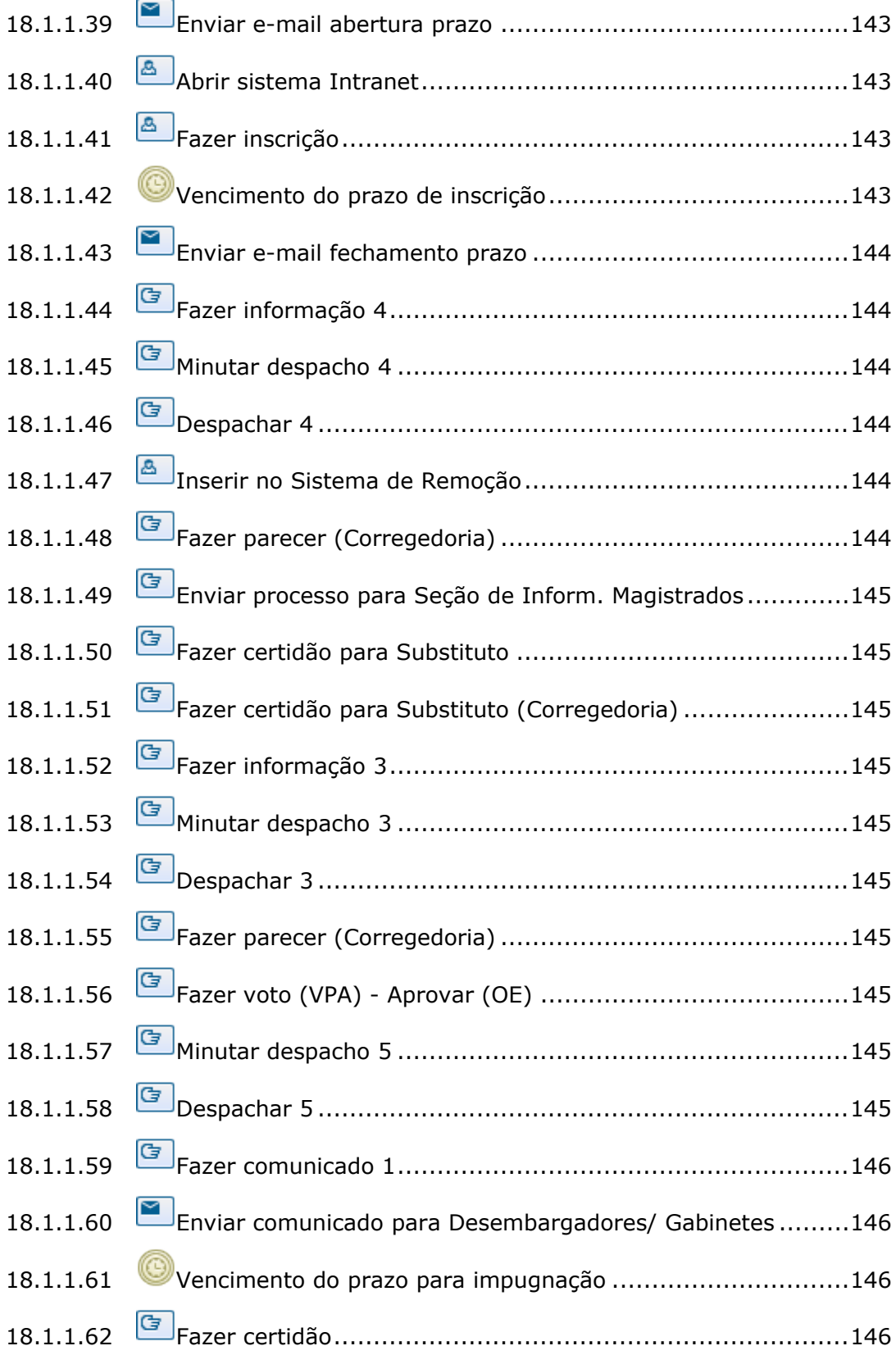

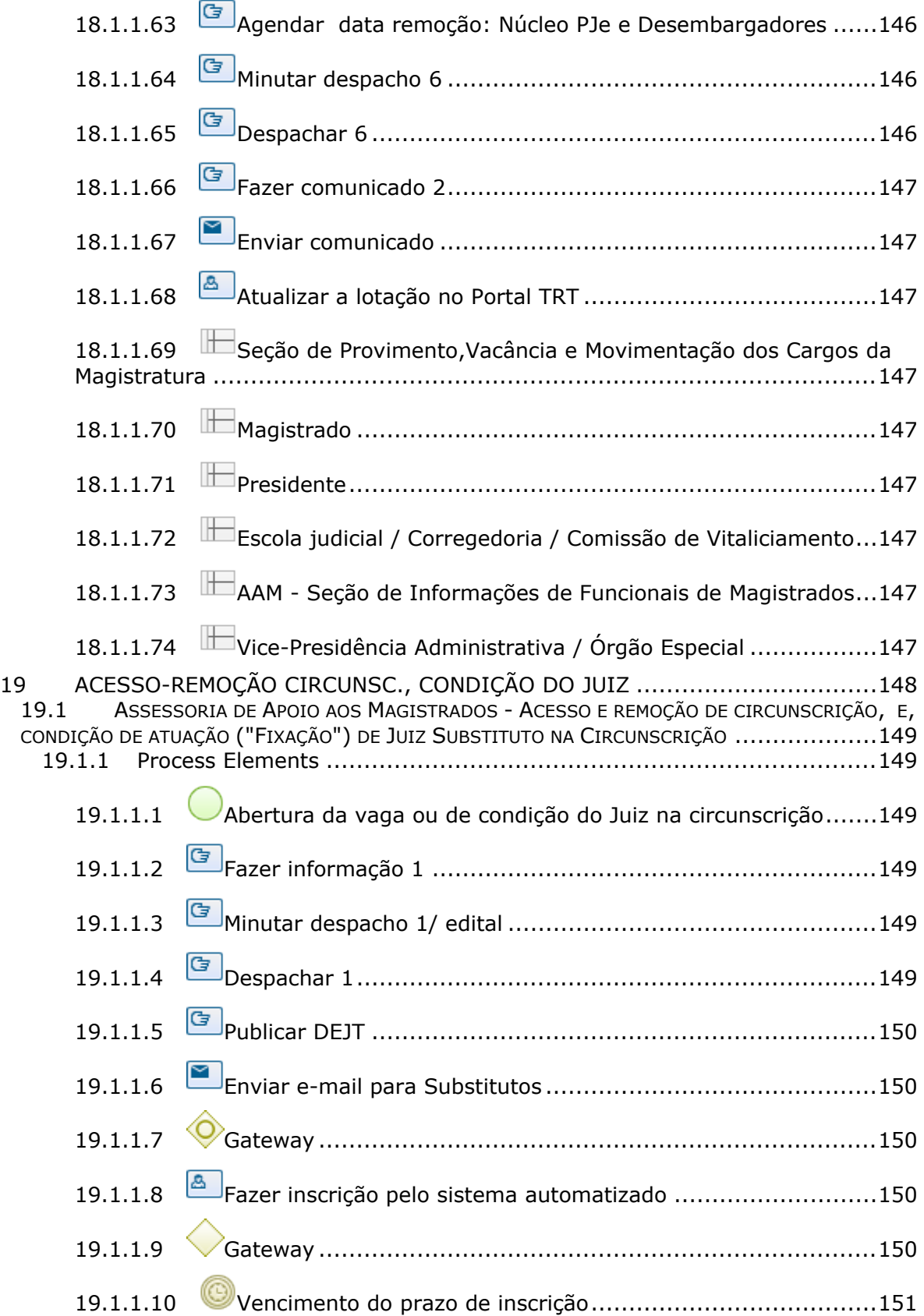

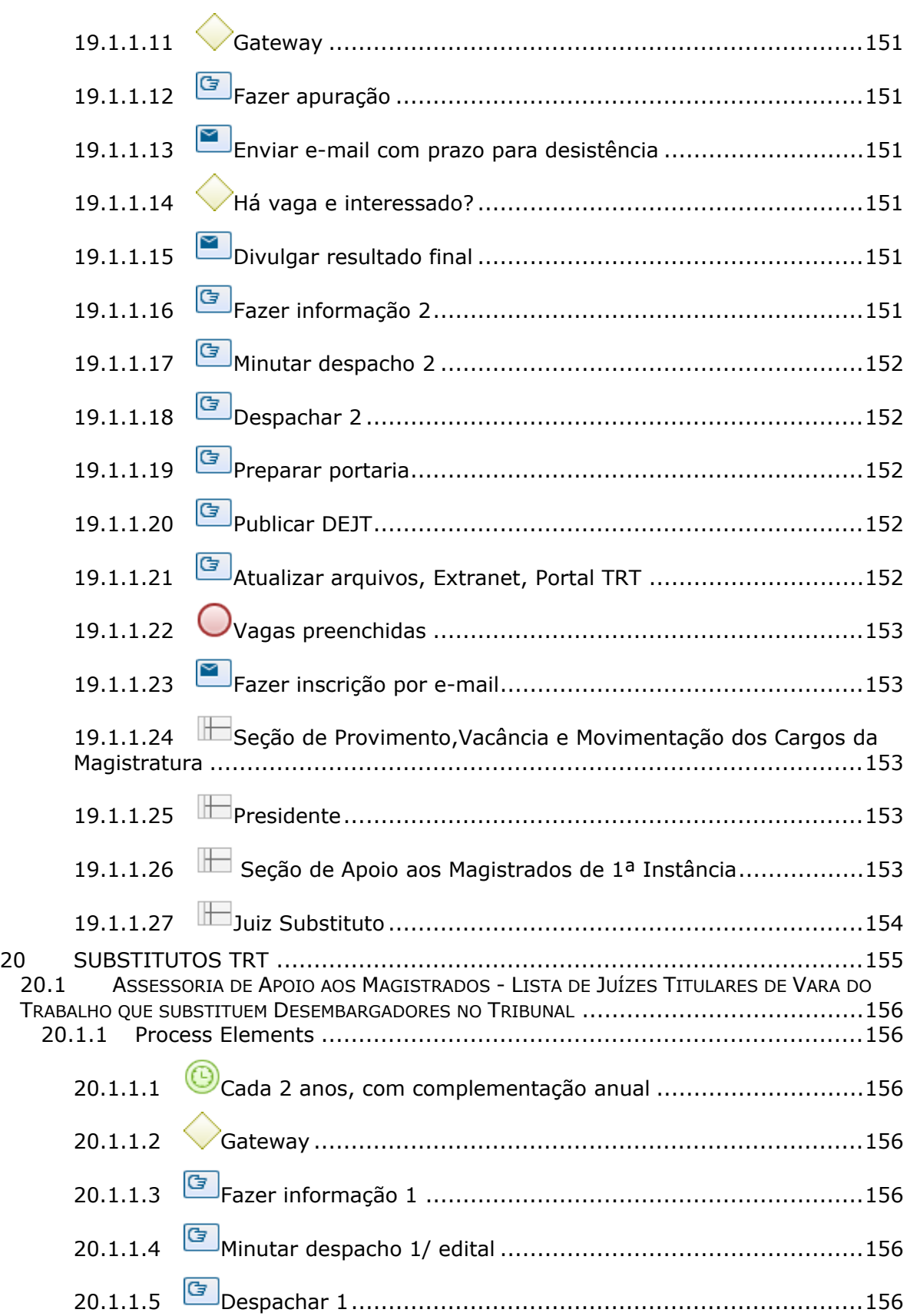

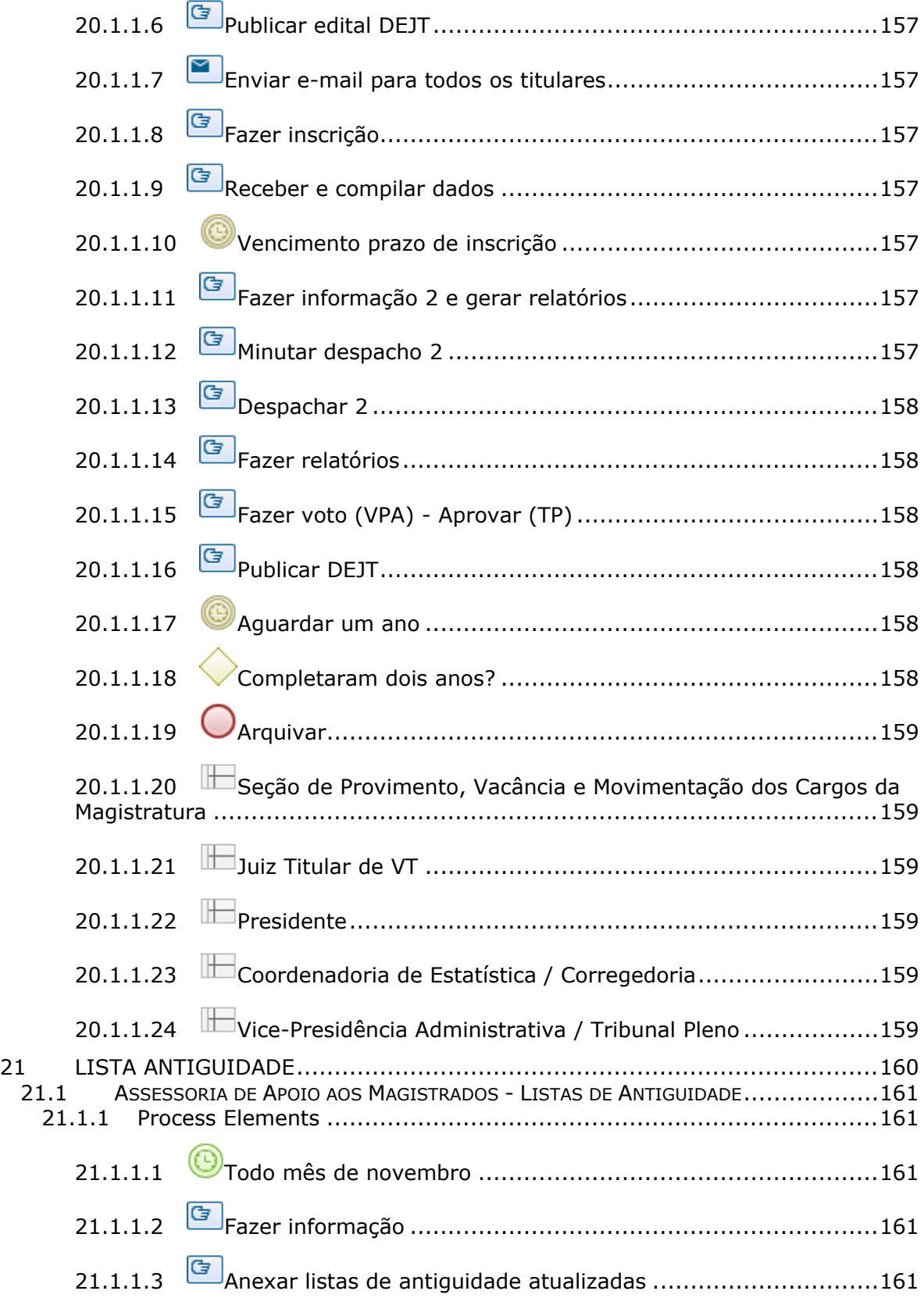

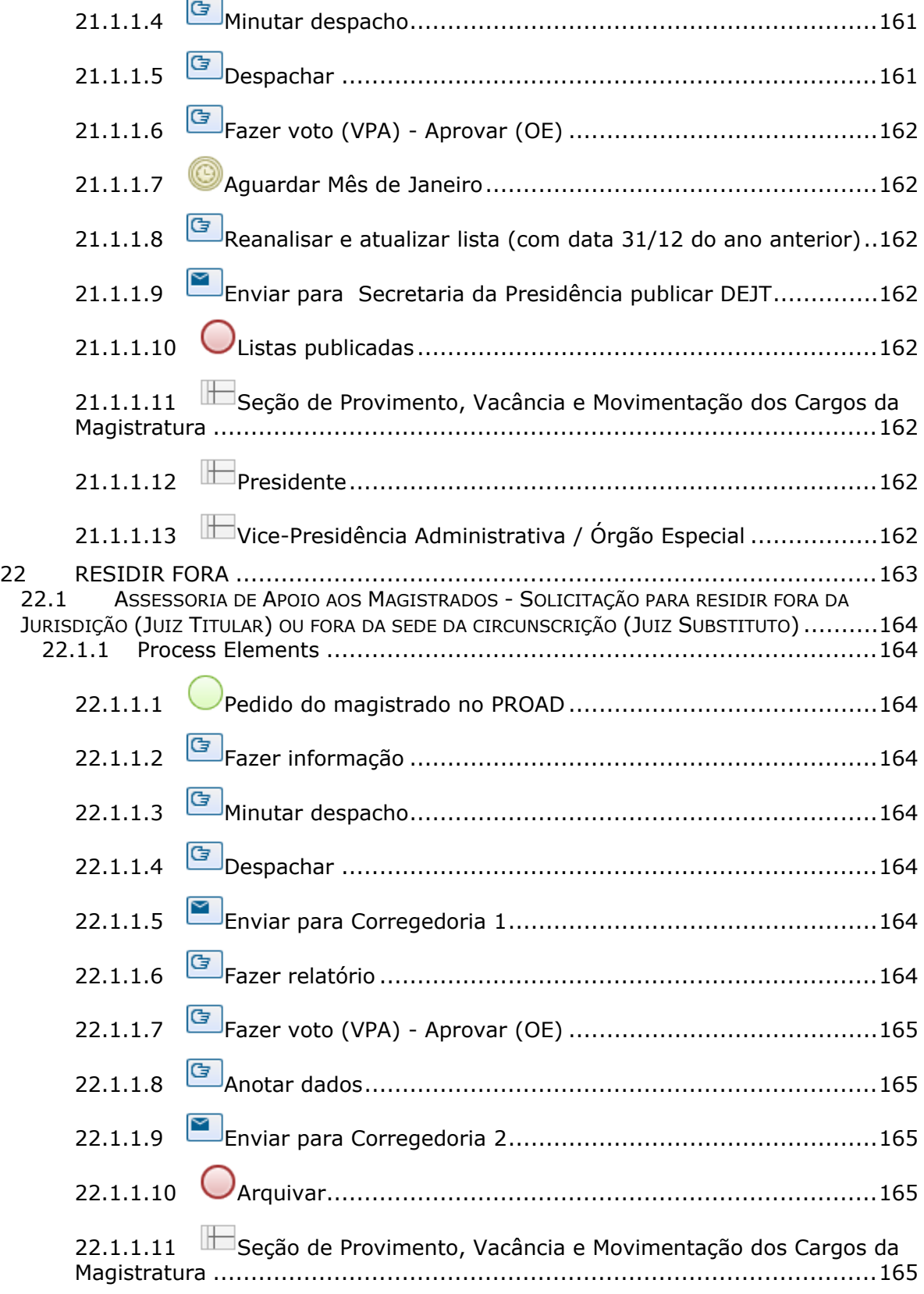

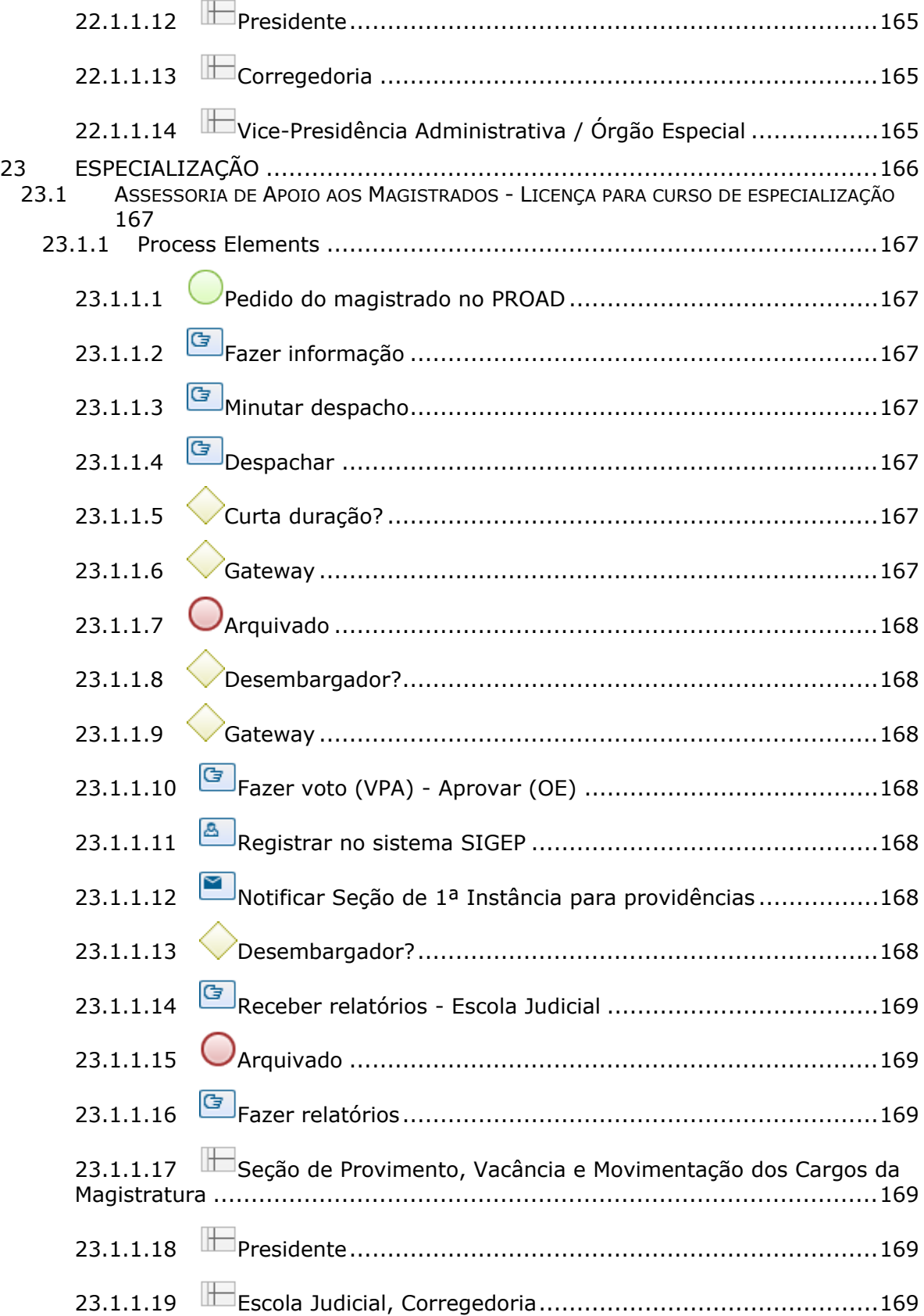

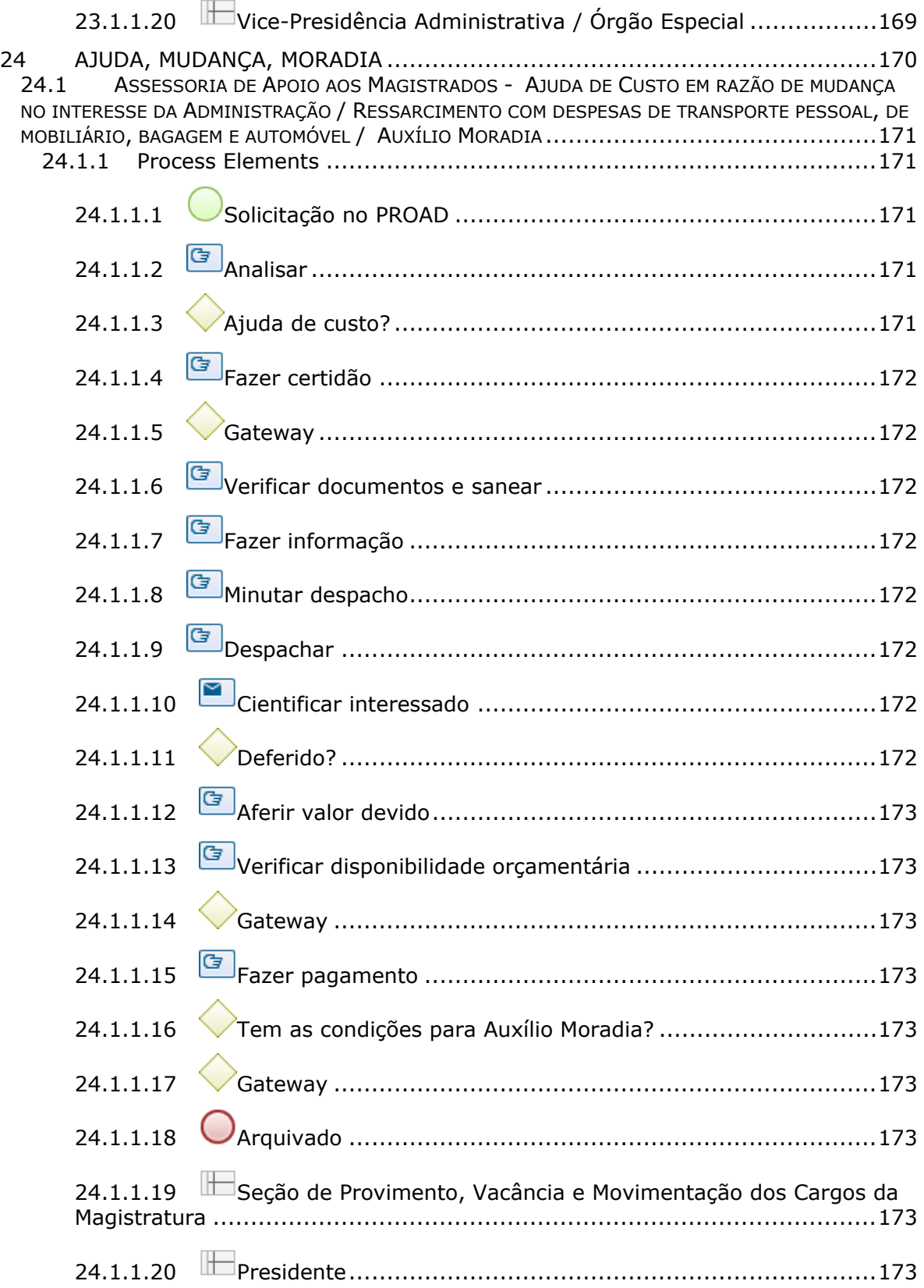

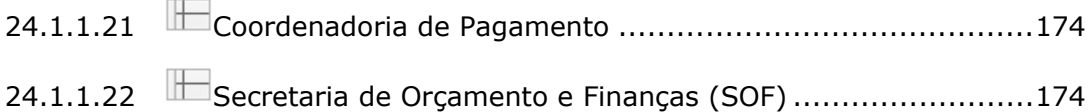

# 1 FLUXO GERAL

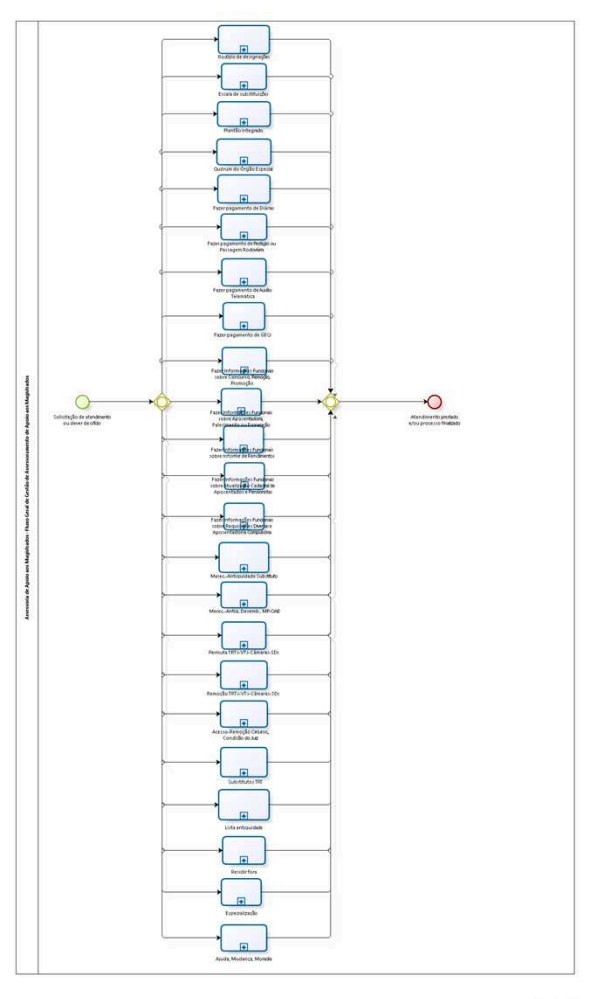

**Dizagi** 

#### **Version:** 1.0

**Author:** fgsouza

# **1 . 1 A S S E S S O R I A D E A P O I O A O S M A G I S T R A D O S - F L U X O G E R A L D E G E S T Ã O D E A S S E S S O R A M E N T O D E A P O I O A O S M A G I S T R A D O S**

**1.1.1 PROCESS ELEMENTS**

**1.1.1.1 Solicitação de atendimento ou dever de ofício**

**1.1.1.2 Gateway**

**Gates**

**Ajuda, Mudança, Moradia**

**Rodízio de designações**

**Permuta TRTs-VTs-Câmaras-SDs**

**Escala de substituições**

**Fazer Informações Funcionais sobre Atualização Cadastral de Aposentados e Pensionistas**

**Fazer Informações Funcionais sobre Informe de Rendimentos**

**Fazer Informações Funcionais sobre Concurso, Remoção, Promoção**

**Fazer Informações Funcionais sobre Requisições Diversas e Aposentadoria Compulsória**

**Substitutos TRT**

**Residir fora**

**Fazer pagamento de Diárias**

**Merec.-Antiguidade Substituto**

**Fazer Informações Funcionais sobre Aposentadoria, Falecimento ou Exoneração**

**Fazer pagamento de Pedágio ou Passagem Rodoviária**

**Merec.-Antig. Desemb., MP-OAB**

**Acesso-Remoção Circunsc., Condição do Juiz**

**Remoção TRTs-VTs-Câmaras-SDs**

**Fazer pagamento de Auxílio Telemática Quórum do Órgão Especial Plantão integrado Lista antiguidade Fazer pagamento de GECJ Especialização**

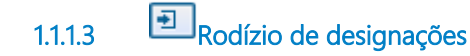

#### **Process**

Rodízio de designações - Assessoria de Apoio aos Magistrados - Rodízio de designações

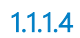

**1.1.1.4 Escala de substituições**

#### **Process**

Escala de substituições do TRT - Assessoria de Apoio aos Magistrados - Escala de Substituições TRT (Consolidação de Afastamentos dos Desembargadores)

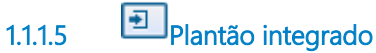

#### **Process**

Plantão integrado - Assessoria de Apoio aos Magistrados - Escalas de plantão TRT

**1.1.1.6 Quórum do Órgão Especial**

#### **Process**

Quórum do Órgão Especial - Assessoria de Apoio aos Magistrados - Consulta quórum do Órgão Especial

**1.1.1.7 Fazer pagamento de Diárias**

#### **Process**

Fazer pagamento de Diárias - Assessoria de Apoio aos Magistrados - Pagamento de diárias para Juízes Titulares e Substitutos

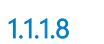

**1.1.1.8 Fazer pagamento de Pedágio ou Passagem Rodoviária**

#### **Process**

Fazer pagamento de Pedágio ou Passagem Rodoviária - Assessoria de Apoio aos Magistrados - Pagamento de pedágio ou passagem rodoviária para Juízes Titulares e **Substitutos** 

**1.1.1.9 Fazer pagamento de Auxílio Telemática**

#### **Process**

Fazer pagamento de Auxílio Telemática - Assessoria de Apoio aos Magistrados - Pagamento de Auxílio de Telemática para Juízes Titulares e Substitutos

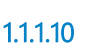

**1.1.1.10 Fazer pagamento de GECJ**

#### **Process**

Fazer pagamento de GECJ - Assessoria de Apoio aos Magistrados - Pagamento de gratificação de exercício cumulativo jurisdicional (GECJ) para Juízes Titulares, Substitutos e Desembargadores

**1.1.1.11 Fazer Informações Funcionais sobre Concurso, Remoção, Promoção**

#### **Process**

Fazer Informações Funcionais Concurso, Remoção, Promoção - Assessoria de Apoio aos Magistrados - Informações Funcionais sobre Concurso TRT15 Juiz Substituto, Remoção Interna, Promoção e Remoção Nacional ou Transferência por Permuta

**1.1.1.12 Fazer Informações Funcionais sobre Aposentadoria, Falecimento ou Exoneração**

#### **Process**

Fazer Informações Funcionais Aposentadoria, Falecimento ou Exoneração - Assessoria de Apoio aos Magistrados - Informações Funcionais sobre Aposentadoria, Falecimento ou Exoneração

**1.1.1.13 Fazer Informações Funcionais sobre Informe de Rendimentos**

#### **Process**

Fazer Informações Funcionais sobre Informe de Rendimentos - Assessoria de Apoio aos Magistrados - Informações Funcionais sobre Informe de Rendimentos

**1.1.1.14 Fazer Informações Funcionais sobre Atualização Cadastral de Aposentados e Pensionistas**

#### **Process**

Fazer Informações Funcionais sobre Atualização Cadastral de Aposentados e Pensionistas - Assessoria de Apoio aos Magistrados - Informações Funcionais sobre Atualização Cadastral de Aposentados e Pensionistas

**1.1.1.15 Fazer Informações Funcionais sobre Requisições Diversas e Aposentadoria Compulsória**

#### **Process**

Fazer Informações Funcionais sobre Requisições Diversas e Aposentadoria Compulsória - Assessoria de Apoio aos Magistrados - Informações Funcionais sobre Requisições Diversas e Aposentadoria Compulsória

**1.1.1.16 Merec.-Antiguidade Substituto**

#### **Process**

Merec.-Antiguidade Substituto - Assessoria de Apoio aos Magistrados - Concurso de Promoção por Merecimento / Antiguidade de Juiz Substituto

**1.1.1.17 Merec.-Antig. Desemb., MP-OAB**

#### **Process**

Merec.-Antig. Desemb., MP-OAB - Assessoria de Apoio aos Magistrados -Concurso de Promoção por Merecimento / Antiguidade para Desembargador, de Juiz de carreira, e, preenchimento da vaga pela lista do MP e da OAB.

**1.1.1.18 Permuta TRTs-VTs-Câmaras-SDs**

#### **Process**

Permuta TRTs-VTs-Câmaras-SDs - Assessoria de Apoio aos Magistrados - Permuta de Juiz Substituto entre TRTs, de Titulares entre VTs, e, de Desembargadores

**1.1.1.19 Remoção TRTs-VTs-Câmaras-SDs**

#### **Process**

Remoção TRTs-VTs-Câmaras-SDs - Assessoria de Apoio aos Magistrados - Remoção de Substitutos entre TRTs / de Titulares entre VTs e de Desembargadores entre Câmaras / SDs

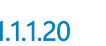

**1.1.1.20 Acesso-Remoção Circunsc., Condição do Juiz**

#### **Process**

Acesso-Remoção Circunsc., Condição do Juiz - Assessoria de Apoio aos Magistrados - Acesso e remoção de circunscrição, e, condição de atuação ("Fixação") de Juiz Substituto na Circunscrição

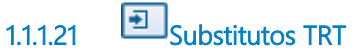

#### **Process**

Substitutos TRT - Assessoria de Apoio aos Magistrados - Lista de Juízes Titulares de Vara do Trabalho que substituem Desembargadores no Tribunal

**1.1.1.22 Lista antiguidade**

**Process**

Lista antiguidade - Assessoria de Apoio aos Magistrados - Listas de Antiguidade

**1.1.1.23 Residir fora**

#### **Process**

Residir fora - Assessoria de Apoio aos Magistrados - Solicitação para residir fora da Jurisdição (Juiz Titular) ou fora da sede da circunscrição (Juiz Substituto)
**1.1.1.24 Especialização**

#### **Process**

Especialização - Assessoria de Apoio aos Magistrados - Licença para curso de especialização

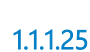

**1.1.1.25 Ajuda, Mudança, Moradia**

#### **Process**

Ajuda, Mudança, Moradia - Assessoria de Apoio aos Magistrados - Ajuda de Custo em razão de mudança no interesse da Administração / Ressarcimento com despesas de transporte pessoal, de mobiliário, bagagem e automóvel / Auxílio Moradia

**1.1.1.26 Gateway**

**Gates Atendimento prestado e/ou processo finalizado**

**1.1.1.27 Atendimento prestado e/ou processo finalizado**

# 2 RODÍZIO DE DESIGNAÇÕES

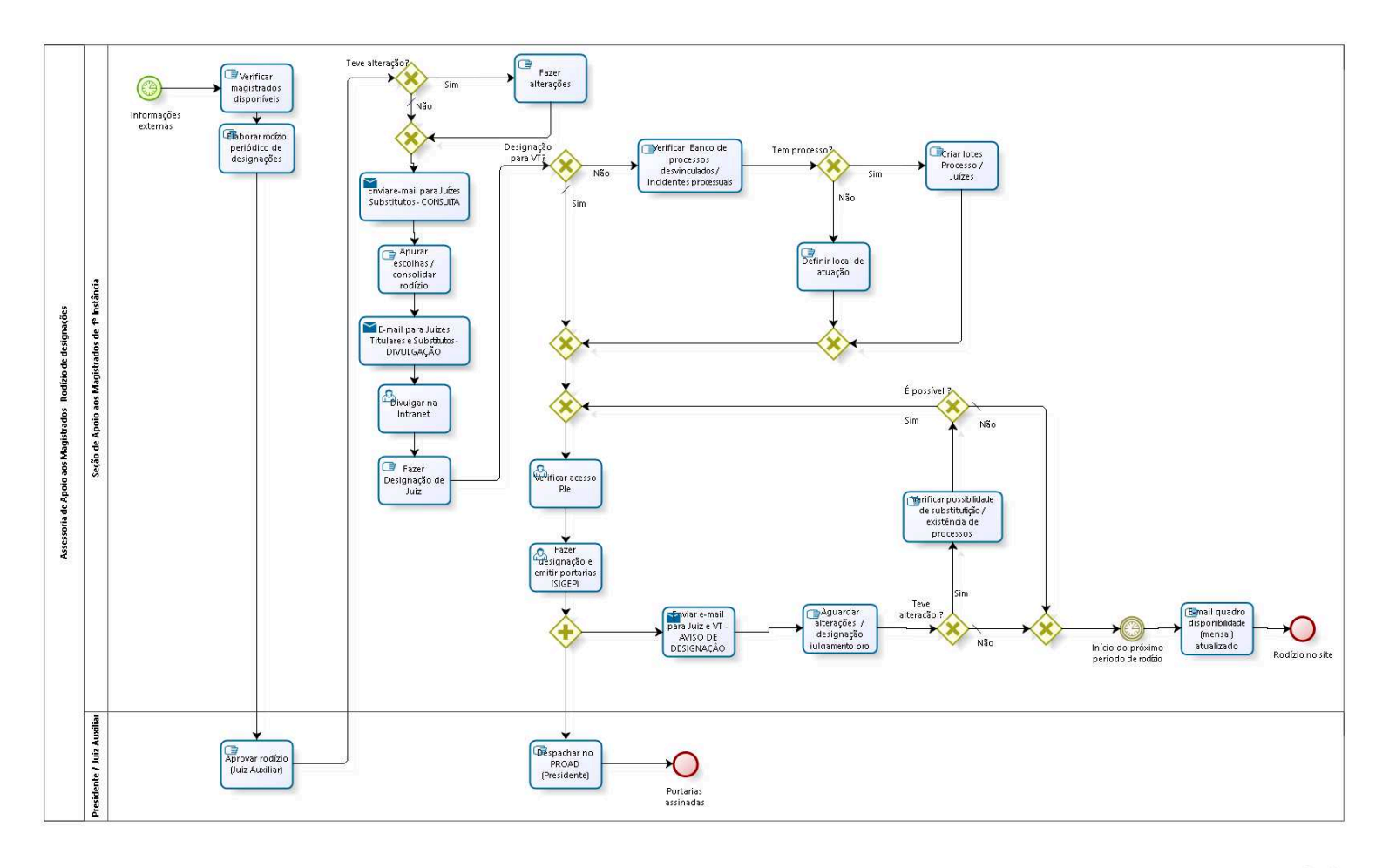

bizagi

**Version:** 1.0

**Author:** fgsouza

# **2 . 1 A S S E S S O R I A D E A P O I O A O S M A G I S T R A D O S - R O D Í Z I O D E D E S I G N A Ç Õ E S**

## **2.1.1 PROCESS ELEMENTS**

**2.1.1.1 Informações externas**

## **Description**

Convocação de Juiz Titular para substituir Desembargador no Tribunal; Convocação de Juiz Titular para auxiliar a Administração (Presidência, VPA, VPJ, CR);

Convocação de Juiz Titular para participar de sessão de julgamento no 2º Grau;

Convocação de Juiz Titular e Juiz Substituto para participarem de reuniões de Vitaliciamento na Escola (Exercício Jurisdicional Orientado); Informações de Licenças (Saúde, Curso, Gala, Nojo e/ou outros Afastamentos);

Corregedoria alimenta planilha na plataforma Moodle, com processos DESVINCULADOS, para designação de magistrados em reserva técnica.

## **Timer Date**

2022-03-23T00:00:00

# **2.1.1.2 Verificar magistrados disponíveis**

# **Description**

Verificação de magistrados disponíveis no âmbito das circunscrições, obedecendo as regras do Capítulo ROD da CNDM (Resolução Administrativa Nº 015/2018).

Regra geral:

1. Unidade trabalhista que conta com fixação **integral** (auxílio fixo continuado) – em caso de afastamentos até 60 dias, os magistrados que ali atuam deverão se compor de forma que um cubra a ausência do outro;

2. Unidades com fixação **compartilhada** – previsão de cobertura para os períodos de férias dos juízes titulares das varas trabalhistas envolvidas. Os períodos de férias do juiz substituto fixado (forma compartilhada) não serão cobertos e a pauta de audiência deverá estar organizada apenas para um magistrado;

3. Unidades trabalhistas sem fixação (auxílio fixo continuado) – previsão de cobertura para todos os afastamentos dos juízes titulares ou dos substitutos vinculados;

Importante: Nas unidades em que existe o auxílio fixo continuado, se o afastamento for superior a 60 dias e havendo viabilidade técnica, será designado magistrado para cobrir a ausência.

Se não tiver Juiz Substituto, nem da circunscrição, nem, eventualmente, de outra circunscrição, então a VT precisa reorganizar pauta ou, em casos excepcionais, poderá haver a atuação cumulativa de juízes.

# **2.1.1.3 Elaborar rodízio periódico de designações**

## **Description**

Com o rodízio do mês anterior, separado por circunscrição, à partir do último magistrado posicionado na Lista Ordenada de Escolhas (Tabela B), seguindo a ordem de antiguidade, a AAM posicionará os magistrados sem afastamento ou designação superiores a 10 dias ordenadamente na aludida tabela.

Os magistrados poderão escolher designações de substituição ou auxílio fixo, ou ainda, escolher a opção de reserva técnica para

designações extraordinárias (coberturas de urgências ou emergências), conforme apresentadas na Lista Ordenada para Escolhas (Tabela C).

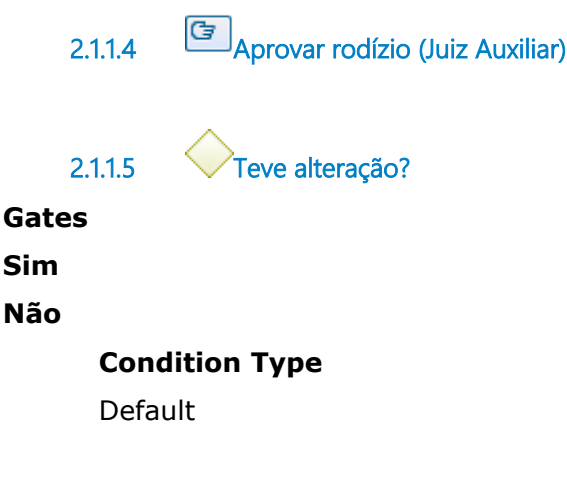

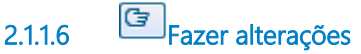

#### **Description**

O Juiz Auxiliar pode, a critério da Administração, fazer alterações no rodízio.

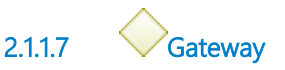

**Gates Enviar e-mail para Juízes Substitutos - CONSULTA**

**2.1.1.8 Enviar e-mail para Juízes Substitutos - CONSULTA**

#### **Description**

Prazo de 05 (cinco) dias corridos, contados a partir do 1º dia útil após o envio do e-mail pela AAM, para os magistrados, segundo a ordem do rodízio (Tabela B), escolherem as VTs (Tabela C).

Cada magistrado indica o número de designações / escolhas na quantidade da posição dele na ordem da Tabela B (p.ex.: magistrado na 5ª posição na lista ordenada de escolha, relaciona 5 VTs em ordem de preferência).

#### **Implementation**

**WebService** 

# **2.1.1.9 Apurar escolhas / consolidar rodízio**

#### **Description**

Apurar escolhas, no âmbito de cada circunscrição, levando em conta a posição no rodízio e a preferência do magistrado.

Consolidar as escolhas das 8 circunscrições, em 8 arquivos individualizados e 1 arquivo contemplando toda a jurisdição do TRT15 para, respectivamente, divulgação no âmbito das circunscrições e no portal do Tribunal.

# **2.1.1.10 E-mail para Juízes Titulares e Substitutos - DIVULGAÇÃO**

#### **Description**

Divulgar arquivos consolidados, no âmbito de cada circunscrição, para Juízes Titulares e Substitutos sobre o Rodízio.

#### **Implementation**

**WebService** 

**2.1.1.11 Divulgar na Intranet**

#### **Description**

Em Intranet / Sistemas Administrativos / Consulta - Rodízio de Designação, separado por ano e por período de rodízio, disponibilizar arquivo com rodízio consolidado, ou seja, com as informações das designações de todo o Tribunal.

**2.1.1.12 Fazer Designação de Juiz**

**Description**

Para designar juízes será verificado no rodízio consolidado a hipótese e o motivo da atuação do magistrado, sendo que estas poderão ser para atuação em uma unidade judiciária ou julgamento de processos.

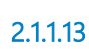

**2.1.1.13 Designação para VT?**

**Gates Sim**

> **Condition Type** Default

**Não**

**2.1.1.14 Verificar Banco de processos desvinculados / incidentes processuais**

## **Description**

A AAM verifica o banco de processos desvinculados e/ou o banco de incidentes processuais (planilhas) alimentadas pela CR, analisando a existência e a necessidade de designação de magistrados para julgamento desses autos.

**2.1.1.15 Tem processo? Gates**

**Sim Não**

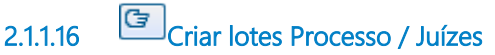

# **Description**

A AAM analisa a planilha de desvinculados / incidentes localizando os processos mais antigos (data de distribuição), verifica os juízes móveis em Reserva Técnica ou desigandos para julgamentos e cria lotes individualizados de processos e juízes conforme abaixo:

Para Juiz Substituto móvel, em Reserva Técnica e COM Assistente, distribuir 03 (três) processos por dia útil.

Para Juiz Substituto móvel, em Reserva Técnica e SEM Assistente, distribuir 02 (dois) processos por dia útil.

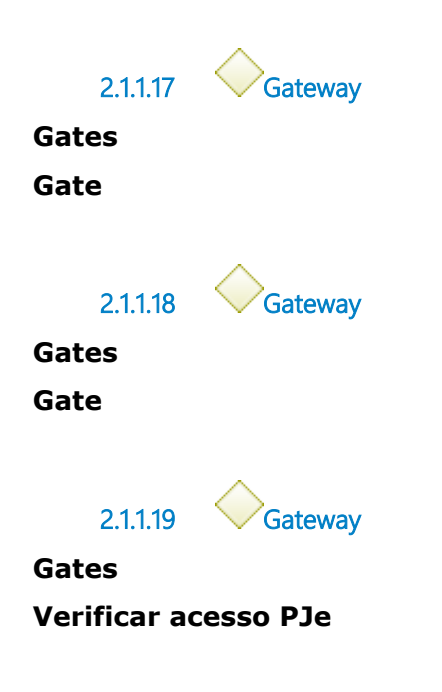

**2.1.1.20 Verificar acesso PJe**

#### **Description**

A AAM verifica se o magistrado designado à respectiva unidade judiciária junto ao sistema PJe e, caso necessário, regulariza o acesso do Juiz nessa ferramenta eletrônica.

**2.1.1.21 Fazer designação e emitir portarias (SIGEP)**

#### **Description**

No sistema SIGEP / Módulo Designações - fazer a vinculação entre o magistrado, a unidade judiciária, o período, a hipótese e a motivação da designação.

No sistema SIGEP / Módulo Portarias - fazer a emissão e a publicação das respectivas designações criadas para o período do rodízio.

Formatar as portarias publicadas e inserir no PROAD para assinatura do Presidente.

IMPORTANTE => Portarias para Juízes Auxiliares da Administração, CEJUSC, DivEx e JEIA, após a assinatura do Presidente, são divulgadas no DEJT e posteriormente juntadas ao respectivo PROAD.

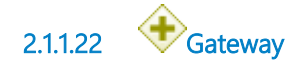

# **2.1.1.23 Enviar e-mail para Juiz e VT - AVISO DE DESIGNAÇÂO**

#### **Description**

A AAM envia e-mails, individualmente, para cada magistrado (substituto designado e juízes atuantes na VT) e respectivo SAJ (grupo de e-mail de servidores da Unidade Judiciária e Juiz Titular da VT) noticiando a designação que pode ser para atuação na respectiva VT ou julgamento de processos dessa unidade.

Observação: Nessa mensagem a AAM informa que o Juiz já possui acesso à respectiva unidade junto ao sistema PJe.

#### **Implementation**

WebService

**2.1.1.24 Aguardar alterações / designação julgamento processo**

#### **Description**

Os magistrados que estão em reserva técnica serão, oportunamente, acionados para atendimento de emergências e/ou urgências e, caso estas não ocorram, designados para julgamento de processos.

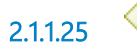

**2.1.1.25 Teve alteração ?**

#### **Description**

Alteração:

- (1) Juiz designado para outra VT;
- (2) Licença-saúde;
- (3) Impedimento;
- (4) Já foi julgado.

**Gates**

**Não**

**Condition Type**

Default

**Sim** 

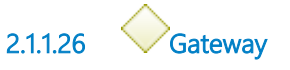

**Gates Início do próximo período de rodízio**

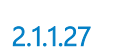

**2.1.1.27 Início do próximo período de rodízio**

#### **Timer Date**

2022-03-24T00:00:00

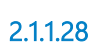

**2.1.1.28 E-mail quadro disponibilidade (mensal) atualizado**

#### **Description**

Para todos os magistrados, Titulares e Substitutos.

**2.1.1.29 Rodízio no site**

**2.1.1.30 Verificar possibilidade de substitutição / existência de processos**

#### **Description**

**2.1.1.31 É possível ?**

**Gates**

**Não** 

**Condition Type**

Default

#### **Sim**

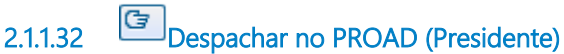

# **Description**

Assinatura eletrônica de portarias.

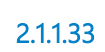

**2.1.1.33 Portarias assinadas**

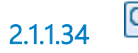

**2.1.1.34 Definir local de atuação**

## **Description**

A AAM com base em alguns critérios como: maior movimentação processual, i-Gest deficitário, criticidade da unidade judiciária ou ações pontuais da Administração (p. ex.: Projeto Multidisciplinar da CR) identifica a unidade judiciária e o período para designação do magistrado.

**2.1.1.35 Seção de Apoio aos Magistrados de 1ª Instância**

**2.1.1.36 Presidente / Juiz Auxiliar**

# 3 ESCALA DE SUBSTITUIÇÕES DO TRT

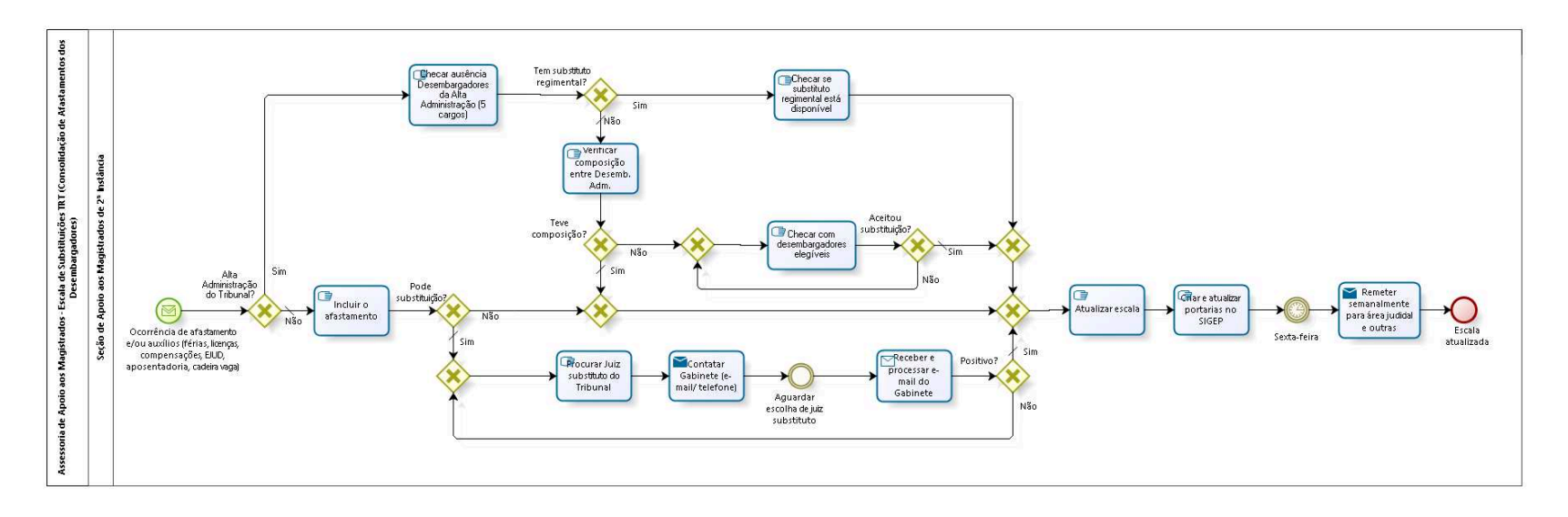

bizagi

### **Version:** 1.0

**Author:** fgsouza

**3 . 1 A S S E S S O R I A D E A P O I O A O S M A G I S T R A D O S - E S C A L A D E**  SUBSTITUIÇÕES TRT (CONSOLIDAÇÃO **D E A F A S T A M E N T O S D O S D E S E M B A R G A D O R E S )**

## **3.1.1 PROCESS ELEMENTS**

**3.1.1.1 Ocorrência de afastamento e/ou auxílios (férias, licenças, compensações, EJUD, aposentadoria, cadeira vaga)**

## **Description**

Informação do afastamento pode vir por:

1 - Sistema Chronos Web (para férias, licenças e compensações diversas, exceto licença-saúde);

2 - E-mail automático do requerimento no sistema da Secretaria de Saúde, em Extranet/ Pessoal/ Licença Saúde (para licença saúde);

3 - Ligações telefônicas e/ou e-mail do Gabinete/Desembargador ou Secretária de Turma;

4 - Auxílios EJUD (diretor e vice-diretor da Escola) e aposentadoria (90 dias);

5 - Excepcionalmente por decisão da Administração (despacho da Presidência).

**3.1.1.2 Alta Administração do Tribunal?**

# **Description**

Se for membro da direção do Tribunal (Presidente, Vice-Presidente Administrativo, Vice-Presidente Judicial, Corregedor, Vice-Corregedor), pode substituição por qualquer período de afastamento do cargo de

direção. Sendo esta, coberta obrigatoriamente, por outro Desembargador, nos termos do RI TRT15.

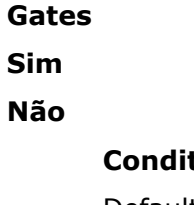

**Condition Type**

Default

**3.1.1.3 Checar ausência Desembargadores da Alta Administração (5 cargos)**

#### **Description**

Observação: Se for membro da direção do Tribunal (Presidente, Vice-Presidente Administrativo, Vice-Presidente Judicial, Corregedor, Vice-Corregedor), verificar substitutos regimentais (Presidente e Corregedor), após, consultar Desembargadores na ordem da Direção do Tribunal; por último, consulta aos Desembargadores pela ordem de antiguidade, desde que elegíveis, ou seja, consultar apenas aqueles que não tenham ocupado o cargo a substituir ou que não tenha ocupado dois cargos da Alta Administração em biênios distintos.

**3.1.1.4 Tem substituto regimental?**

**Gates Sim Não**

**Condition Type**

Default

**3.1.1.5 Checar se substituto regimental está disponível**

**Description**

Consultar se o substituto regimental não possui afastamento concomitante com o Desembargador que será substituído, para efetivar a substituição.

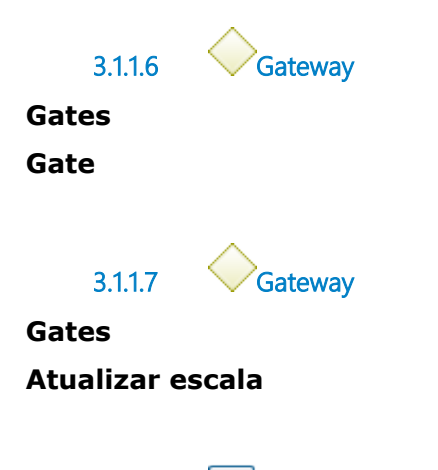

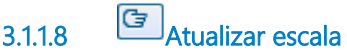

## **Description**

1 - Atualização da escala de substituições com o registro do Juiz Substituto (Titular VT) e as respectivas portarias, com o motivo da substituição (férias, compensação, auxílio, etc), o respectiva Gabinete/Câmara para atuação e o Desembargador substituído.

**3.1.1.9 Criar e atualizar portarias no SIGEP**

# **Description**

- 1 Criar a portaria no sistema SIGEP / Módulo Designações.
- 2 Inserir a portaria no processo no PROAD.
- 3 Presidente assina portaria.
- 4 Em regra, as portarias não são publicadas no DEJT, elas ficam na Intranet, em Administrativo/Designações.
- 5 Há necessidade de publicação para algumas portarias.

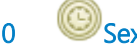

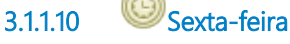

**Timer Date** 2022-03-11T00:00:00

**3.1.1.11 Remeter semanalmente para área judicial e outras**

## **Description**

Remeter por e-mail ,semanalmente (toda sexta-feira), para área judicial (gabinetes, Secretarias de Turmas, Secretaria do Tribunal e Secretaria Judiciária) e outras (Direção do Tribunal, Diretoria-Geral, Coordenadoria de Estatística). Quando necessário, são enviadas atualizações excepcionais.

#### **Implementation**

**WebService** 

**3.1.1.12 Escala atualizada**

**3.1.1.13 Verificar composição entre Desemb. Adm.**

#### **Description**

Checar se houve composição entre os Desembargadores da Alta Administração para a substituição do afastado.

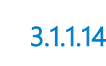

**3.1.1.14 Teve composição?**

**Gates**

**Não**

**Sim**

**Condition Type**

Default

**3.1.1.15 Gateway**

**Gates**

#### **Gate**

**3.1.1.16 Gateway**

**Gates**

#### **Checar com desembargadores elegíveis**

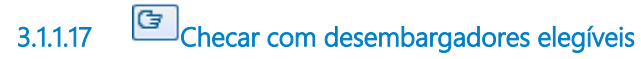

#### **Description**

Consultar, pela ordem de antiguidade, os Desembargadores elegíveis ao cargo a ser substituído, ou seja, apenas aqueles que não tenham ocupado o cargo a substituir ou que não tenha ocupado dois cargos da Alta Administração em biênios distintos.

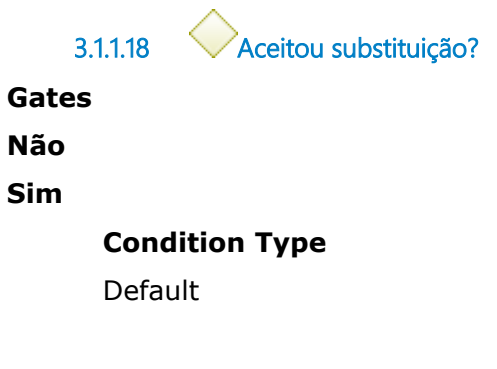

**3.1.1.19 Incluir o afastamento**

**Description**

Incluir o afastamento do Desembargador, com respectivo motivo, na escala, aguardar a definição do Juiz substituto.

**3.1.1.20 Pode substituição?**

## **Description**

Pode ter substituição por Juiz Titular de Vara do Trabalho, conforme Resolução Administrativa Nº 004/2021, para:

1 - Quaisquer afastamentos superiores a 30 (trinta) dias, podendo somar os diversos períodos;

2 - Compensações (férias, recesso, plantão, concurso);

3 - Licença Saúde, paternidade, gala, luto e curso.

Obs.: A convocação de substituto não é obrigatória, podendo haver convocação em período parcial.

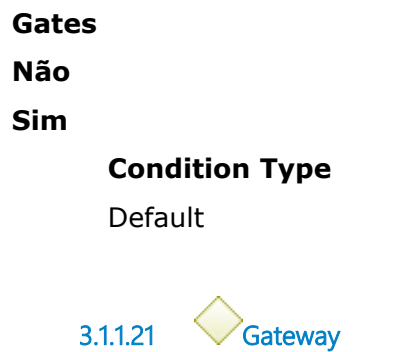

**Gates**

**Procurar Juiz substituto do Tribunal**

**3.1.1.22 Procurar Juiz substituto do Tribunal**

#### **Description**

Procurar juiz substituto, na ordem:

- 1 Substituto da mesma Câmara;
- 2 Substituto da outra Câmara da mesma Turma;
- 3 Substituto de outra Câmara de outra Turma. Com a autorização do

Presidente da Câmara desta outra Turma.

**3.1.1.23 Contatar Gabinete (e-mail/ telefone)**

#### **Implementation**

WebService

**3.1.1.24 Aguardar escolha de juiz substituto**

### **Description**

Feita pelo Gabinete / Desembargador com auxílio da Secretaria de Turma.

**3.1.1.25 Receber e processar e-mail do Gabinete**

## **Description**

Envial e-mail para Assessoria de Magistrados:

**assessoriamagistrados@trt15.jus.br** com a indicação do juiz que atuará no Gabinete e o período de atuação, bem como confirmação de anuência nos casos de cumulatividade de atribuições entre Gabinetes.

#### **Implementation**

**WebService** 

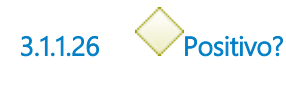

**Gates Sim Condition Type** Default

**Não**

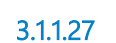

**3.1.1.27 Seção de Apoio aos Magistrados de 2ª Instância**

# 4 PLANTÃO INTEGRADO

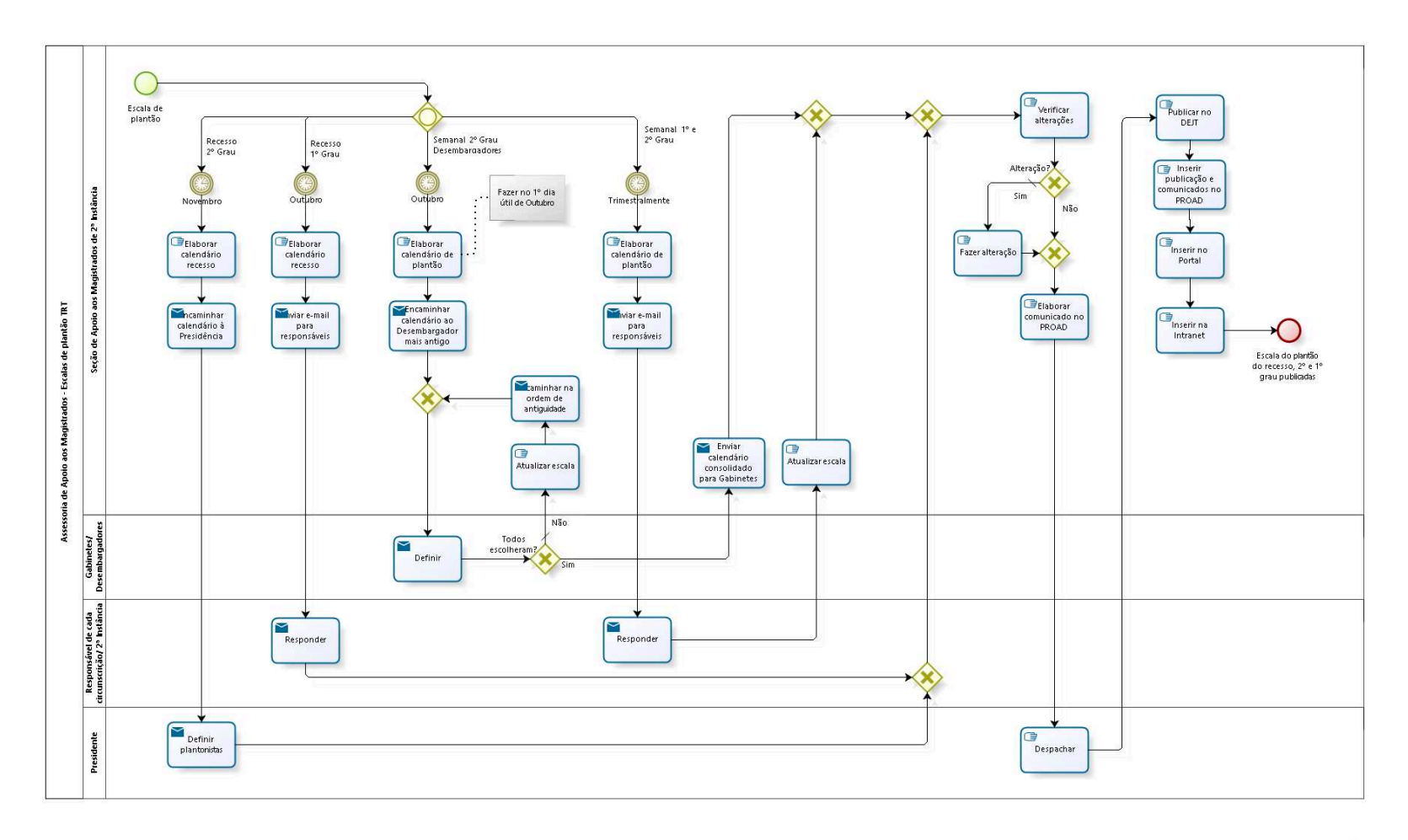

bizagi

**Version:** 1.0

**Author:** fgsouza

# **4 . 1 A S S E S S O R I A D E A P O I O A O S M A G I S T R A D O S - E S C A L A S D E P L A N T Ã O T R T**

#### **4.1.1 PROCESS ELEMENTS**

**4.1.1.1 Escala de plantão**

#### **Description**

Em Outubro, iniciamos a consulta do plantão aos Desembargadores, exceto aos integrantes da Direção para escolha dos dias de ativação em plantão no exercício subsequente.

Ainda em Novembro é encaminhada a consulta referente ao plantão do Recesso aos Desembargadores da Direção.

Trimestralmente, solicita-se a escala de plantão nos Fóruns aos responsáveis de cada circunscrição.

**4.1.1.2 Gateway**

**Gates Semanal 2º Grau Desembargadores Recesso 2º Grau Semanal 1º e 2º Grau Recesso 1º Grau**

**4.1.1.3 Novembro**

**Timer Date** 2022-03-11T00:00:00 **4.1.1.4 Elaborar calendário recesso**

## **Description**

Montar tabela de texto com calendário.

**4.1.1.5 Encaminhar calendário à Presidência**

## **Description**

Encaminhar calendário de plantão no recesso à Presidência. Obs.:

1 - Somente o calendário (dias de recesso);

2 - A forma como vai ser preenchido, é definida pela escolha dos integrantes da Direção;

3 - Participam todos os 9 cargos da Direção, dois dias de plantão para cada um.

#### **Implementation**

WebService

# **4.1.1.6 Definir plantonistas**

## **Description**

No PROAD é disponibilizado o comunicado da escala de plantão, assinado digitalmente pela Presidência.

## **Implementation**

**WebService** 

**4.1.1.7 Gateway**

**Gates**

**Gate**

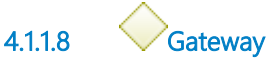

**Gates Verificar alterações**

# **4.1.1.9 Verificar alterações**

#### **Description**

A Assessoria deve acompanhar continuamente e-mails recebidos, e manter a escala atualizada com as alterações de: calendário oficial, trocas de Desembargadores e/ou Juízes, afastamentos (férias e licenças) e trocas entre servidores e/ou oficiais de justiça. Se houver alteração (troca de Desembargadores ou afastamentos, no 2º grau), necessita republicação urgente.

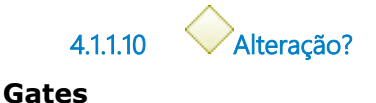

# **Sim**

**Condition Type** Default

#### **Não**

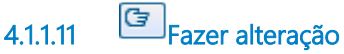

# **Description**

Troca de magistrados, servidores ou oficial de justiça.

**4.1.1.12 Gateway**

**Gates Elaborar comunicado no PROAD**

**4.1.1.13 Elaborar comunicado no PROAD**

## **Description**

No PROAD Plantão Judiciário. Os comunicados são elaborados com antecedência de 15 (quinze) dias em relação à data de referência.

No comunicado consta:

1 - Para 2º Grau, Desembargador plantonista, servidor que acompanha o Desembargador ( informação prestada pelo Gabinete) e agentes de segurança ( informação vem da Assessoria de Segurança).

2 - Para 1º Grau, Juiz plantonista, servidor e Oficial de Justiça (informação vem do responsável pela elaboração da escala em cada circunscrição).

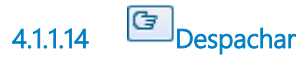

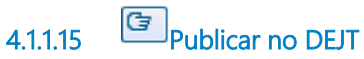

#### **Description**

Recesso: Aguardar 5º dia útil antes do início do recesso.

Semanal: Aguardar 5º dia útil antes do início do plantão na semana corrente.

Publicação dos dias de plantão (sábado, domingo e/ou feriado) da semana corrente - escala do 2º e 1º graus.

**4.1.1.16 Inserir publicação e comunicados no PROAD**

**4.1.1.17 Inserir no Portal**

## **Description**

Em Serviços / Plantões e Normas Institucionais / Comunicados.

**4.1.1.18 Inserir na Intranet**

**Description**

Realizar a abertura de chamado na Central de Serviços à Seção de Multimídia solicitando inserção dos comunicados na Intranet, para Sede e Varas do Trabalho.

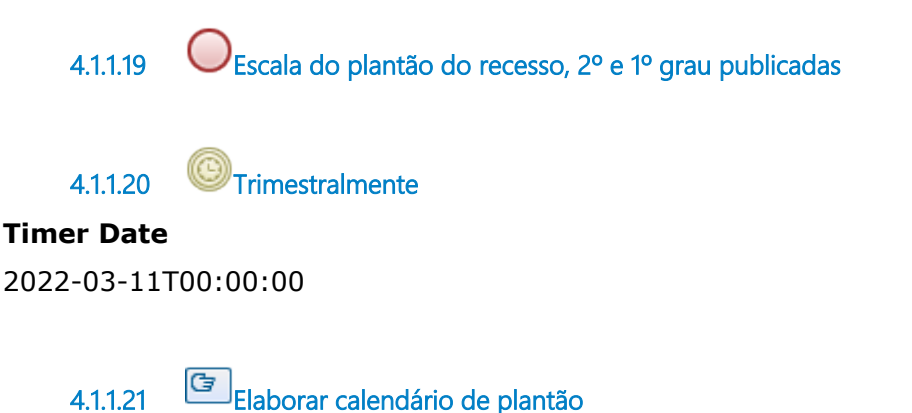

#### **Description**

Baseado no calendário institucional, definir dias não úteis (sábados, domingos e feriados).

**4.1.1.22 Enviar e-mail para responsáveis**

#### **Description**

Cada trimestre:

1º Instância - enviar por e-mail para o Diretor da VT do Juiz Diretor do Fórum Trabalhista da sede da circunscrição e o responsável pela Divisão de Execução: planilha de plantão (juiz, servidor e oficial de justiça), escala de férias dos juízes e lista de juízes da circunscrição com residência. Dar prazo de 20 (vinte) dias corridos.

Assessoria de Segurança - solicitar a escala dos agentes de segurança.

**Implementation**

**WebService** 

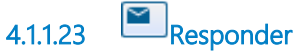

#### **Description**

Cada circunscrição utiliza método próprio para composição da escala (escolha por antiguidade, sorteio, etc.).

#### **Implementation**

**WebService** 

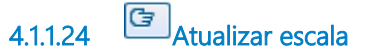

#### **Description**

Verificar se as datas condizem com o calendário oficial do Tribunal. Obs.: Caso haja necessidade, o responsável pela circunscrição será acionado para retificar as datas encaminhadas.

Atualizar o calendário.

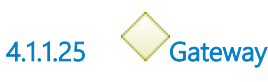

**Gates**

**Gate**

**4.1.1.26 Outubro**

# **Timer Date**

2022-03-11T00:00:00

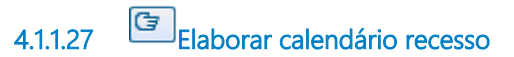

**Description** Fazer planilha.

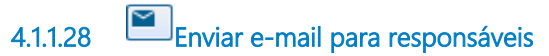

**Description**

No mês de Outubro, enviar por e-mail para o Diretor da VT do Juiz Diretor do Fórum Trabalhista da sede da circunscrição e o responsável pela Divisão de Execução: planilha de plantão (juiz, servidor e oficial de justiça) e lista de juízes da circunscrição com residência. Prazo habitual de 20 (vinte) dias corridos.

**Implementation**

**WebService** 

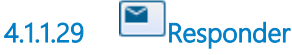

**Implementation WebService** 

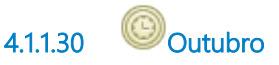

**Timer Date** 2022-03-11T00:00:00

**4.1.1.31 Elaborar calendário de plantão**

#### **Description**

Baseado no calendário institucional, definir dias não úteis (sábados, domingos e feriados). Fazer o cálculo da proporção de dias de plantão por Desembargador, descontar os da administração e os cargos vagos (se houver), dividir pelos dias não úteis.

**4.1.1.32 Encaminhar calendário ao Desembargador mais antigo**

#### **Description**

1 - Enviar o e-mail com as datas disponíveis para ativação em plantão seguindo a ordem de antiguidade.

2 - Não enviar aos 9 Desembargadores da Direção e aos Desembargadores com previsão de aposentadoria.

3 - Fazer pedido de priorização para escolha dos meses de Janeiro e Fevereiro (até que sejam preenchidos).

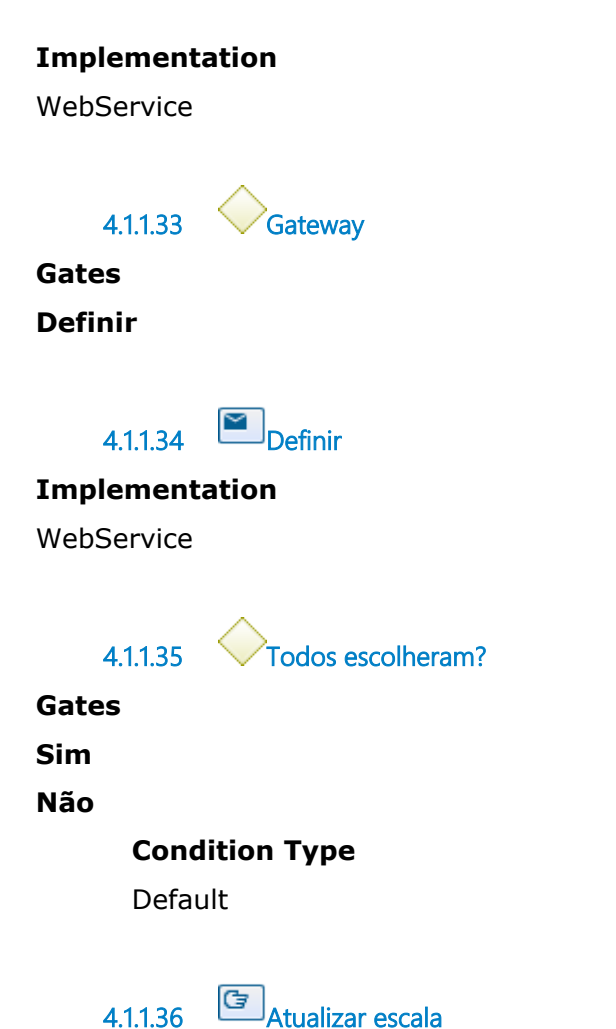

## **Description**

Verificar se a escolha do Desembargador condiz com o ofertado (dois ou três dias);

Obs.: Caso haja necessidade, o Gabinete/ Desembargador será

acionado para retificar as datas encaminhadas.

Atualizar o calendário e gerar PDF.

Atualizar/ registrar ocorrência no controle AAM.

# **4.1.1.37 Encaminhar na ordem de antiguidade**

## **Description**

1 - Encaminhar por e-mail corporativo para Gabinete do próximo Desembargador na ordem de antiguidade, excluindo os 9 da Direção.

2 - Fazer pedido de prioridade para Janeiro e Fevereiro (até que sejam preenchidos).

3 - Habitualmente sugere-se prazo de 72 horas para resposta. AAM faz controle e mantém contatos com os Gabinetes/ Desembargadores.

4 - Cópia para **assessoriamagistrados@trt15.jus.br**

5 - Após esses procedimentos, faz-se contato com o responsável pelo plantão no Gabinete do Desembargador (todas as informações são registradas no controle da Assessoria).

#### **Implementation**

**WebService** 

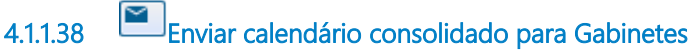

#### **Implementation**

**WebService** 

- **4.1.1.39 Seção de Apoio aos Magistrados de 2ª Instância**
- 

**4.1.1.40 Gabinetes/ Desembargadores**

**4.1.1.41 Responsável de cada circunscrição/ 2ª Instância**

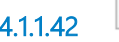

**4.1.1.42 Presidente**

# 5 QUÓRUM DO ÓRGÃO ESPECIAL

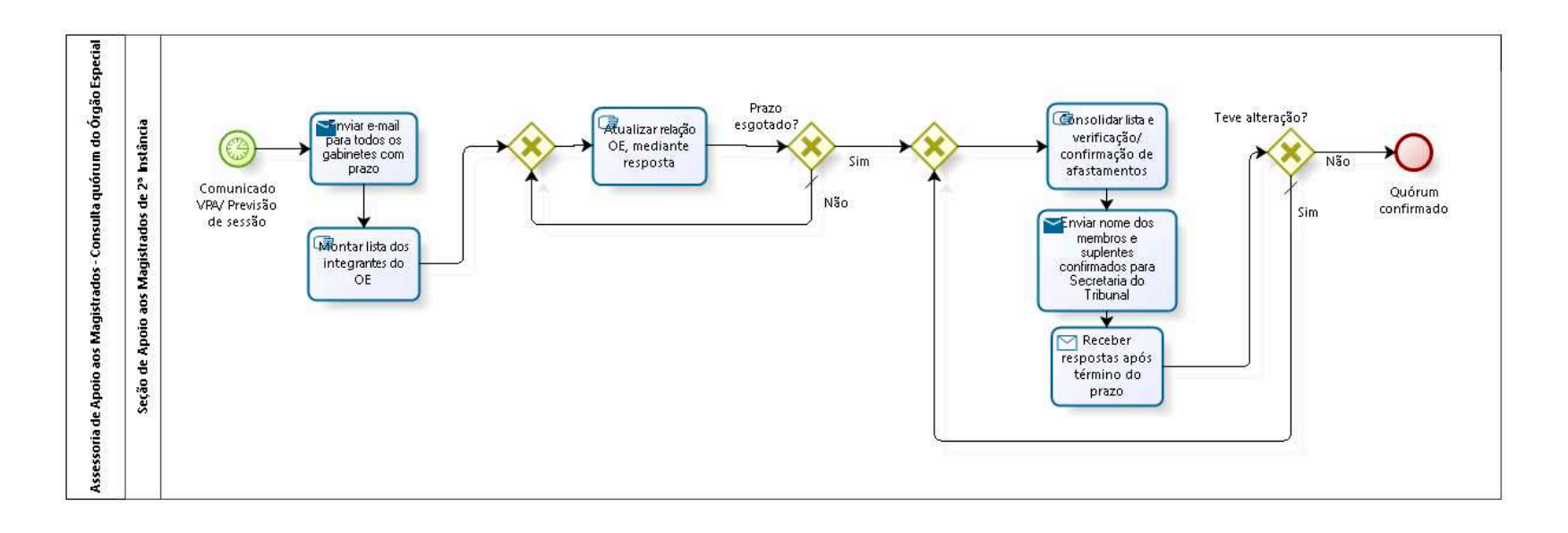

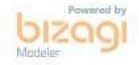

#### **Version:** 1.0

**Author:** fgsouza

# **5 . 1 A S S E S S O R I A D E A P O I O A O S M A G I S T R A D O S - C O N S U L T A Q U Ó R U M D O Ó R G Ã O E S P E C I A L**

#### **5.1.1 PROCESS ELEMENTS**

**5.1.1.1 Comunicado VPA/ Previsão de sessão**

#### **Description**

Após a divulgação do comunicado VPA, indicando a data, horários e sessões, é iniciada a consulta do quórum. Ou, havendo urgência, a AAM inicia a consulta do quórum, baseada na previsão anual de sessões, conforme comunicado próprio, antes da divulgação do comunicado VPA (necessidade de publicação de pauta e envio de documentos aos gabinetes dos Desembargadores votantes - 15 dias).

#### **Timer Date**

2022-03-11T00:00:00

# **5.1.1.2 Enviar e-mail para todos os gabinetes com prazo**

#### **Description**

O e-mail de consulta segue para todos os Desembargadores da Corte. Para os membros do OE solicita-se a confirmação de presença ou justificativa de ausência.

Em relação aos demais Desembargadores, registra-se manifestação de interesse em atuar como suplente de membro do OE ausente.

#### **Implementation**

WebService

# **5.1.1.3 Montar lista dos integrantes do OE**

#### **Description**

Relacionar as ocorrências (férias, compensações, licenças, etc.) de frequência dos Desembargadores integrantes do OE, bem como eventuais manifestações referentes a participação nas sessões do Tribunal Pleno.

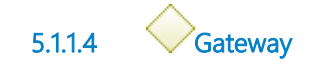

# **Gates Atualizar relação OE, mediante resposta**

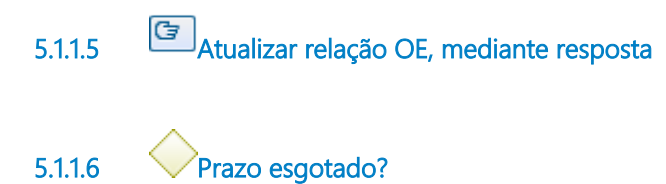

# **Gates**

**Sim**

#### **Não**

**Condition Type** Default

**5.1.1.7 Gateway**

#### **Gates**

**Consolidar lista e verificação/ confirmação de afastamentos**

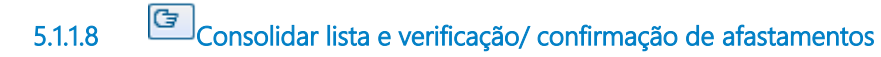

**5.1.1.9 Enviar nome dos membros e suplentes confirmados para Secretaria do Tribunal**

#### **Implementation**

WebService

**5.1.1.10 Receber respostas após término do prazo**

#### **Implementation**

WebService

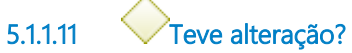

**Gates**

**Sim**

**Condition Type**

Default

#### **Não**

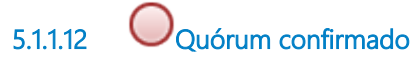

**5.1.1.13 Seção de Apoio aos Magistrados de 2ª Instância**

# 6 FAZER PAGAMENTO DE DIÁRIAS

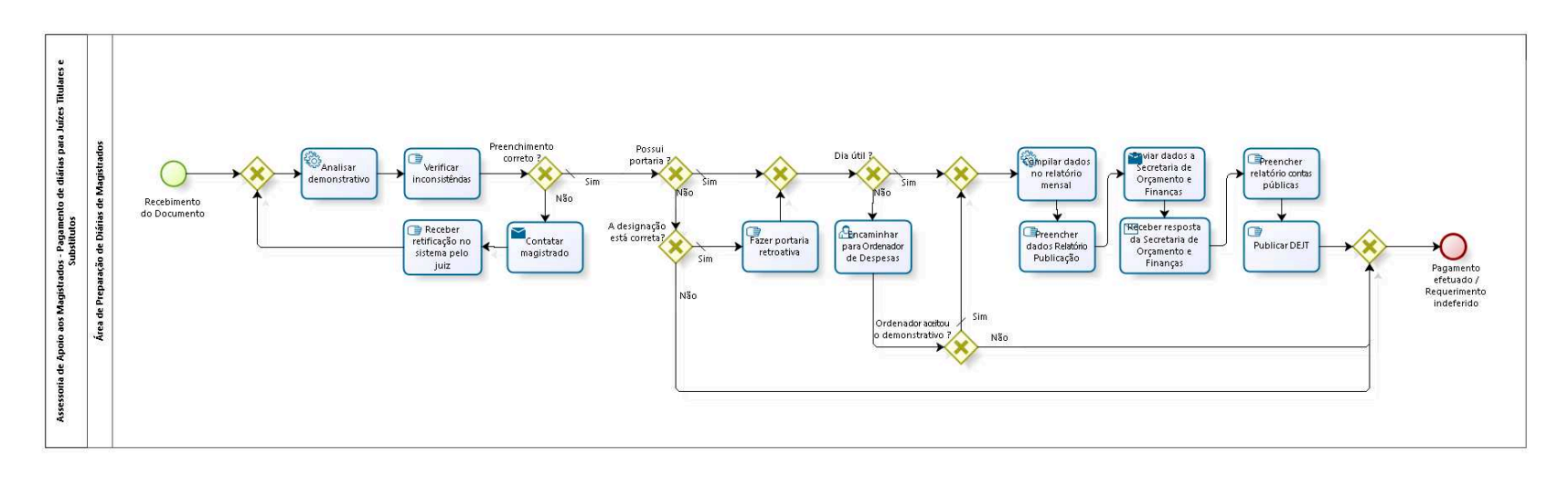

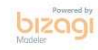

## **Version:** 1.0

**Author:** fgsouza

# **6 . 1 A S S E S S O R I A D E A P O I O A O S M A G I S T R A D O S - P A G A M E N T O D E D I Á R I A S P A R A J U Í Z E S T I T U L A R E S E S U B S T I T U T O S**

## **6.1.1 PROCESS ELEMENTS**

**6.1.1.1 Recebimento do Documento**

#### **Description**

Diária, pelo Sistema DRM da Intranet, menu Administrativo, Magistrado: Juiz entra no sistema, insere requerimento.

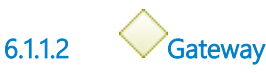

**Gates Analisar demonstrativo**

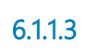

**6.1.1.3 Analisar demonstrativo**

#### **Description**

Sistema verifica:

(1) Verificar prazo. Se foi feito o pedido até o quinto dia útil do mês seguinte ao deslocamento; se fora do prazo, verificar se possui justificativa.

(2) Verificar feriados locais e do TRT.

(3) Verificar a menor distância do deslocamento entre o informado, sede e local onde reside.

- (4) Verificar pernoite, apresentação de comprovantes de hotel.
- (5) Verificar se a cidade é limítrofe.

#### **Implementation**

WebService

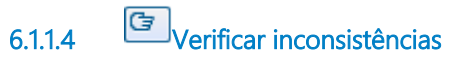

#### **Description**

Análise individual de cada requerimento para sanar eventuais inconsistências (geralmente distância percorrida e portaria de designação).

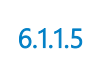

**6.1.1.5 Preenchimento correto ?**

**Gates**

**Não**

**Sim**

**Condition Type**

Default

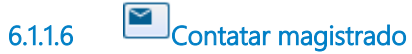

**Description** Via e-mail ou telefone.

#### **Implementation**

**WebService** 

**6.1.1.7 Receber retificação no sistema pelo juiz**

#### **Description**

Corrigir dado errado no requerimento (Magistrado).

**6.1.1.8 Possui portaria ?**

**Gates Não Sim**
#### **Condition Type**

Default

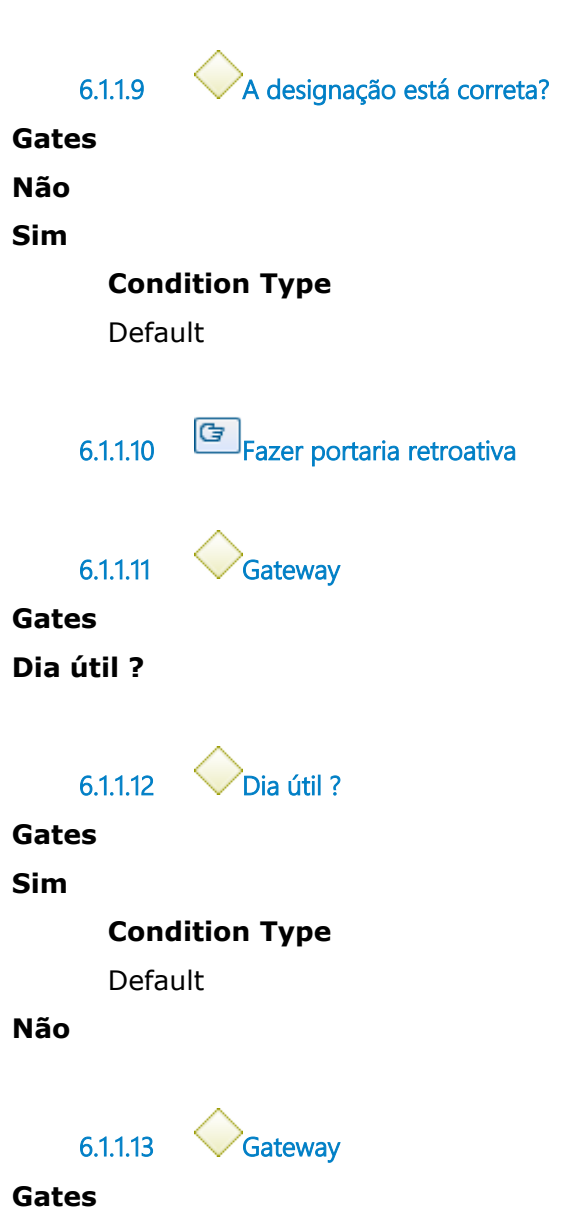

**Compilar dados no relatório mensal**

**6.1.1.14 Compilar dados no relatório mensal**

## **Description**

Sistema efetua os cálculos dos saldos.

#### **Implementation**

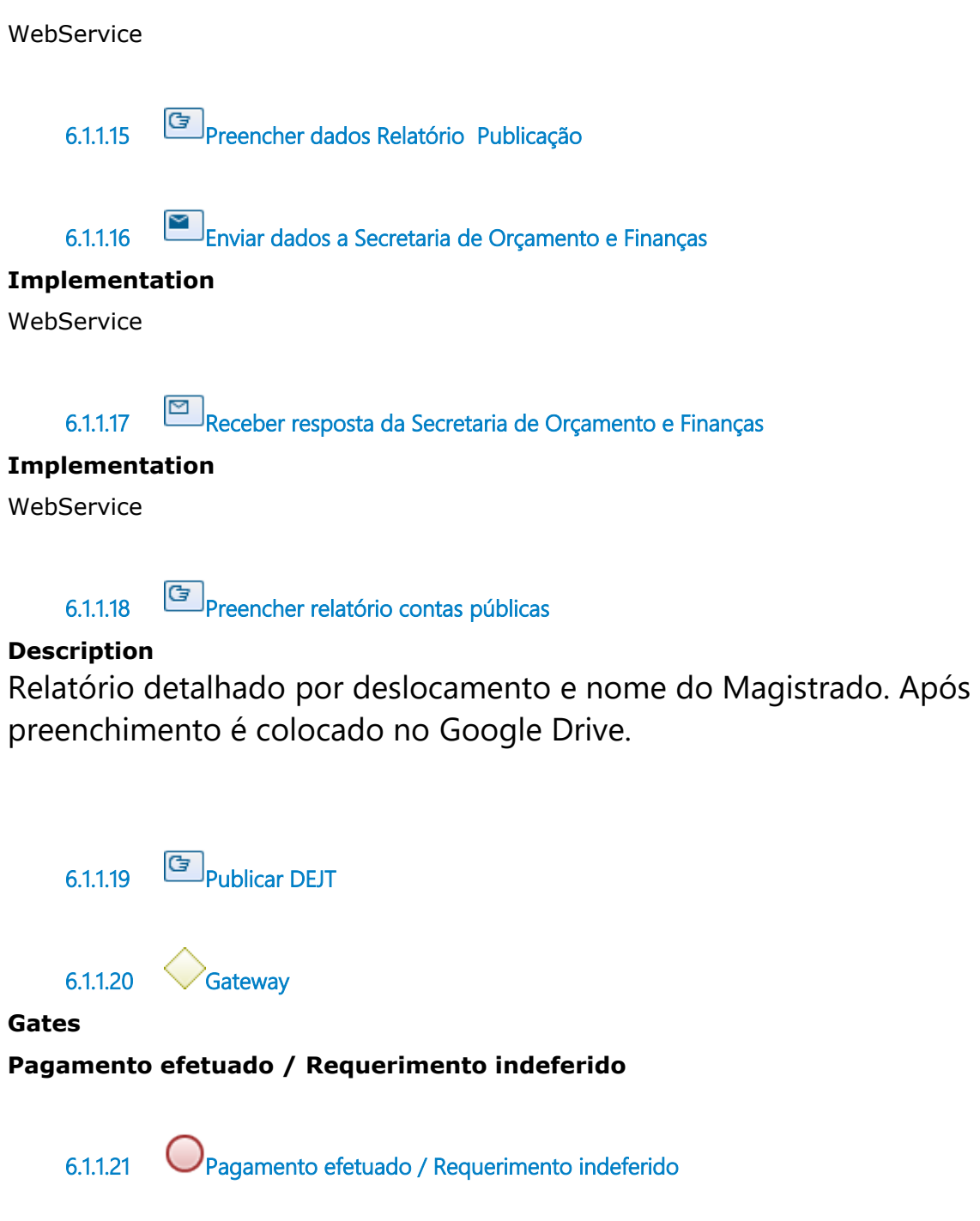

### **Description**

O dia não útil requerido pelo magistrado é encaminhado para análise do Ordenador de Despesa que irá deferir ou não a solicitação.

**6.1.1.22 Encaminhar para Ordenador de Despesas**

**6.1.1.23 Ordenador aceitou o demonstrativo ?**

**Gates**

**Não**

**Sim**

**Condition Type**

Default

**6.1.1.24 Área de Preparação de Diárias de Magistrados**

# 7 FAZER PAGAMENTO DE PEDÁGIO OU PASSAGEM RODOVIÁRIA

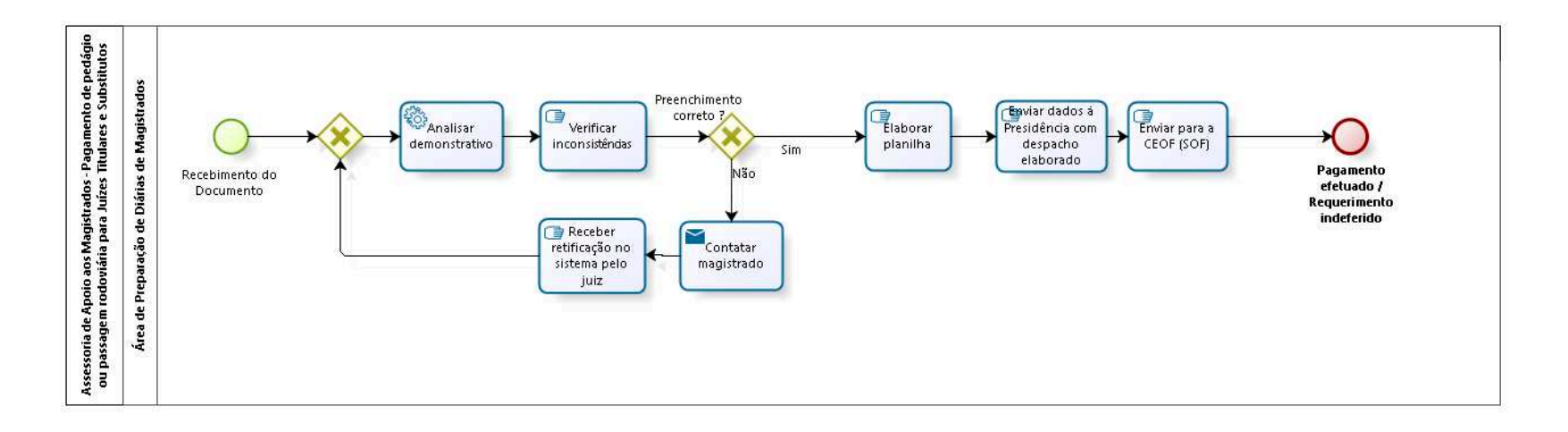

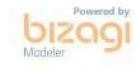

**Author:** fgsouza

**7 . 1 A S S E S S O R I A D E A P O I O A O S M A G I S T R A D O S - P A G A M E N T O D E P E D Á G I O O U P A S S A G E M R O D O V I Á R I A P A R A J U Í Z E S T I T U L A R E S E S U B S T I T U T O S**

## **7.1.1 PROCESS ELEMENTS**

**7.1.1.1 Recebimento do Documento**

## **Description**

Pedágio, pelo Sistema DRM da Intranet, menu Administrativo, Magistrado: Juiz entra no sistema, insere requerimento.

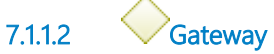

**Gates Analisar demonstrativo**

**7.1.1.3 Analisar demonstrativo**

## **Description**

Sistema verifica:

(1) Verificar prazo. Se foi feito o pedido até o último dia do mês seguinte ao deslocamento; se fora do prazo, verificar se possui justificativa.

## **Implementation**

WebService

**7.1.1.4 Verificar inconsistências**

## **Description**

Análise individual de cada requerimento para sanar eventuais inconsistências (geralmente datas de deslocamento e comprovantes de pedágio).

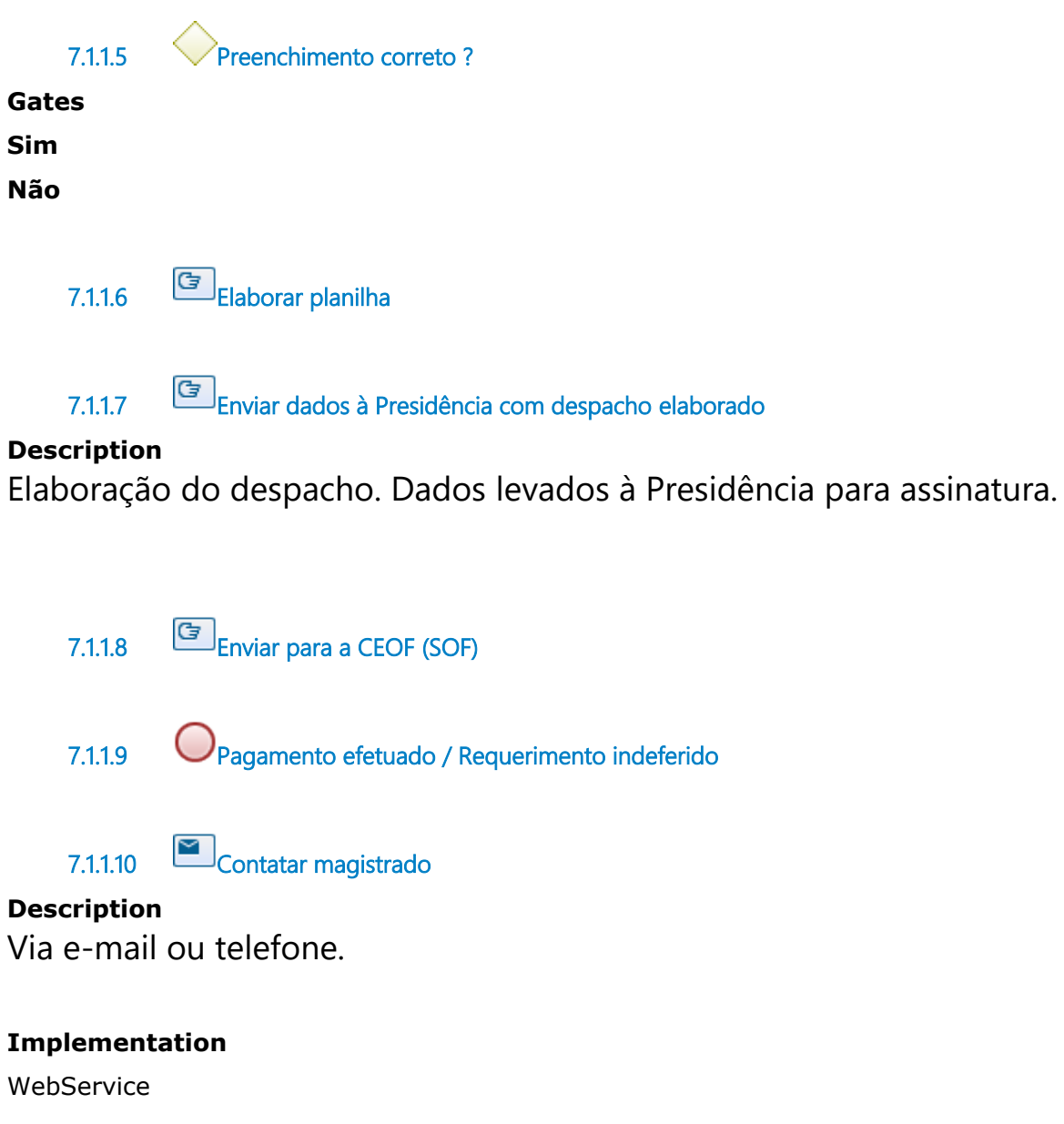

**7.1.1.11 Receber retificação no sistema pelo juiz**

## **Description**

Corrigir dado errado no requerimento (Magistrado).

**7.1.1.12 Área de Preparação de Diárias de Magistrados**

# 8 FAZER PAGAMENTO DE AUXÍLIO TELEMÁTICA

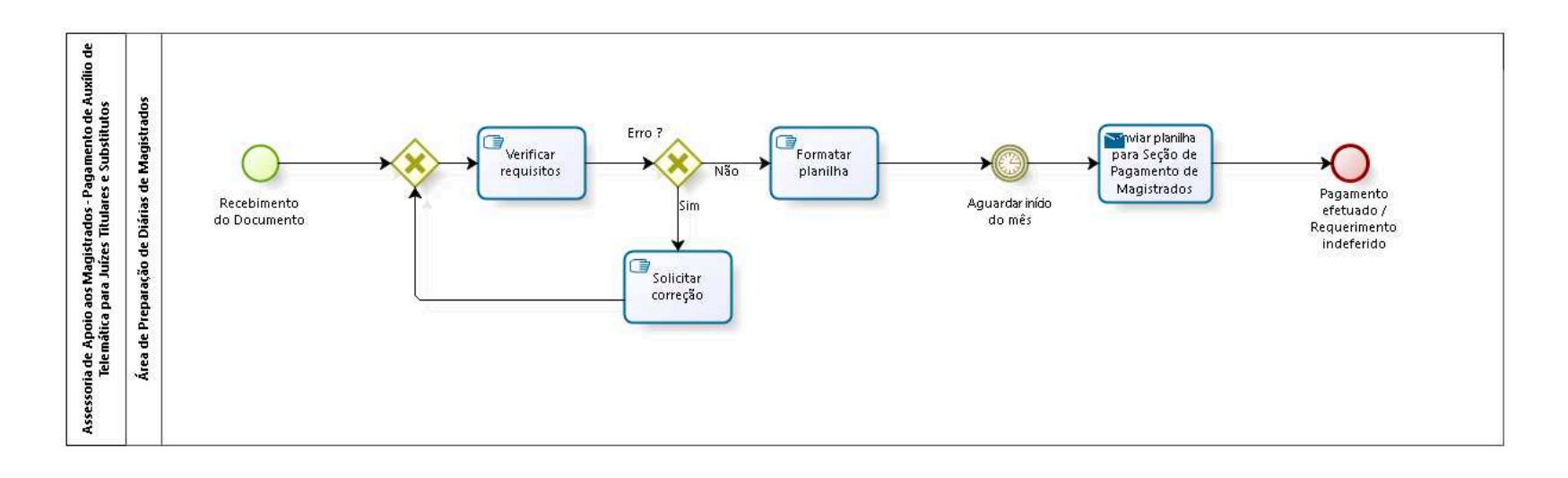

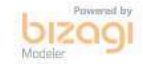

**Author:** fgsouza

## **8 . 1 A S S E S S O R I A D E A P O I O A O S M A G I S T R A D O S - P A G A M E N T O D E A U X Í L I O D E T E L E M Á T I C A P A R A J U Í Z E S T I T U L A R E S E S U B S T I T U T O S**

#### **8.1.1 PROCESS ELEMENTS**

**8.1.1.1 Recebimento do Documento**

#### **Description**

Telemática, pelo PROAD: Juiz entra no PROAD, faz requerimento.

**8.1.1.2 Gateway**

**Gates Verificar requisitos**

**8.1.1.3 Verificar requisitos**

### **Description**

Devolver modem do Tribunal e outros do Ato Regulamentar. Preenchimento de modelos. Verifica se dados da conta telefônica não está passando do valor permitido de R\$150,00 por mês por magistrado, e, se foi anexado uma cópia da conta telefônica.

**8.1.1.4 Erro ? Gates Sim**

**Não**

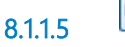

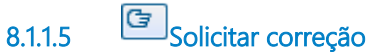

## **Description**

Solicitar correção pelo PROAD.

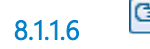

**8.1.1.6 Formatar planilha**

#### **Description**

Consolidação de todos os auxílios numa planilha. Anexar no PROAD.

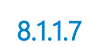

**8.1.1.7 Aguardar início do mês**

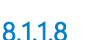

**8.1.1.8 Enviar planilha para Seção de Pagamento de Magistrados**

#### **Implementation**

**WebService** 

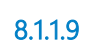

**8.1.1.9 Pagamento efetuado / Requerimento indeferido**

**8.1.1.10 Área de Preparação de Diárias de Magistrados**

# 9 FAZER PAGAMENTO DE GECJ

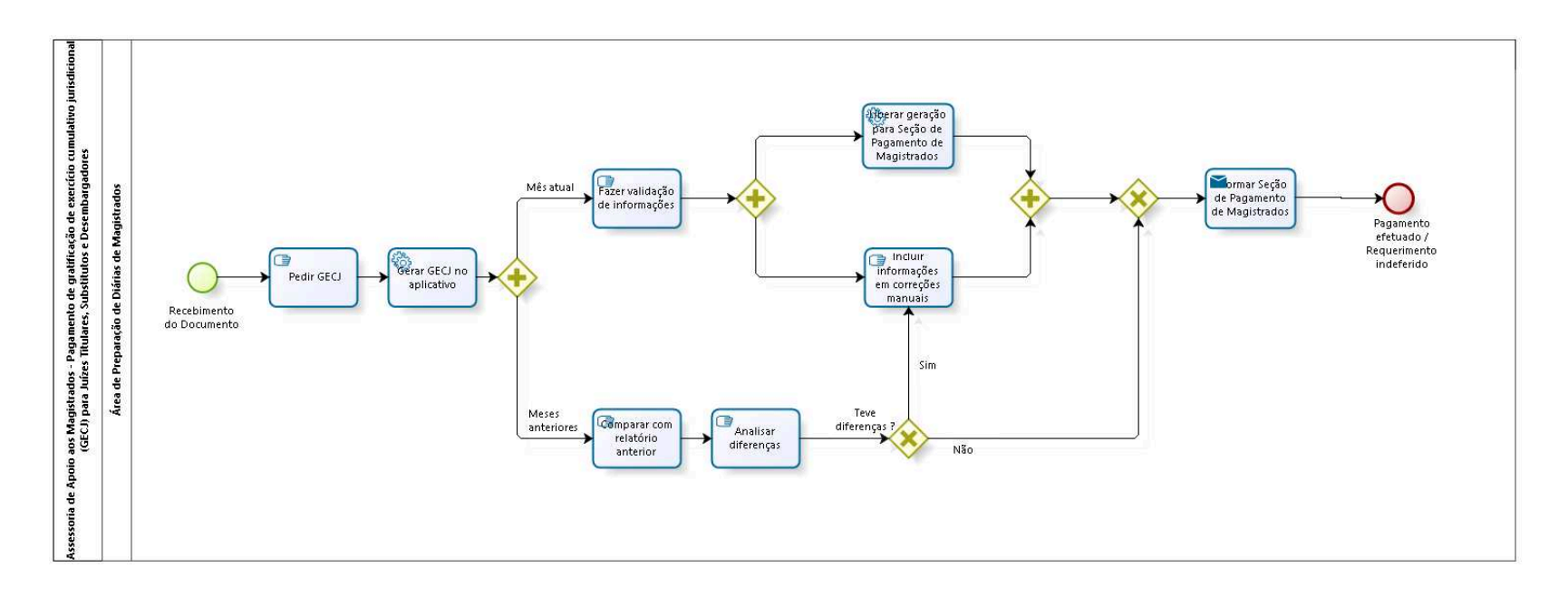

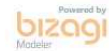

**Author:** fgsouza

**9 . 1 A S S E S S O R I A D E A P O I O A O S M A G I S T R A D O S - P A G A M E N T O D E G R A T I F I C A Ç Ã O D E E X E R C Í C I O**  CUMULATIVO JURISDICIONAL (GECJ) **P A R A J U Í Z E S T I T U L A R E S ,**  SUBSTITUTOS E DESEMBARGADORES

## **9.1.1 PROCESS ELEMENTS**

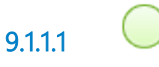

**9.1.1.1 Recebimento do Documento**

## **Description**

Diária e Pedágio, pelo Sistema DRM da Extranet, menu Administrativo, Magistrado: Juiz entra no sistema, insere requerimento;

Telemática, pelo PROAD: Juiz entra no PROAD, faz requerimento;

GECJ, pelo Sistema GECJ da Extranet: Área de Diárias entra no sistema e gera os dados.

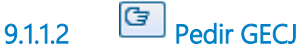

**Description**

Gratificação de Exercício Cumulativo de Jurisdição, considera volume processual e cumulatividade.

Regulado pela Resolução CSJT Nº 155/2015.

Contempla, também, Desembargadores.

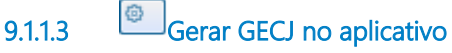

```
Description
Em Intranet / Sistemas Administrativos / GECJ.
```
#### **Implementation**

**WebService** 

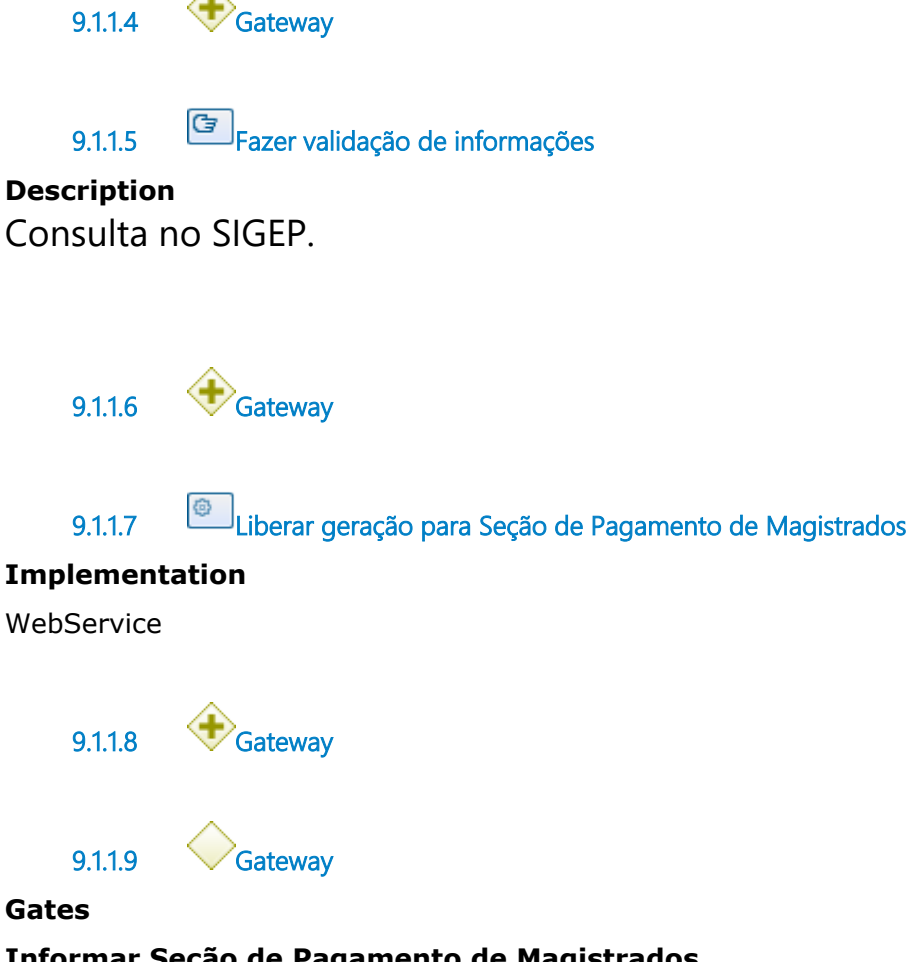

## **Informar Seção de Pagamento de Magistrados**

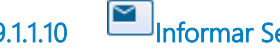

**9.1.1.10 Informar Seção de Pagamento de Magistrados**

#### **Description**

Envio, por e-mail, da planilha da geração do mês atual (sistema GECJ), da planilha de correção manual e da planilha manual das substituições de 2ª instância.

#### **Implementation**

**WebService** 

**9.1.1.11 Pagamento efetuado / Requerimento indeferido**

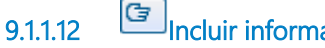

**9.1.1.12 Incluir informações em correções manuais**

**9.1.1.13 Comparar com relatório anterior**

### **Description**

Verifica se magistrado teve algum afastamento.

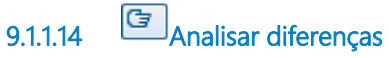

### **Description**

Afastamentos, licença saúde, modificação de portarias, auxílios.

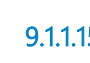

**9.1.1.15 Teve diferenças ?**

**Gates Sim**

**Não**

**9.1.1.16 Área de Preparação de Diárias de Magistrados**

# 10 FAZER INFORMAÇÕES FUNCIONAIS CONCURSO, REMOÇÃO, **PROMOÇÃO**

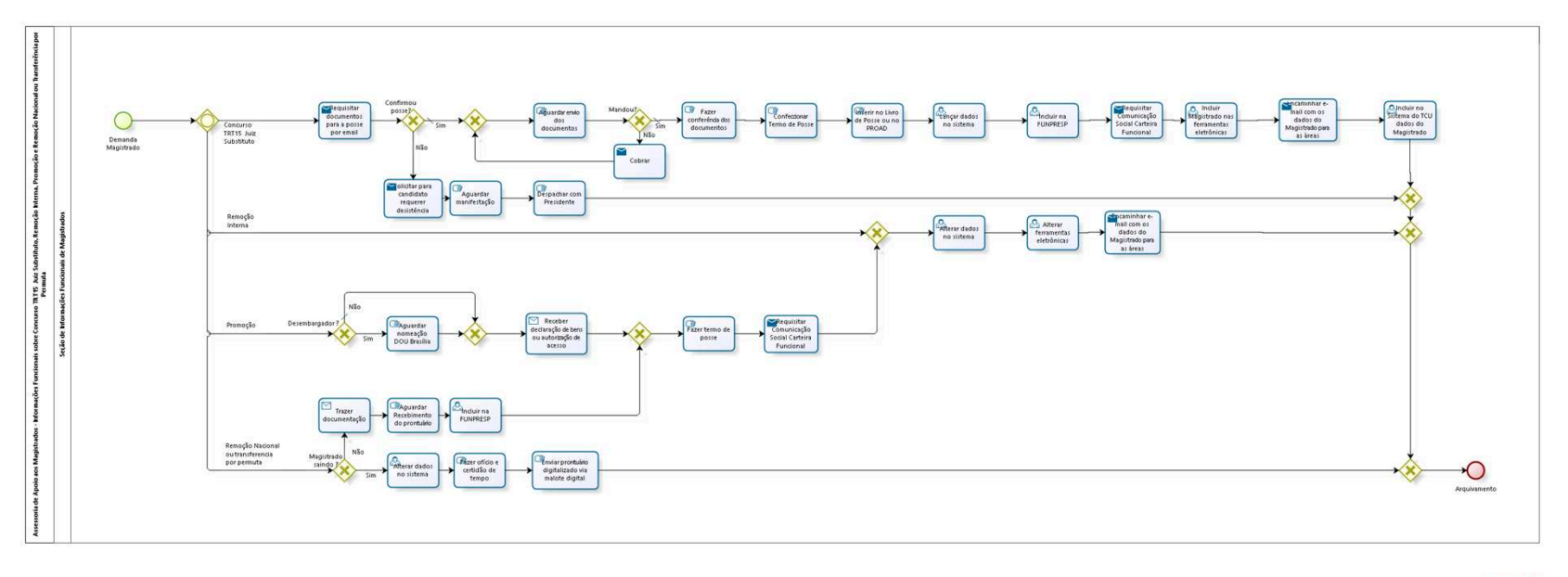

bizagi

**Author:** fgsouza

**1 0 . 1 A S S E S S O R I A D E A P O I O A O S M A G I S T R A D O S - I N F O R M A Ç Õ E S F U N C I O N A I S S O B R E C O N C U R S O T R T 1 5 J U I Z S U B S T I T U T O , R E M O Ç Ã O I N T E R N A , P R O M O Ç Ã O E R E M O Ç Ã O N A C I O N A L O U T R A N S F E R Ê N C I A P O R P E R M U T A**

## **10.1.1 PROCESS ELEMENTS**

**10.1.1.1 Demanda Magistrado**

**10.1.1.2 Gateway**

**Gates Concurso TRT15 Juiz Substituto Remoção Interna Promoção Remoção Nacional ou transferencia por permuta**

**10.1.1.3 Requisitar documentos para a posse por email**

## **Description**

Comprovante de escolaridade, declaração de bens ou acesso, RG e CPF, certidão nascimento e casamento, certificado de reservista (Homem), título eleitoral (quitação eleitoral), PIS/PASEP, declaração de não acúmulo de cargo, fotos.

Por e-mail, com confirmação de leitura, solicitar confirmação da data de posse e fornecimento da documentação exigida, com prazo até a data de posse.

#### **Implementation**

WebService

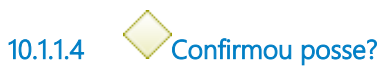

**Gates**

**Sim**

**Condition Type**

Default

**Não**

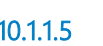

**10.1.1.5 Solicitar para candidato requerer desistência**

#### **Implementation**

#### WebService

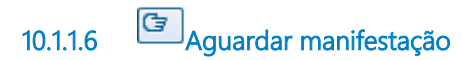

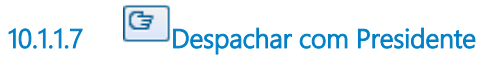

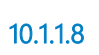

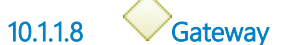

**Gates**

#### **Gate**

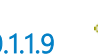

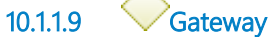

#### **Gates**

**Gate**

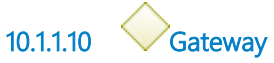

**Gates**

**Arquivamento**

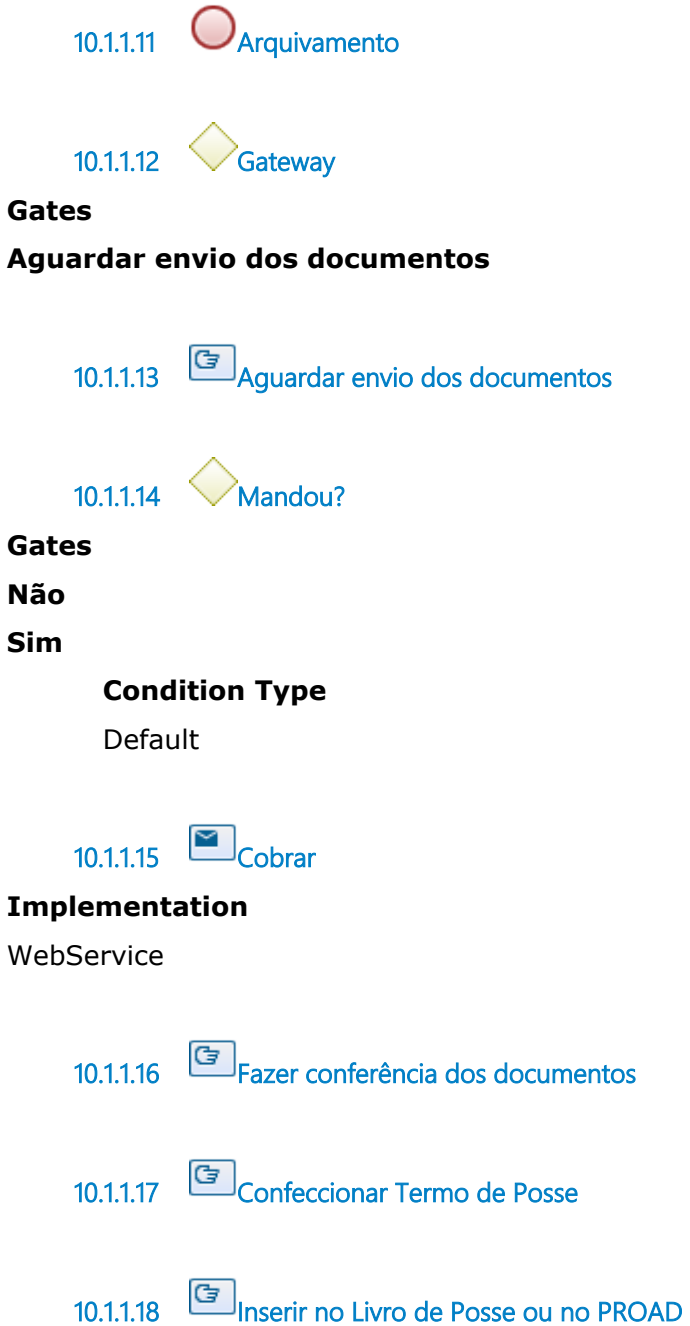

**10.1.1.19 Lançar dados no sistema**

## **Description**

SGRH (SIGEP), no dia da posse. Realizado o controle das vagas no sistema.

Anexar documentos digitalizados dos magistrados no SAF (Sistema Nacional de Assentamentos Funcionais).

## **10.1.1.20 Incluir na FUNPRESP**

#### **Description**

Fazer inscrição automática no Plano de Benefícios da FUNPRESP-JUD.

**10.1.1.21 Requisitar Comunicação Social Carteira Funcional**

### **Description**

Abertura de chamado. Assim que a carteira estiver pronta Magistrado deve ser comunicado para assiná-la. Presidente também assina a carteira funcional. Após as assinaturas a carteira é plastificada e entregue ao Magistrado.

### **Implementation**

WebService

**10.1.1.22 Incluir Magistrado nas ferramentas eletrônicas**

## **Description**

Para obtenção de login e senha da Intranet, gerar na LDAP (sistema da SETIC). Abrir chamado na Corregedoria para Renajud.

## **10.1.1.23 Encaminhar e-mail com os dados do Magistrado para as áreas**

### **Description**

E-mail para a Corregedoria, Programas Assistenciais, Presidência, Secretaria da Saúde com os dados do Magistrado.

### **Implementation**

**WebService** 

**10.1.1.24 Incluir no Sistema do TCU dados do Magistrado**

## **Description**

e-Pessoal do TCU. O prazo total da Assessoria dos Magistrados, do Pagamento e do Controle Interno é de dois meses para enviar para TCU.

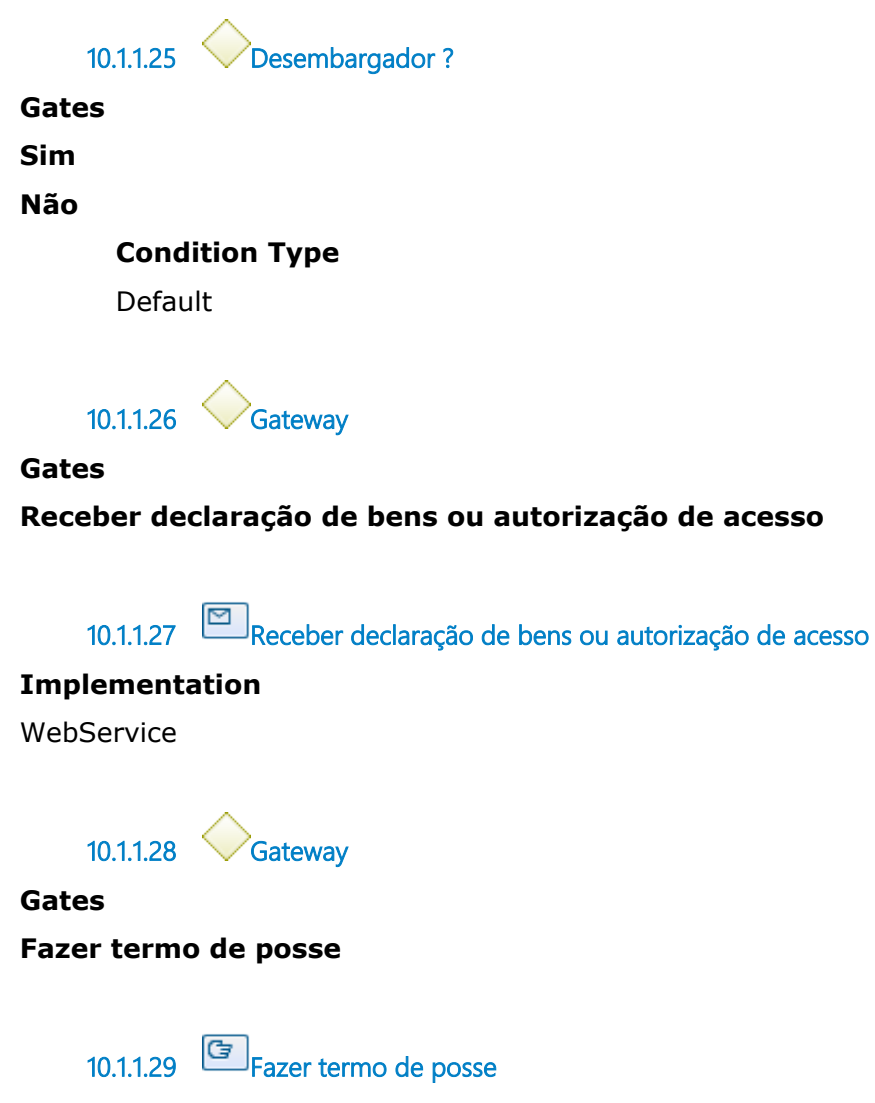

**10.1.1.30 Requisitar Comunicação Social Carteira Funcional**

## **Description**

Abertura de chamado. Assim que a carteira estiver pronta Magistrado deve ser comunicado para assiná-la. Presidente também assina a

carteira funcional. Após as assinaturas a carteira é plastificada e entregue ao Magistrado.

#### **Implementation**

WebService

**10.1.1.31 Gateway**

**Gates Alterar dados no sistema**

**10.1.1.32 Alterar dados no sistema**

## **Description**

No SGRH.

Se for remoção nacional ou permuta, inclusão de saldo de férias no SGRH, também.

**10.1.1.33 Alterar ferramentas eletrônicas**

#### **Description**

 Remoção nacional: Para obtenção de login e senha da LDAP (sistema da SETIC). Abrir chamado na Corregedoria para Renajud.

**10.1.1.34 Encaminhar e-mail com os dados do Magistrado para as áreas**

#### **Description**

E-mail para a Corregedoria, Programas Assistenciais, Presidência, Secretaria da Saúde com os dados do Magistrado.

#### **Implementation**

WebService

**10.1.1.35 Aguardar nomeação DOU Brasília**

## **Description**

CSJT e depois Ministério da Justiça. Cópia do processo, por malote digital, e depois volta de Brasília, também, por malote digital.

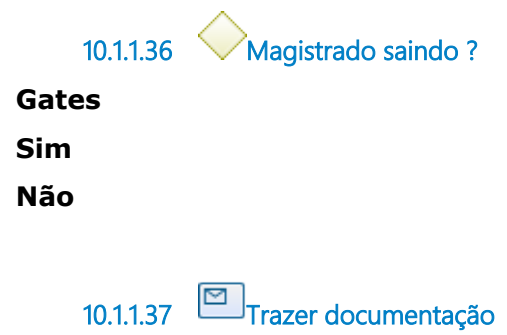

### **Description**

Certidão de tempo serviço para aposentadoria e férias, RG, CPF, Fotos, Certidão Casamento ou Nascimento.

### **Implementation**

WebService

**10.1.1.38 Aguardar Recebimento do prontuário** 

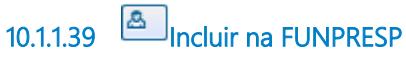

## **Description**

Para quem entrou após 14/10/2013.

**10.1.1.40 Alterar dados no sistema**

**Description** Sistema SGRH (SIGEP). **10.1.1.41 Fazer ofício e certidão de tempo**

## **Description**

Envio de todos os dados. Férias em haver. Assessoria que assina.

**10.1.1.42 Enviar prontuário digitalizado via malote digital**

**10.1.1.43 Seção de Informações Funcionais de Magistrados**

# 11 FAZER INFORMAÇÕES FUNCIONAIS APOSENTADORIA, FALECIMENTO OU EXONERAÇÃO

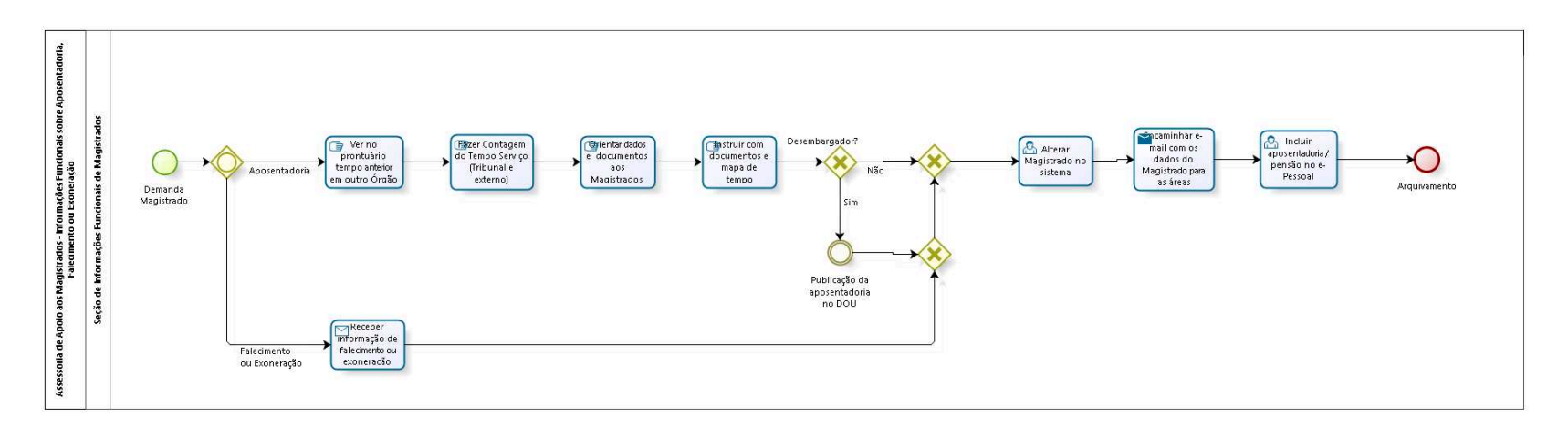

bizagi

**Author:** fgsouza

**1 1 . 1 A S S E S S O R I A D E A P O I O A O S M A G I S T R A D O S - I N F O R M A Ç Õ E S F U N C I O N A I S S O B R E**  APOSENTADORIA, FALECIMENTO OU **E X O N E R A Ç Ã O**

## **11.1.1 PROCESS ELEMENTS**

**11.1.1.1 Demanda Magistrado**

**11.1.1.2 Gateway**

**Gates**

**Falecimento ou Exoneração**

#### **Aposentadoria**

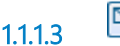

**11.1.1.3 Receber informação de falecimento ou exoneração**

#### **Implementation**

WebService

**11.1.1.4 Gateway**

**Gates**

**Gate**

**11.1.1.5 Gateway**

**Gates Alterar Magistrado no sistema**

## **11.1.1.6 Alterar Magistrado no sistema**

**Description** Sistema SGRH (SIGEP).

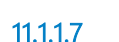

**11.1.1.7 Encaminhar e-mail com os dados do Magistrado para as áreas**

## **Description**

E-mail para a Corregedoria, Programas Assistenciais, Presidência, Secretaria da Saúde com os dados da aposentadoria.

### **Implementation**

WebService

**11.1.1.8 Incluir aposentadoria / pensão no e-Pessoal**

### **Description**

Controle Interno confere os dados.

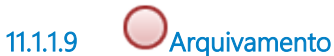

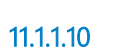

**11.1.1.10 Ver no prontuário tempo anterior em outro Órgão**

**11.1.1.11 Fazer Contagem do Tempo Serviço (Tribunal e externo)**

### **Description**

Contando com o tempo de serviço anterior ao Tribunal.

**11.1.1.12 Orientar dados e documentos aos Magistrados**

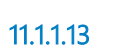

**11.1.1.13 Instruir com documentos e mapa de tempo**

**Description**

Mapa conforme modelo CSJT.

1ª Instância: Com o parecer positivo da Legilação de Pessoal, o processo vai à Presidência.

Com o parecer positivo da Presidência, o processo volta à Legislação de Pessoal para publicação do ato.

2ª Instância: Legislação, Órgão Especial, Brasília (CSJT).

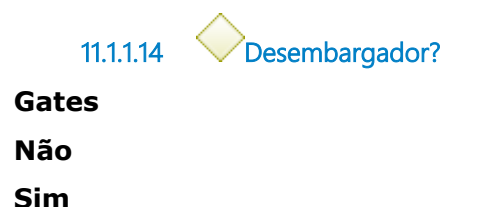

**11.1.1.15 Publicação da aposentadoria no DOU**

### **Description**

Ficar esperando e acompanhando a publicação. Espera cópia do PROAD da Seção de Legislação.

**11.1.1.16 Seção de Informações Funcionais de Magistrados**

# 12 FAZER INFORMAÇÕES FUNCIONAIS SOBRE INFORME DE **RENDIMENTOS**

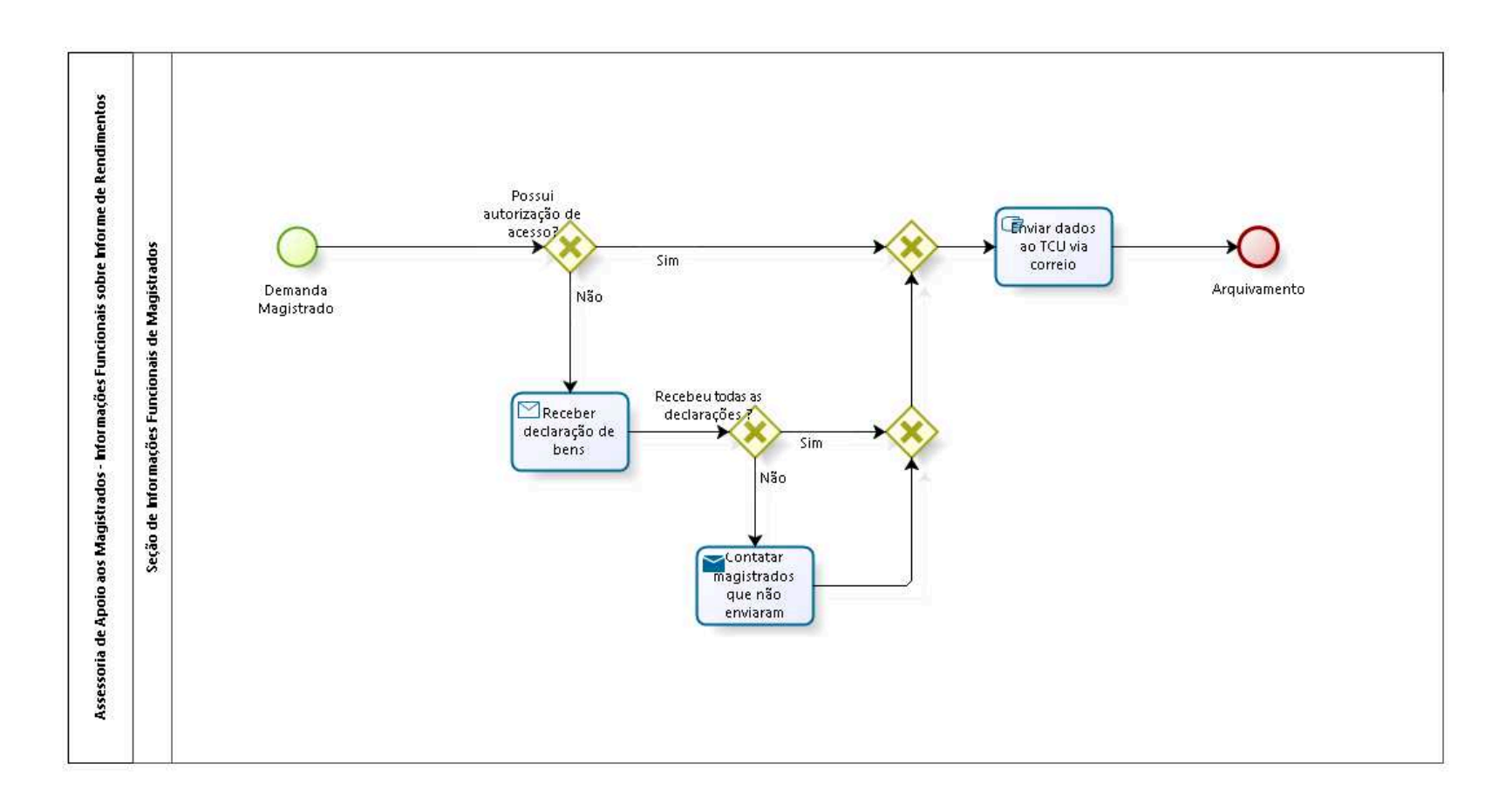

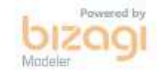

**Author:** fgsouza

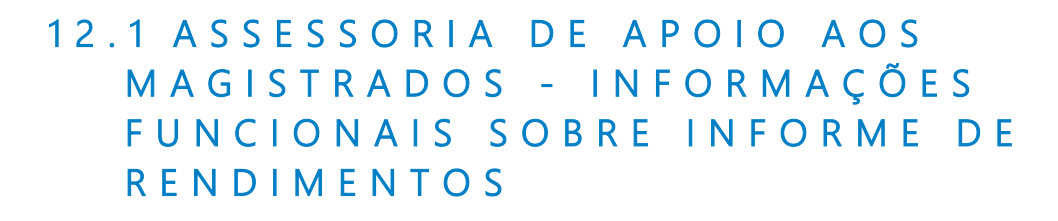

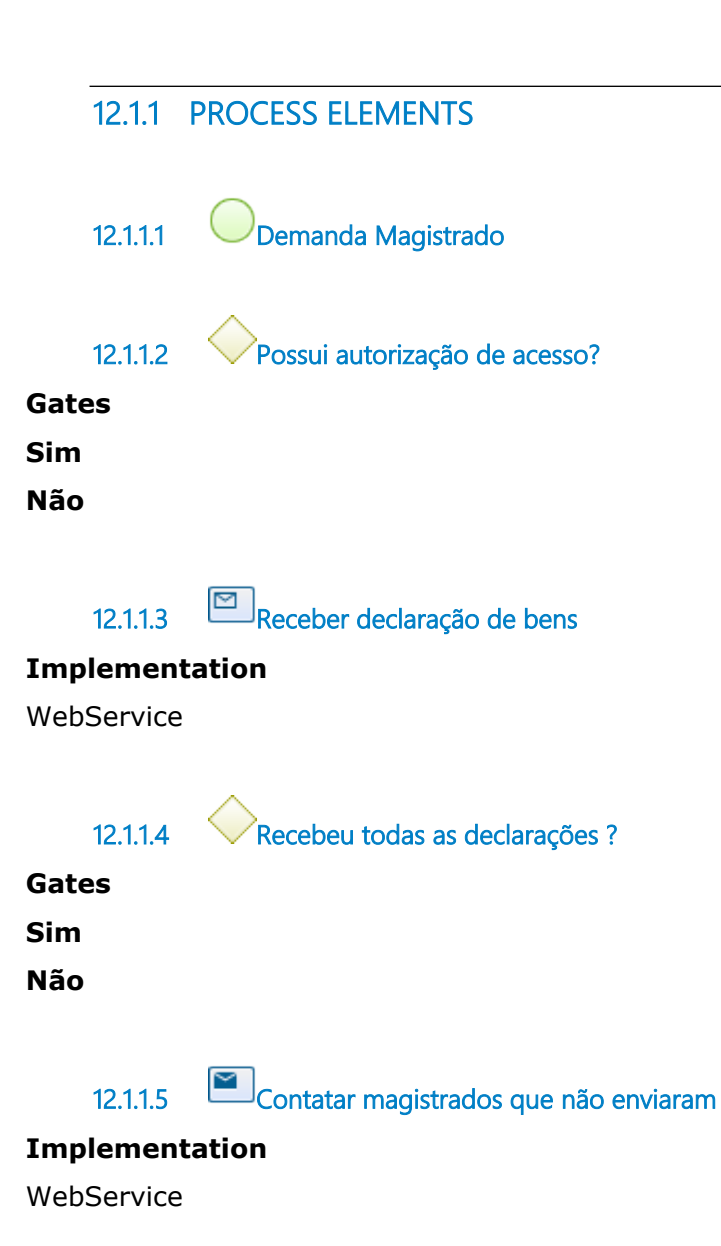

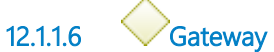

**Gates**

**Gate**

**12.1.1.7 Gateway**

**Gates Enviar dados ao TCU via correio** 

**12.1.1.8 Enviar dados ao TCU via correio** 

## **Description**

Enviar um relatório com o nome dos Magistrados que deram a autorização e envio das declarações dos Magistrados que não possuem a autorização de acesso.

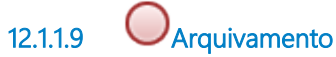

**12.1.1.10 Seção de Informações Funcionais de Magistrados**

# 13 FAZER INFORMAÇÕES FUNCIONAIS SOBRE ATUALIZAÇÃO CADASTRAL DE APOSENTADOS E PENSIONISTAS

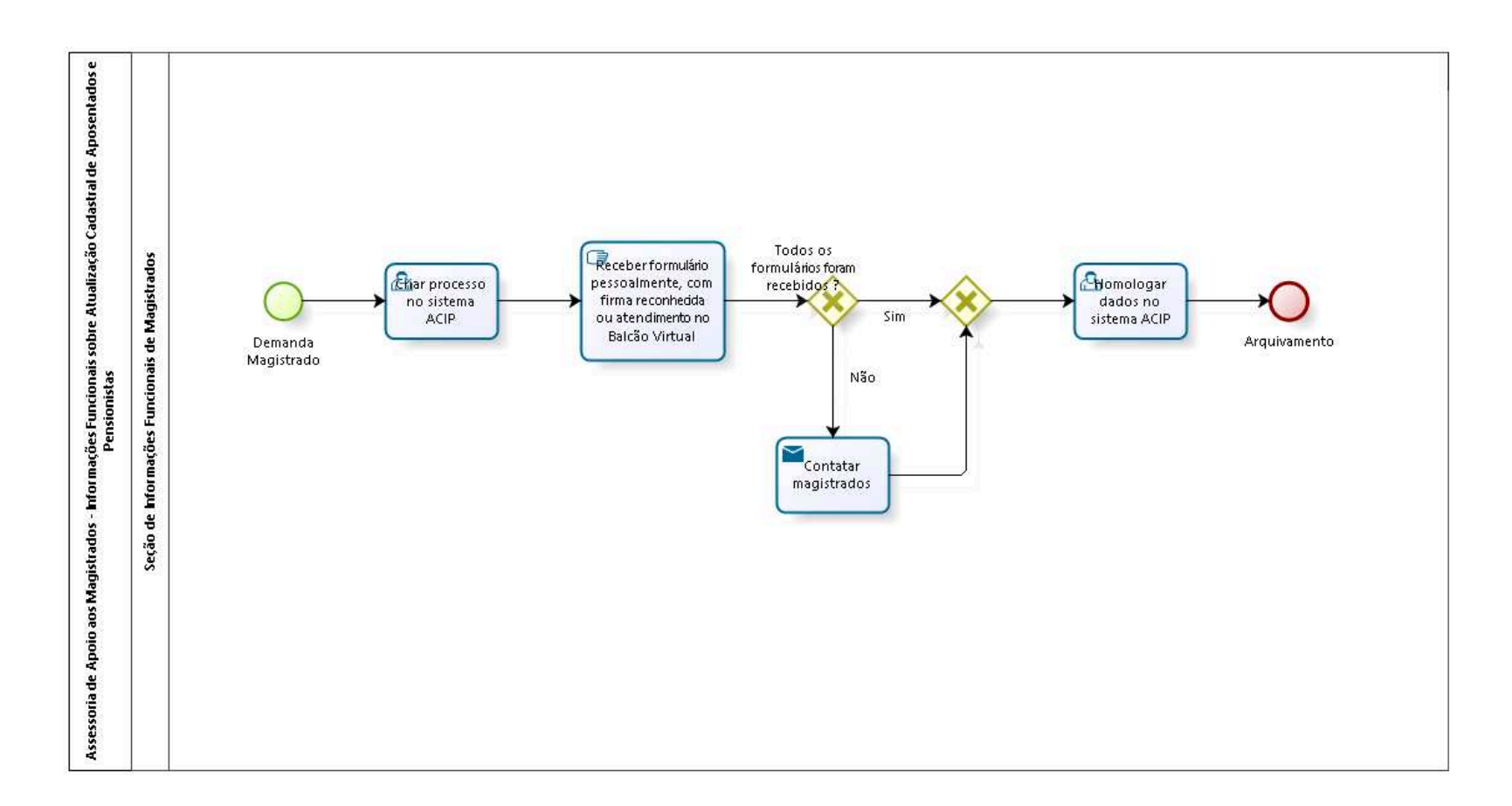

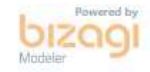

**Author:** fgsouza

**1 3 . 1 A S S E S S O R I A D E A P O I O A O S M A G I S T R A D O S - I N F O R M A Ç Õ E S F U N C I O N A I S S O B R E A T U A L I Z A Ç Ã O C A D A S T R A L D E A P O S E N T A D O S E P E N S I O N I S T A S**

#### **13.1.1 PROCESS ELEMENTS**

**13.1.1.1 Demanda Magistrado**

**13.1.1.2 Criar processo no sistema ACIP**

#### **Description**

Sistema ACIP (Atualização Cadastral de Inativos e Pensionistas).

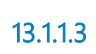

**13.1.1.3 Receber formulário pessoalmente, com firma reconhecida ou atendimento no Balcão Virtual**

#### **Description**

Anualmente, para dar prova de vida. Atualizar cadastro.

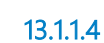

**13.1.1.4 Todos os formulários foram recebidos ?**

**Gates**

**Sim**

**Não**

**13.1.1.5 Contatar magistrados**

#### **Implementation**

**WebService** 

**13.1.1.6 Gateway**

#### **Gates**

**Homologar dados no sistema ACIP**

**13.1.1.7 Homologar dados no sistema ACIP 13.1.1.8 Arquivamento 13.1.1.9 Seção de Informações Funcionais de Magistrados**

# 14 FAZER INFORMAÇÕES FUNCIONAIS SOBRE REQUISIÇÕES DIVERSAS E APOSENTADORIA COMPULSÓRIA

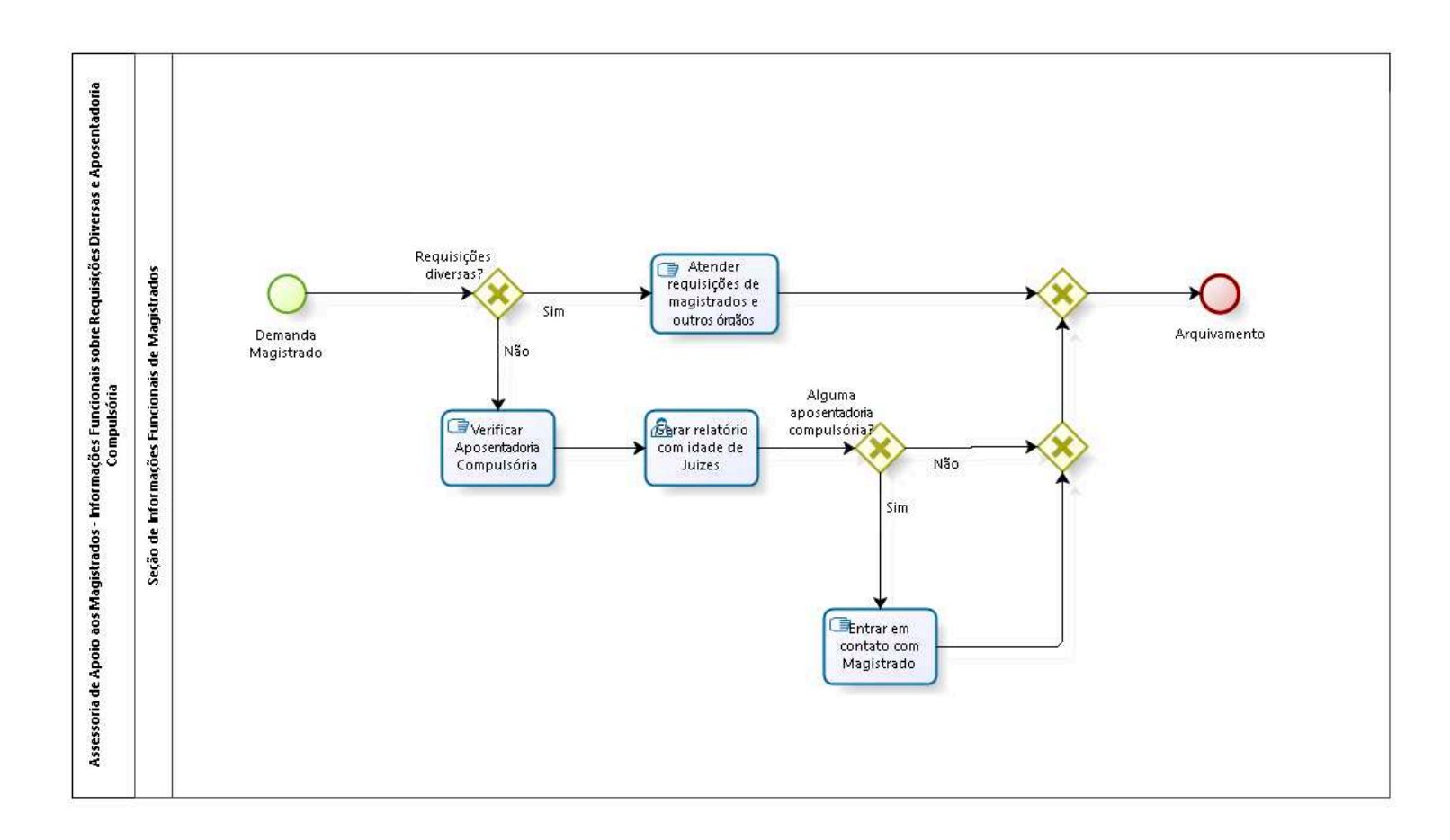

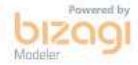

**Author:** fgsouza

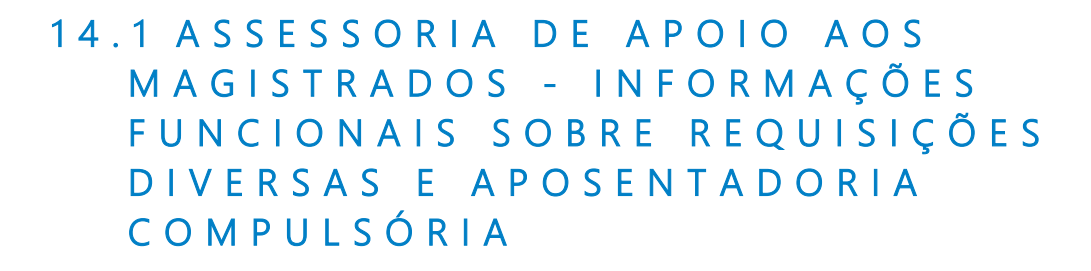

## **14.1.1 PROCESS ELEMENTS**

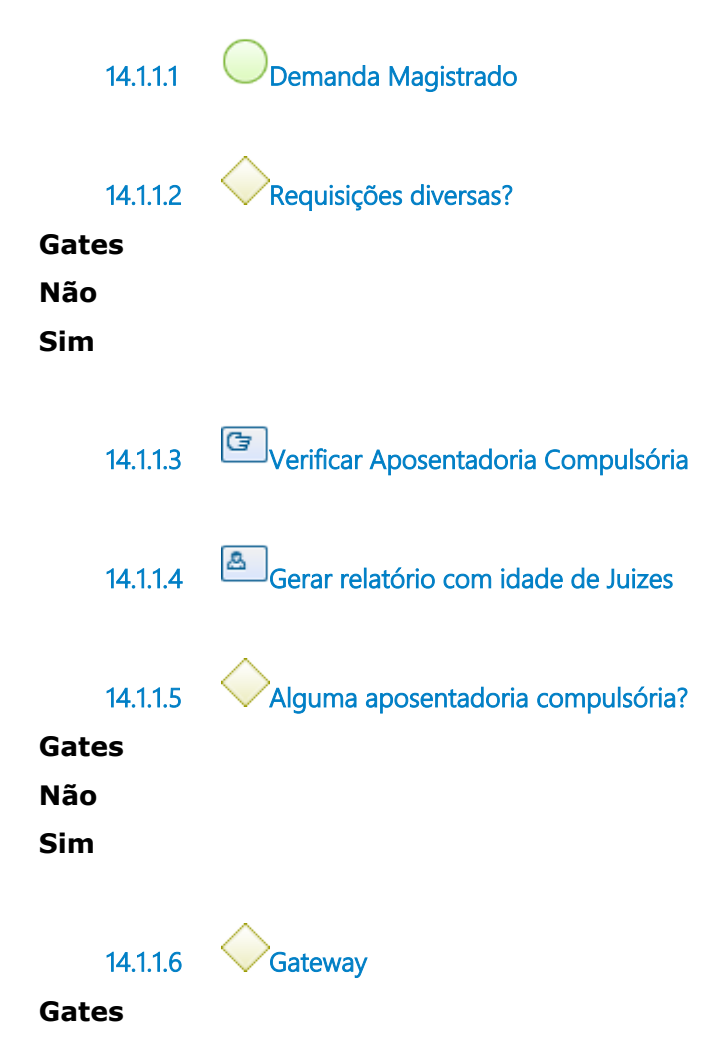

**14.1.1.7 Gateway**

**Gates**

#### **Arquivamento**

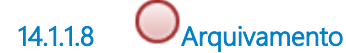

**14.1.1.9 Entrar em contato com Magistrado**

**14.1.1.10 Atender requisições de magistrados e outros órgãos**

### **Description**

Confeccionar certidão de tempo de serviço a pedido do magistrado. Confeccionar a certidão a pedido de outro regional, em concurso de remoção.

Atualização cadastral a pedido do Magistrado.

Plantão, dia trabalhado em concurso.

Abono de permanência.

Recebimento de petições.

Alteração de nome do Magistrado, manda para Presidência aprovar e publica.

Concursos, lançamento dos Juízes que trabalharam no concurso.

Relatório da RAIs, conferência de dados por amostragem.

Relatórios de vagas de Magistrados.

E-social, regras.

Auditorias.

**14.1.1.11 Seção de Informações Funcionais de Magistrados**
# 15 MEREC. - ANTIGUIDADE SUBSTITUTO

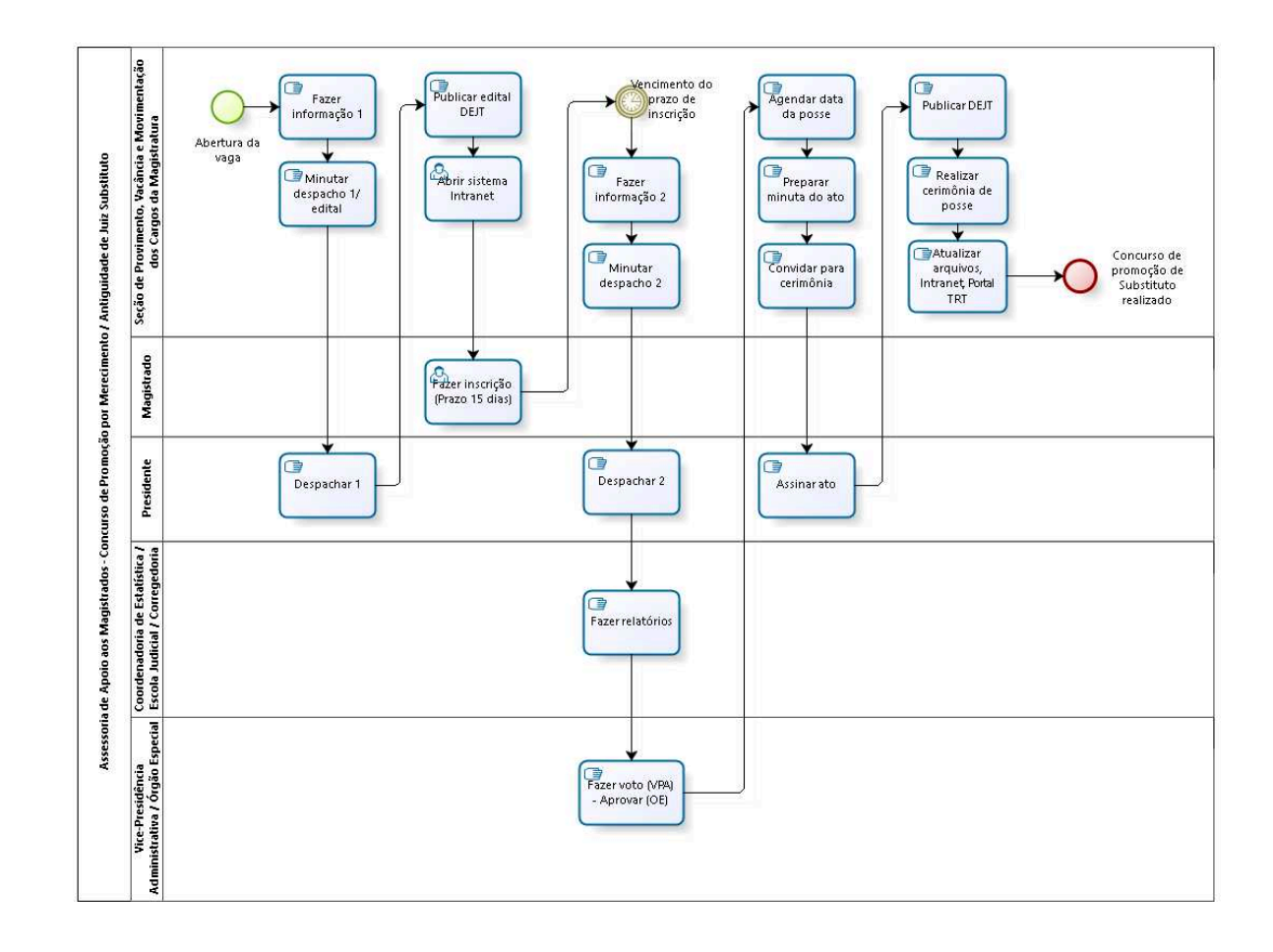

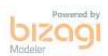

**Version:** 1.0 **Author:** fgsouza

# **1 5 . 1 A S S E S S O R I A D E A P O I O A O S M A G I S T R A D O S - C O N C U R S O D E P R O M O Ç Ã O P O R M E R E C I M E N T O / A N T I G U I D A D E D E J U I Z S U B S T I T U T O**

**15.1.1 PROCESS ELEMENTS**

**15.1.1.1 Abertura da vaga**

**15.1.1.2 Fazer informação 1**

#### **Description**

Definido qual o motivo da abertura da vaga. Fazer informação, autuar o PROAD.

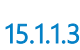

**15.1.1.3 Minutar despacho 1/ edital**

#### **Description**

Fazer a minuta do despacho e do edital a ser assinado no PROAD pelo Presidente.

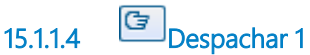

**Description** Despacho do Presidente e assinatura do Edital.

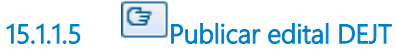

**Description**

Fazer a divulgação e publicação do Edital no DEJT.

# **15.1.1.6 Abrir sistema Intranet**

#### **Description**

Fazer a inserção em Aplicações da Intranet/ Serviços ao Usuário/ Portal de Autoatendimento/ Magistrados, no Sistema Automatizado de Concurso - Promoção/Acesso de Magistrados.

# **15.1.1.7 Fazer inscrição (Prazo 15 dias)**

#### **Description**

Se a promoção for por merecimento, juntar documentos de instrução.

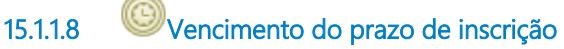

**15.1.1.9 Fazer informação 2**

#### **Description**

Acompanhar as inscrições.

Após o vencimento do prazo do concurso de promoção para inscrição, entra na fase de Instrução.

A Assessoria elabora a informação e insere no sistema de Promoção/ Acesso, junto com os anexos (lista de inscritos, lista de antiguidade e designações / afastamentos dos últimos 24 meses, no mínimo, dos magistrados inscritos - no caso de promoção por merecimento). A Instrução é realizada simultaneamente entre todos os setores envolvidos.

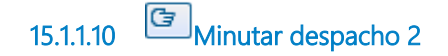

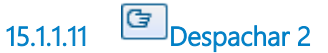

#### **Description**

No caso de promoção por antiguidade, vai para Corregedoria e VPA. No caso de promoção por merecimento, vai para Escola Judicial, Estatística, Corregedoria e VPA.

**15.1.1.12 Fazer relatórios**

### **Description**

Quando a Instrução é encerrada, na parte que compete à Assessoria, o processo segue para:

1 - Se por merecimento: Coordenadoria de Estatística / Escola Judicial / Corregedoria Regional;

2 - Se por antiguidade: Corregedoria Regional.

# **15.1.1.13 Fazer voto (VPA) - Aprovar (OE)**

#### **Description**

Os Desembargadores que compõem o Órgão Especial escolherão, baseados nas notas atribuídas aos juízes inscritos, qual deles será promovido.

# **15.1.1.14 Agendar data da posse**

#### **Description**

Agendada a data da posse, entrar em contato telefônico com os magistrados promovidos informando a referida data, assim como, as VTs envolvidas e encaminhar e-mail.

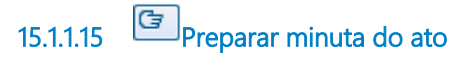

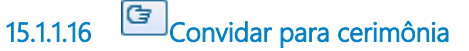

#### **Description**

Elaborar convite para cerimônia de posse dos promovidos aos Desembargadores do Tribunal e seus respectivos gabinetes, Presidente da AMATRA XV, Secretário do Tribunal e Geral da Presidência e DG, assim como Secretários de Turmas e Coordenadores.

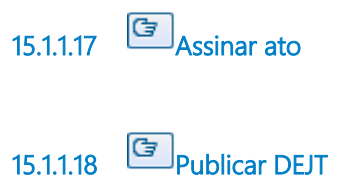

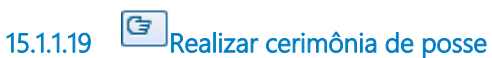

### **Description**

A posse é na Presidência do Tribunal.

**15.1.1.20 Atualizar arquivos, Intranet, Portal TRT**

#### **Description ALTERAÇÃO DE ARQUIVOS - Promoção**

Quando ocorrerem os motivos acima citados, devem ser atualizados os seguintes arquivos, após a posse:

## 1 - **Antiguidade AAM**

Google Drive - Assessoria / J.Titulares / Antiguidade

## 2 - **Antiguidade Intranet**

Intranet/ Aplicações na Intranet/ Serviços Administrativos/ Antiguidade

dos Juízes

## 3 - **Antiguidade SIGEP**

SIGEP / Antiguidade de Magistrado / Juiz Titular de VT

## 4 - **Antiguidade Portal TRT**

Composição / J. Titulares

## 5 - **Circunscrição e Juízes com processo**

Google Drive - Assessoria / Consultas Gerais / Circunscrições - Jurisdições / CIRCUNSCRIÇÕES- cidades e juízes com processo

## 6 - **Circunscrição SIGEP**

SIGEP / Funcional / Circunscrição

## 7 - **Juiz – VT**

Google Drive - Assessoria / Juízes Titulares / JUIZvara-VARAjuiz

8 - **VT – Juiz** 

Google Drive - Assessoria / Juízes Titulares / JUIZvara-VARAjuiz

## 9 - **Histórico de VT's**

Google Drive - Assessoria / Juízes Titulares / Diversos/ históricovaras

10 - **PJe**

# 11 - **E-mail para Núcleo Pesquisa - Corregedoria**

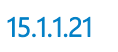

**15.1.1.21 Concurso de promoção de Substituto realizado**

#### **Description**

O processo de promoção para o cargo de Juiz Titular é arquivado na Assessoria.

**15.1.1.22 Seção de Provimento, Vacância e Movimentação dos Cargos da Magistratura**

**15.1.1.23 Magistrado**

# **15.1.1.24 Presidente**

- **15.1.1.25 Coordenadoria de Estatística / Escola Judicial / Corregedoria**
- **15.1.1.26 Vice-Presidência Administrativa / Órgão Especial**

# 16 MEREC. - ANTIG. DESEMB., MP-OAB

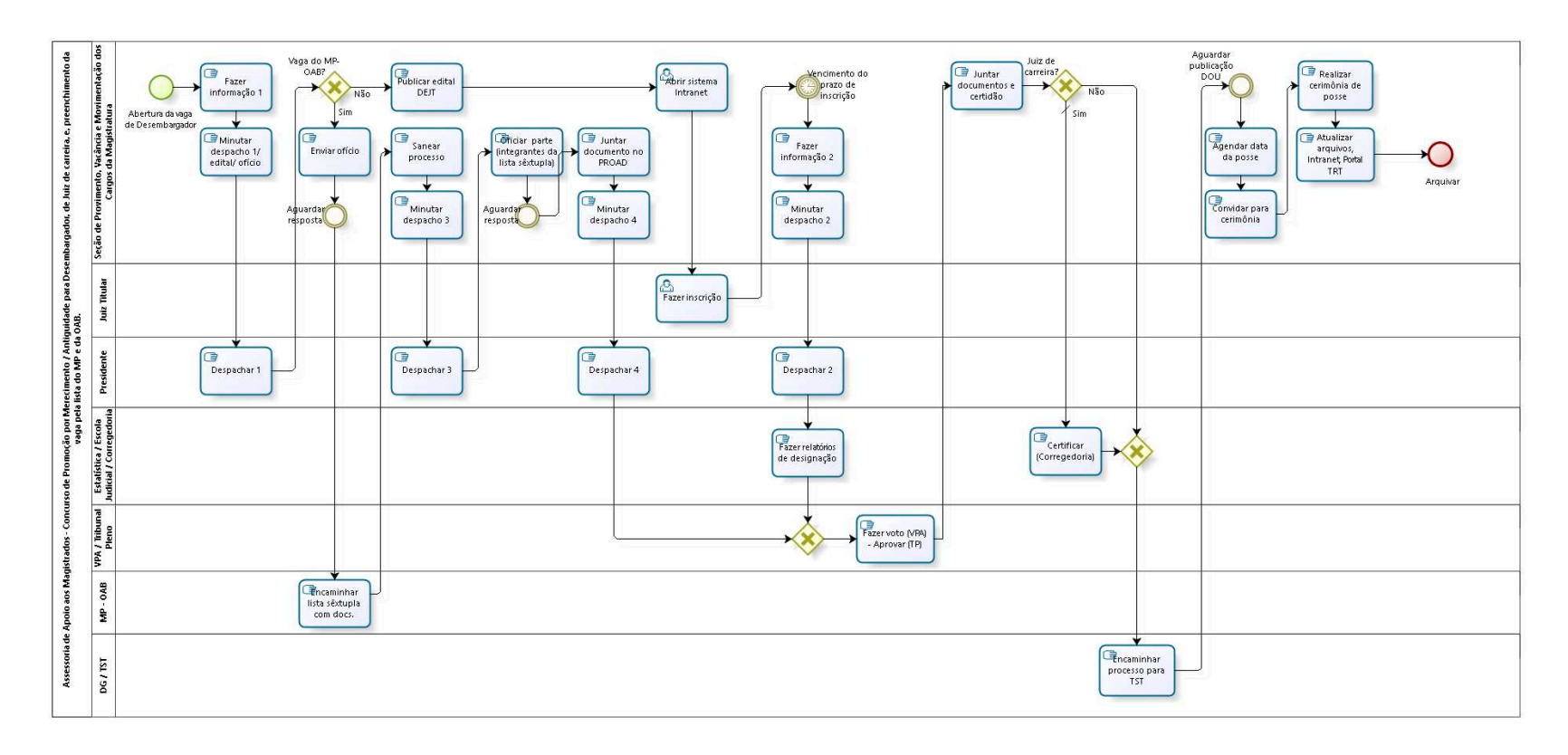

bizagi

**Version:** 1.0 **Author:** fgsouza

**1 6 . 1 A S S E S S O R I A D E A P O I O A O S M A G I S T R A D O S - C O N C U R S O D E P R O M O Ç Ã O P O R M E R E C I M E N T O / A N T I G U I D A D E P A R A D E S E M B A R G A D O R , D E J U I Z D E C A R R E I R A , E , P R E E N C H I M E N T O D A V A G A P E L A L I S T A D O M P E D A O A B .** 

#### **16.1.1 PROCESS ELEMENTS**

**16.1.1.1 Abertura da vaga de Desembargador**

**16.1.1.2 Fazer informação 1**

#### **Description**

Definido qual o motivo da promoção. Fazer informação e abertura de PROAD.

**16.1.1.3 Minutar despacho 1/ edital/ ofício**

#### **Description**

No caso de promoção/ acesso para magistrado de carreira, a minuta do edital segue com a minuta do despacho para apreciação da Presidência.

No caso de quinto constitucional, a minuta do ofício para MPT/OAB segue com a minuta do despacho para apreciação da Presidência. Para MPT, na pessoa do Procurador Chefe.

Para OAB, na pessoa do Presidente da OAB, Secção São Paulo.

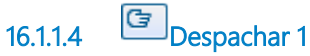

#### **Description**

Despacho do Presidente para expedir o Edital.

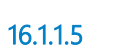

**16.1.1.5 Vaga do MP-OAB?**

**Gates**

**Sim**

**Não**

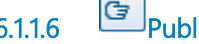

**16.1.1.6 Publicar edital DEJT**

#### **Description**

Fazer a divulgação e publicação do Edital no DEJT.

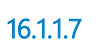

**16.1.1.7 Abrir sistema Intranet**

#### **Description**

Fazer a inserção em Aplicações da Intranet/ Serviços ao Usuário/ Portal de Autoatendimento/ Magistrados, no Sistema Automatizado de Concurso - Promoção/Acesso de Magistrados.

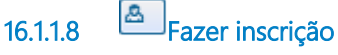

### **Description**

Se for por merecimento, juntar documentos de instrução.

**16.1.1.9 Vencimento do prazo de inscrição**

**16.1.1.10 Fazer informação 2**

**Description**

Acompanhar as inscrições e o período de apuração.

Após o vencimento do prazo do concurso de promoção para inscrição e apuração, entra na fase de Instrução.

A Assessoria elabora a informação e insere no sistema de Promoção/ Acesso, junto com os anexos (lista de inscritos, lista de antiguidade e designações / afastamentos dos últimos 24 meses, no mínimo, dos magistrados inscritos - no caso de promoção por merecimento). A Instrução é realizada simultaneamente entre todos os setores envolvidos.

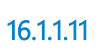

**16.1.1.11 Minutar despacho 2**

**16.1.1.12 Despachar 2**

#### **Description**

No caso de promoção por antiguidade, vai para Corregedoria e VPA. No caso de promoção por merecimento, vai para Escola Judicial, Estatística, Corregedoria e VPA.

**16.1.1.13 Fazer relatórios de designação**

### **Description**

Quando a Instrução é encerrada, na parte que compete à Assessoria, o processo segue para:

1 - Se por merecimento: Coordenadoria de Estatística / Escola Judicial / Corregedoria Regional;

2 - Se por antiguidade: Corregedoria Regional.

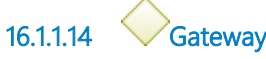

**Gates**

**Fazer voto (VPA) - Aprovar (TP)**

**16.1.1.15 Fazer voto (VPA) - Aprovar (TP)**

#### **Description**

Os Desembargadores que compõem o Tribunal Pleno escolherão, baseados nas notas atribuídas aos candidatos, quais deles serão escolhidos para a lista tríplice.

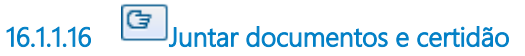

#### **Description**

No caso de Juiz de carreira, juntar documentos pessoais e currículo dos magistrados indicados e elaborar certidão com base na Recomendação CSJT Nº 20/2016.

No caso do quinto constitucional, somente elaborar certidão com base na Recomendação CSJT Nº 20/2016, no que couber a esta AAM.

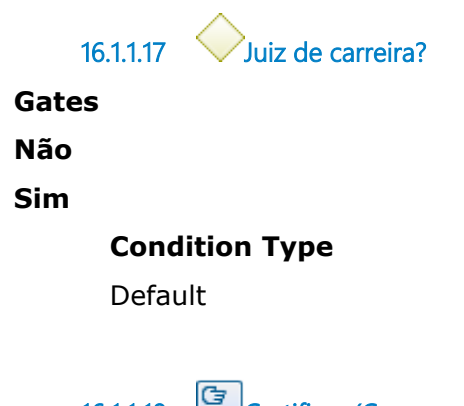

**16.1.1.18 Certificar (Corregedoria)**

#### **Description**

Corregedoria certificar conforme Recomendação CSJT Nº 20/2016.

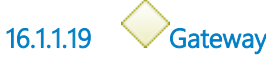

**Gates**

**Encaminhar processo para TST**

**16.1.1.20 Encaminhar processo para TST**

**Description** DG encaminha por meio de ofício da Presidência.

**16.1.1.21 Aguardar publicação DOU**

**Description** Aguardar publicação da nomeação no DOU.

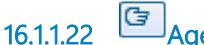

**16.1.1.22 Agendar data da posse**

**16.1.1.23 Convidar para cerimônia**

#### **Description**

Elaborar convite para cerimônia de posse dos promovidos aos Desembargadores do Tribunal e seus respectivos gabinetes, Presidente da AMATRA XV, Secretário do Tribunal e Geral da Presidência e DG, assim como Secretários de Turmas e Coordenadores.

**16.1.1.24 Realizar cerimônia de posse**

**Description** Fazer cerimônia de posse na Presidência do Tribunal.

**16.1.1.25 Atualizar arquivos, Intranet, Portal TRT**

**Description**

# **ALTERAÇÃO DE ARQUIVOS - Promoção / Acesso Juiz de Carreira**

Quando ocorrerem os motivos acima citados, devem ser atualizados os seguintes arquivos, após a posse:

## 1 - **Antiguidade AAM**

Google Drive - Assessoria / J.Titulares / Antiguidade

## 2 - **Antiguidade Intranet**

Intranet/ Aplicações na Intranet/ Serviços Admonistrativos/ Antiguidade dos Juízes

## 3 - **Antiguidade SIGEP**

SIGEP / Antiguidade de Magistrado / Desembargador

## 4 - **Antiguidade Portal TRT**

Composição / Desembargadores

## 5 - **Circunscrição e Juízes com processo**

Google Drive - Assessoria / Consultas Gerais / Circunscrições - Jurisdições / CIRCUNSCRIÇÕES- cidades e juízes com processo

## 6 - **Juiz – VT**

Google Drive - Assessoria / Juízes Titulares / JUIZvara-VARAjuiz

## 7 - **VT – Juiz**

Google Drive - Assessoria / Juízes Titulares / JUIZvara-VARAjuiz

## 8 - **Histórico de VT's**

Google Drive - Assessoria / Juízes Titulares / Diversos/ históricovaras

9 - **PJe**

## 10 - **Direção do Fórum**

Google Drive - Assessoria / Juízes Titulares / Diversos / direçãoforum → Elaboração de portaria, se for o caso

## 11 - **E-mail para Núcleo Pesquisa - Corregedoria**

13 - **Informar processos desvinculados**

# **ALTERAÇÃO DE ARQUIVOS - Promoção quinto constitucional**

Quando ocorrer o motivo acima citado, deve ser atualizado o seguinte arquivo, após a posse:

## 1 - **Antiguidade Portal TRT**

Composição / Desembargadores

**16.1.1.26 Arquivar**

#### **Description**

O processo para Juiz Titular é arquivado na Assessoria.

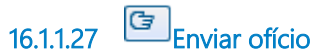

**Description** Registrado com aviso de recebimento.

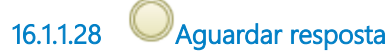

#### **Description**

Rastrear a entrega pelos Correios e o encaminhamento da lista sêxtupla.

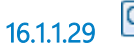

**16.1.1.29 Encaminhar lista sêxtupla com docs.**

**16.1.1.30 Sanear processo**

#### **Description**

Verificar se os documentos encaminhados pelo MPT/OAB atendem aos requisitos da Recomendação CSJT Nº 20/2016. Se não, oficiar/contactar os interessados para que provideciem os documentos faltantes.

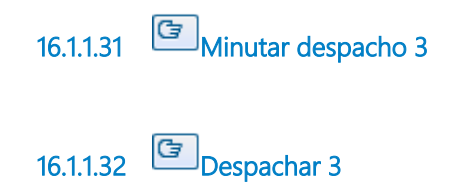

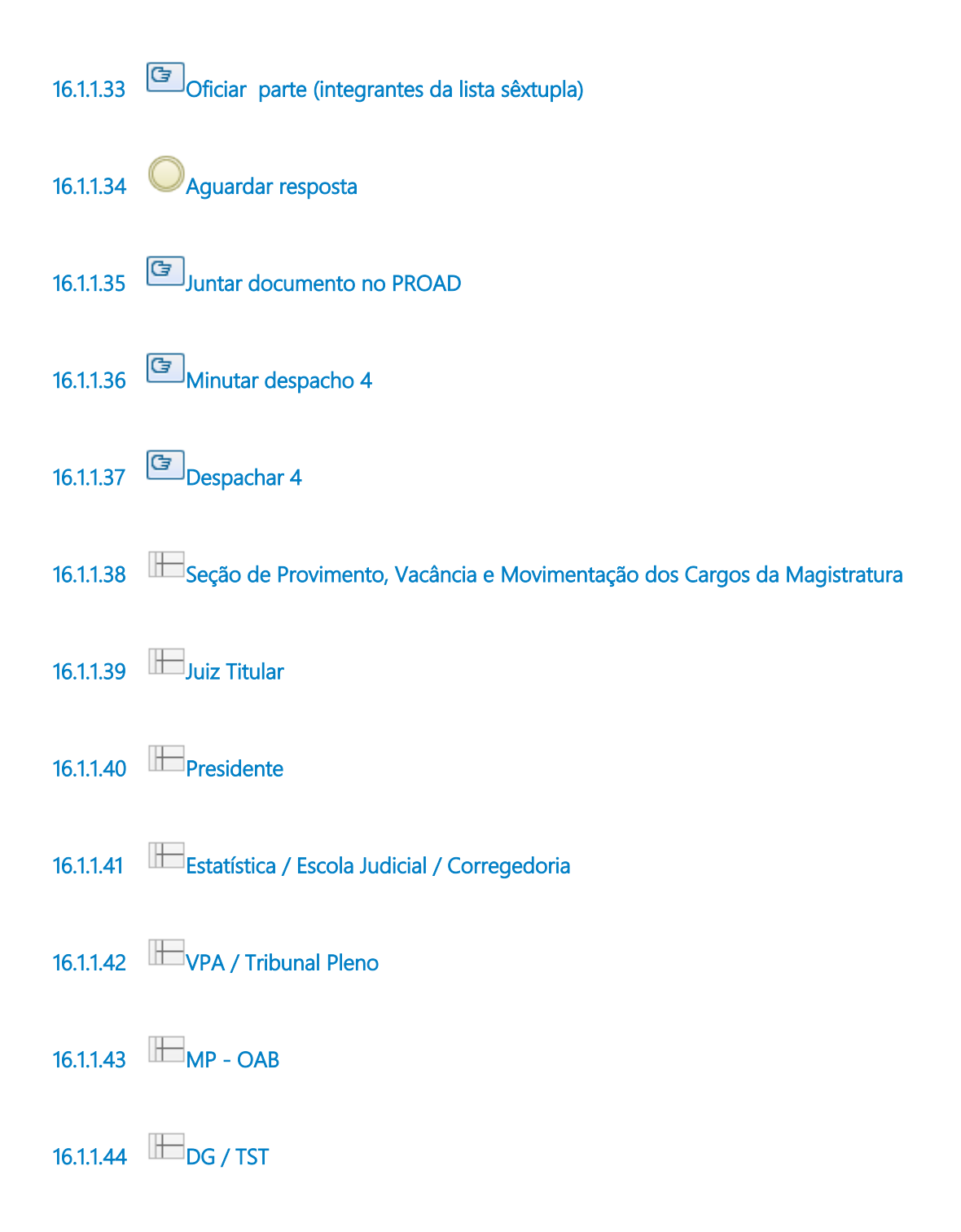

# 17 PERMUTA TRTS-VTS-CÂMARAS-SDS

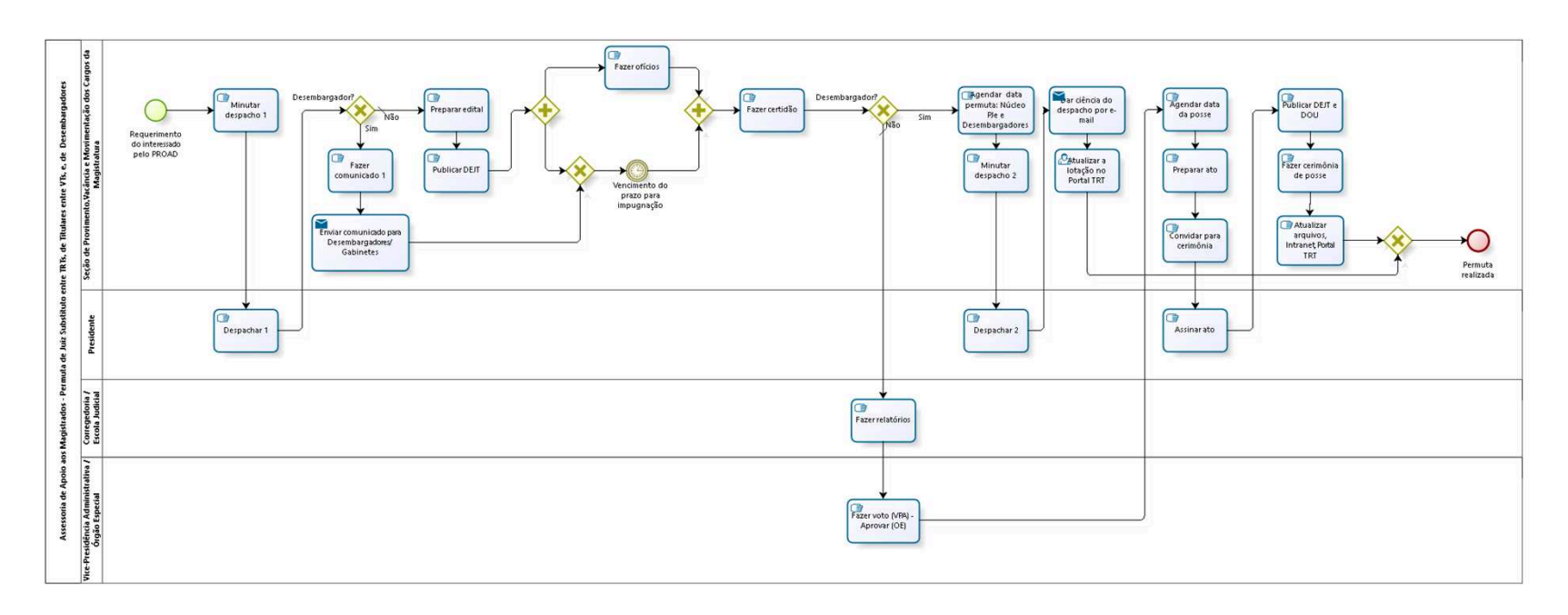

bizagi

#### **Version:** 1.0

**Author:** fgsouza

# **1 7 . 1 A S S E S S O R I A D E A P O I O A O S M A G I S T R A D O S - P E R M U T A D E J U I Z S U B S T I T U T O E N T R E T R T S , D E T I T U L A R E S E N T R E V T S , E , D E D E S E M B A R G A D O R E S**

#### **17.1.1 PROCESS ELEMENTS**

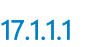

#### **17.1.1.1 Requerimento do interessado pelo PROAD**

#### **Description**

Juiz Substituto entre TRTs - Requerimento conjunto de dois ou mais magistrados, com os dados funcionais (data de admissão, posse, exercício), obtidos na Assessoria, e, dados processuais (não ter processos atrasados, nem processo administrativo disciplinar), obtidos na Corregedoria.

Titulares entre VTs - Requerimento conjunto de dois ou mais Juízes Titulares de VT, noticiando as VTs de origem e destino.

Permuta de Desembargadores - Requerimento conjunto, noticiando a Câmara/ Turma e/ou SD de origem e destino.

**17.1.1.2 Minutar despacho 1**

### **Description**

Juiz Substituto entre TRTs e Titulares entre VTs - Determinar a publicação do edital para eventual impugnação, no caso de permuta de Substitutos e Titulares.

Permuta de Desembargadores - Determinar a elaboração de comunicado endereçado aos Desembargadores e Gabinetes para eventual impugnação.

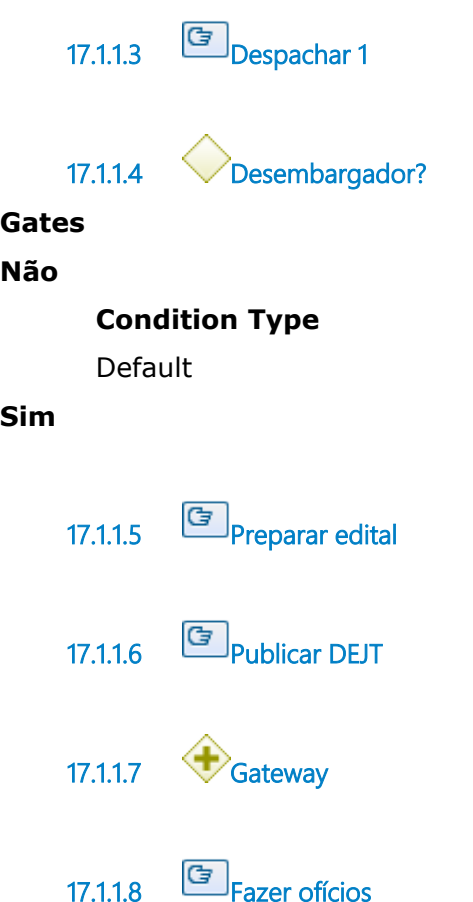

# **Description**

Juiz Substituto entre TRTs - Fazer ofícios para Corregedoria (solicitando documentos e certidões do magistrado que está permutando para este Tribunal) e Presidência do TRT de origem (noticiando a permuta). Há Tribunais que o Presidente exerce a função de Corregedor, neste caso fazer um ofício apenas, endereçado ao Presidente. Observação: Para Juiz Titular de VT não faz ofício.

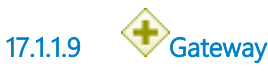

**17.1.1.10 Fazer certidão**

#### **Description**

Certidão de vencimento de prazo de impugnação.

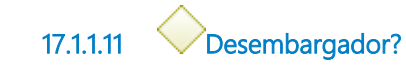

**Gates Sim Não**

**Condition Type**

Default

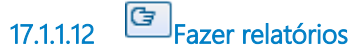

#### **Description**

Para Escola Judicial e Corregedoria, no caso de Substitutos entre Tribunais.

Para Corregedoria, no caso de Titulares.

**17.1.1.13 Fazer voto (VPA) - Aprovar (OE)**

**17.1.1.14 Agendar data da posse**

#### **Description**

Substitutos entre TRTs: Combinar a data da posse com outro TRT, encaminhar ofício. Comunicar Juízes envolvidos por telefone e e-mail.

Titulares entre VTs: Verificar com Seção 1ª Instância a data mais adequada e consultar a Presidência. Comunicar Juízes envolvidos e VT por telefone e e-mail.

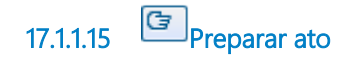

**17.1.1.16 Convidar para cerimônia**

#### **Description**

Substitutos entre TRTs: Elaborar convite para cerimônia de posse dos Substitutos permutados aos Desembargadores do Tribunal e seus respectivos gabinetes, Presidente da AMATRA XV, Secretário do Tribunal e Geral da Presidência e DG, assim como Secretários de Turmas e Coordenadores.

Titulares: não há cerimônia no Tribunal.

**17.1.1.17 Assinar ato**

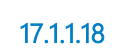

**17.1.1.18 Publicar DEJT e DOU**

## **Description**

Juízes Substitutos - Publicar no DEJT e DOU. Juízes Titulares - Publicar no DEJT.

**17.1.1.19 Fazer cerimônia de posse**

**17.1.1.20 Atualizar arquivos, Intranet, Portal TRT**

## **Description**

## **ALTERAÇÃO DE ARQUIVOS - Permuta de VT**

Quando ocorrerem os motivos acima citados, devem ser atualizados os seguintes arquivos, após a posse:

# 1 - **Antiguidade AAM**

Google Drive - Assessoria / J.Titulares / Antiguidade

## 2 - **Antiguidade Intranet**

Intranet/ Aplicações na Intranet/ Serviços Administrativos/ Antiguidade

dos Juízes

# 3 - **Antiguidade SIGEP**

SIGEP / Antiguidade de Magistrado / Juiz Titular de VT

## 4 - **Antiguidade Portal TRT**

J. Titulares

## 5 - **Circunscrição e Juízes com processo**

Google Drive - Assessoria / Consultas Gerais / Circunscrições - Jurisdições / CIRCUNSCRIÇÕES- cidades e juízes com processo

## 6 - **Juiz – VT**

Google Drive - Assessoria / Juízes Titulares / JUIZvara-VARAjuiz

## 7 - **VT – Juiz**

Google Drive - Assessoria / Juízes Titulares / JUIZvara-VARAjuiz

## 8 - **Histórico de VT's**

Google Drive - Assessoria / Juízes Titulares / Diversos/ históricovaras 9 - **PJe**

## 10 - **E-mail para Núcleo Pesquisa - Corregedoria**

## 11 - **Direção do Fórum**

Assessoria / Juízes Titulares / Diversos / direçãoforum → Elaboração de portaria, se for o caso

No caso de Substitutos entre TRTs, observar:

## 1 - **Antiguidade AAM**

Google Drive - Assessoria / J.Substitutos / Antiguidade

## 2 - **Antiguidade Intranet**

Intranet/ Aplicações na Intranet/ Serviços Administrativos/ Antiguidade dos Juízes

## 3 - **Antiguidade SIGEP**

SIGEP / Antiguidade de Magistrado / Juiz Substituto

## 4 - **Antiguidade Portal TRT**

Juiz Substituto

## 5 - **Circunscrição SIGEP**

SIGEP / Funcional / Circunscrição

### 6 - **PJe**

## 7 - **E-mail para Núcleo Pesquisa - Corregedoria**

8 - **Solicitação de devolução Notebook e modem**

9 - **Solicitação de atualização do Sistema "Atividade de Docência** 

**de Magistrado" na Extranet / Administrativo**

## **ALTERAÇÃO DE ARQUIVOS - Permuta de Desembargador**

Quando ocorrer o motivo acima citado, deve ser atualizado o seguinte arquivo:

## 1 - **Antiguidade Portal TRT**

Composição e Desembargadores

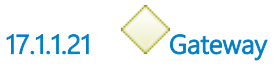

**Gates**

**Permuta realizada**

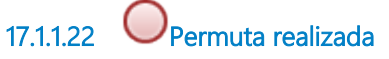

#### **Description**

O processo para Juiz Titular/ Substituto é arquivado na Assessoria.

**17.1.1.23 Agendar data permuta: Núcleo PJe e Desembargadores**

#### **Description**

Preferencialmente as segundas-feiras, em razão da elaboração da Escala de Substituição.

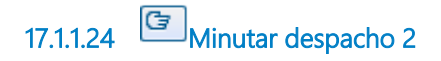

**17.1.1.25 Despachar 2**

06/04/2022 131

**17.1.1.26 Dar ciência do despacho por e-mail**

#### **Description**

Informar data da permuta para: Desembargadores e respectivos Gabinetes, Núcleo PJe, Distribuição de 2º Grau, Secretarias de Turmas e SDs envolvidas.

#### **Implementation**

**WebService** 

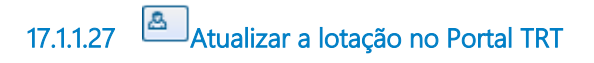

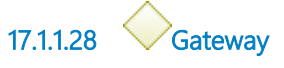

**Gates Vencimento do prazo para impugnação**

**17.1.1.29 Vencimento do prazo para impugnação**

#### **Timer Date**

2019-04-16T00:00:00

**17.1.1.30 Fazer comunicado 1**

#### **Description**

Fazer comunicado endereçado aos Desembargadores noticiando a Unidade de origem e destino pretendido com o prazo de impugnação e enviado ao e-mail de todos os Desembargadores e respectivos Gabinetes.

**17.1.1.31 Enviar comunicado para Desembargadores/ Gabinetes**

## **Implementation**

WebService

- **17.1.1.32 Seção de Provimento,Vacância e Movimentação dos Cargos da Magistratura**
- **17.1.1.33 Presidente**
- **17.1.1.34 Corregedoria / Escola Judicial**
- **17.1.1.35 Vice-Presidência Administrativa / Órgão Especial**

# 18 REMOÇÃO TRTS-VTS-CÂMARAS-SDS

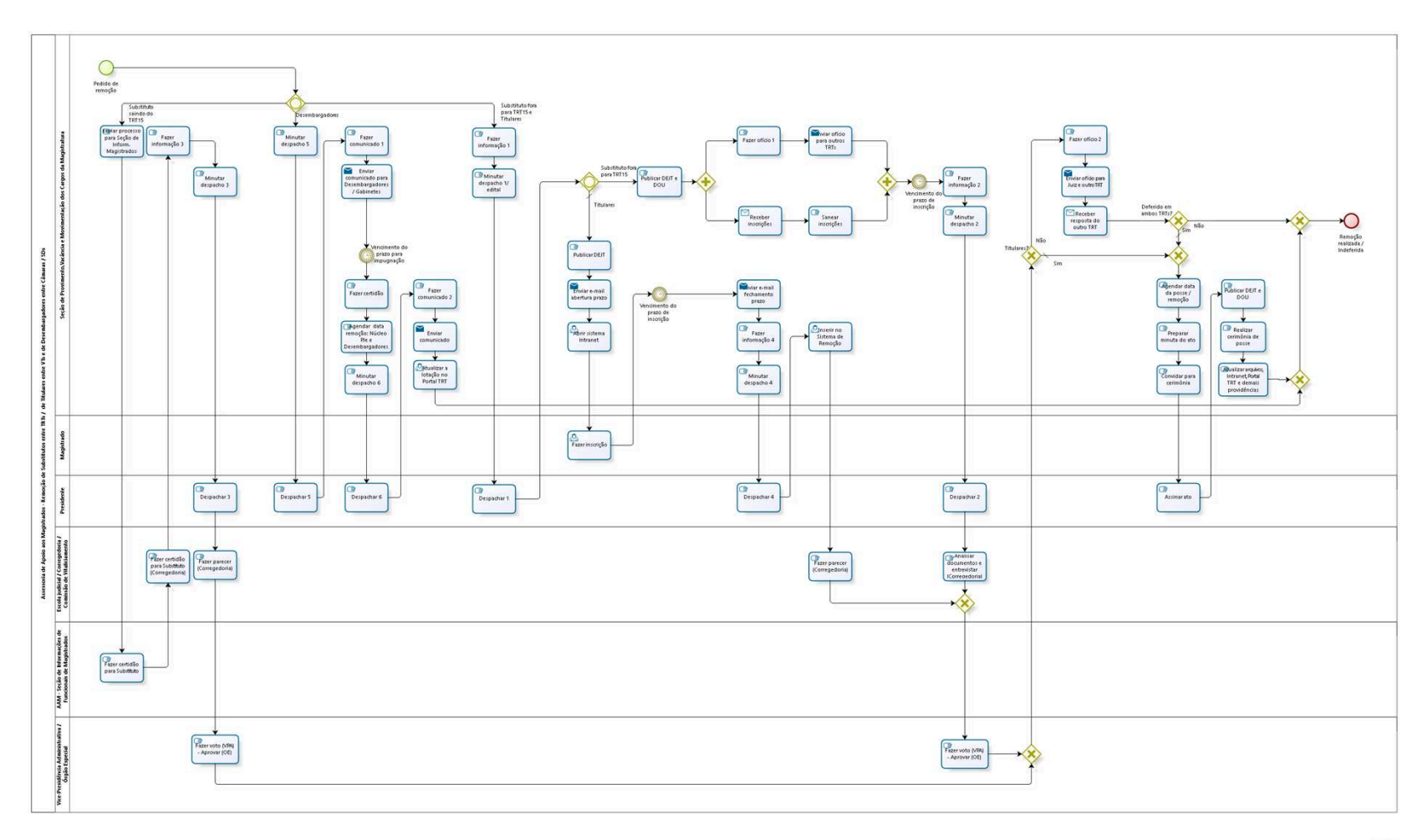

bizagi

**Version:** 1.0

**Author:** fgsouza

```
1 8 . 1 A S S E S S O R I A D E A P O I O A O S 
M A G I S T R A D O S - R E M O Ç Ã O D E 
S U B S T I T U T O S E N T R E T R T S / D E 
T I T U L A R E S E N T R E V T S E D E 
DESEMBARGADORES ENTRE CÂMARAS
/ S D S
```
**18.1.1 PROCESS ELEMENTS**

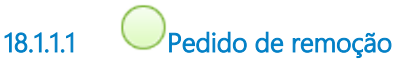

#### **Description**

Substitutos de outro TRT para TRT15 - A AAM autua o PROAD mediante a abertura da vaga de Juiz do Trabalho Substituto, com a informação à Presidência.

Substitutos do TRT15 para outro TRT - Magistrado autua PROAD com pedido.

Titulares entre VTs - A AAM autua o PROAD mediante a abertura da vaga em VT com a informação à Presidência.

Desembargadores entre Câmaras / SDs - O interessado autua PROAD com pedido.

**18.1.1.2 Gateway**

**Gates Substituto fora para TRT15 e Titulares Substituto saindo do TRT15 Desembargadores**

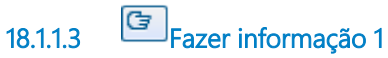

#### **Description**

Informação noticiando a abertura da vaga.

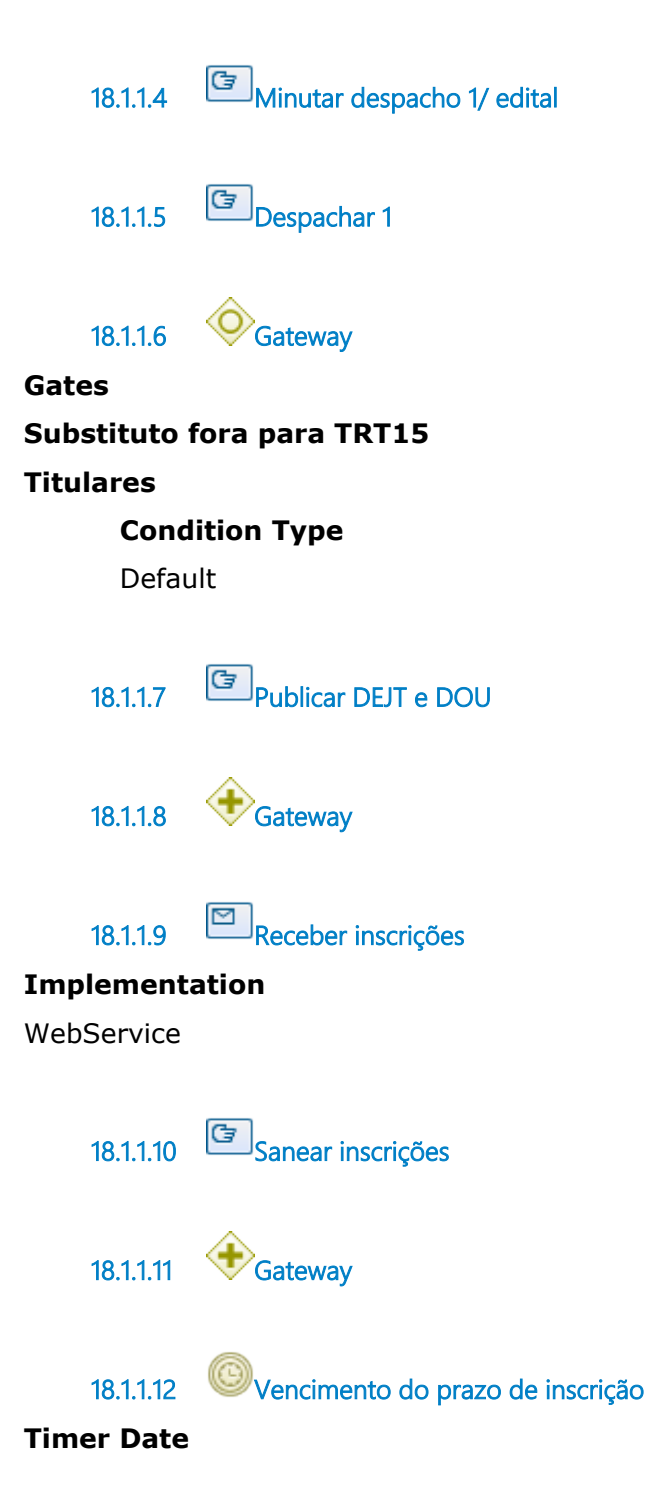

#### 2021-09-29T00:00:00

**18.1.1.13 Fazer informação 2**

#### **Description**

Fazer informação contendo um resumo do que aconteceu até então, com o nome, Tribunal de origem, data de posse e exercício e documentos apresentados dos inscritos.

**18.1.1.14 Minutar despacho 2**

**18.1.1.15 Despachar 2**

#### **Description**

Encaminhar processo para Escola Judicial para análise da documentação relativa à atividade formativa dos candidatos, em seguida à Corregedoria Regional e pela Comissão de Vitaliciamento e, finalmente à VPA para apreciação do OE.

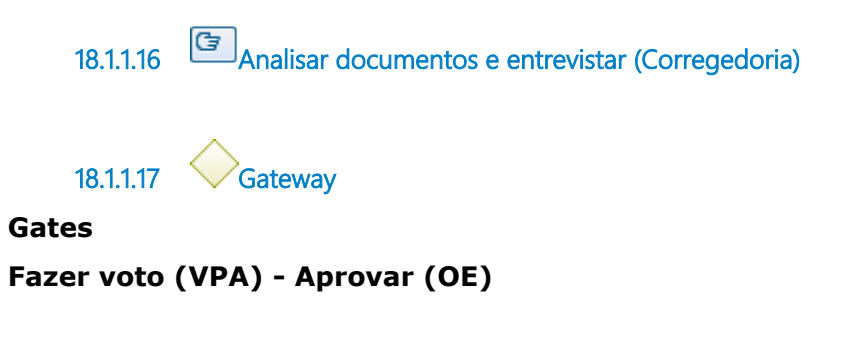

**18.1.1.18 Fazer voto (VPA) - Aprovar (OE)**

#### **Description**

Os Desembargadores que compõem o Órgão Especial escolherão, baseados nos pareceres da Escola Judicial e Corregedoria, decidirão quanto aos juízes inscritos.

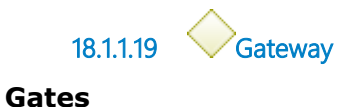

#### **Titulares?**

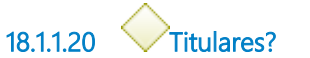

**Gates**

**Sim**

**Condition Type**

Default

#### **Não**

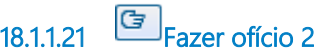

**18.1.1.22 Enviar ofício para Juiz e outro TRT**

#### **Description**

E-mail para Juiz.

Ofício para o outro TRT por malote digital com certidão de julgamento.

#### **Implementation**

WebService

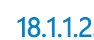

**18.1.1.23 Receber resposta do outro TRT**

#### **Implementation**

**WebService** 

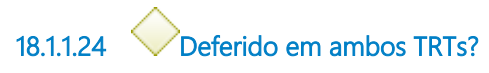

**Gates**

**Não**

**Sim**

**Condition Type**

Default

**18.1.1.25 Gateway**

**Gates Remoção realizada / Indeferida**

**18.1.1.26 Remoção realizada / Indeferida**

#### **Description**

No caso de Substituto: se ela é indeferida por um dos Tribunais, o processo será arquivado.

**18.1.1.27 Gateway**

**Gates Agendar data da posse / remoção**

**18.1.1.28 Agendar data da posse / remoção**

#### **Description**

Titular: Agendada a data da posse / remoção, entrar em contato telefônico com o magistrado removido informando a referida data, assim como, as VTs envolvidas e encaminhar e-mail.

Substituto: Agendada a data da posse / remoção, entrar em contato telefônico com o magistrado removido informando a referida data e encaminhar e-mail.

**18.1.1.29 Preparar minuta do ato**

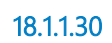

**18.1.1.30 Convidar para cerimônia** 

**Description**

Elaborar convite para cerimônia de posse do removido aos Desembargadores do Tribunal e seus respectivos gabinetes, Presidente da AMATRA XV, Secretário do Tribunal e Geral da Presidência e DG, assim como Secretários de Turmas e Coordenadores. Observação: A cerimônia de posse ocorre, tão somente, para o Substituto que estiver ingressando.

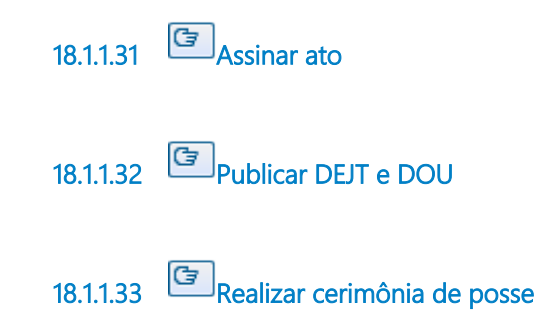

#### **Description**

Realizar cerimônia de posse.

Observação: A cerimônia de posse ocorre, tão somente, para o Substituto que estiver ingressando.

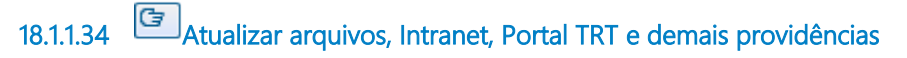

#### **Description ATUALIZAÇÕES / PROVIDÊNCIAS - Remoção de outro TRT**

Quando ocorrerem os motivos acima citados, devem ser atualizados os seguintes arquivos, Substituto chegando no TRT15, após a posse:

# 1 - **Antiguidade AAM**

Google Drive - Assessoria / J.Substitutos / Antiguidade

## 2 - **Antiguidade Intranet**

Intranet/ Aplicações na Intranet/ Serviços Administrativos/ Antiguidade dos Juízes

## 3 - **Antiguidade SIGEP**

SIGEP / Antiguidade de Magistrado / Juiz Substituto

# 4 - **Antiguidade Portal TRT**

Juiz Substituto

## 5 - **Circunscrição SIGEP**

SIGEP / Circunscrição

6 - **PJe**

7 - **E-mail para Núcleo Pesquisa - Corregedoria**

8 - **Solicitação de Toga, Notebook, Token com certificação digital, modem e carimbo**

9 - **Solicitação de atualização do Sistema "Atividade de Docência de Magistrado" na Intranet / Administrativo**

10 - **Manual / Guia de Procedimentos com normas e telefones** 

**úteis, encaminhado ao Juiz por e-mail**

## **ATUALIZAÇÕES / PROVIDÊNCIAS - Remoção para outro TRT**

No caso de Substitutos saindo do TRT15, observar:

1 - **Antiguidade AAM** 

Google Drive - Assessoria / J.Substitutos / Antiguidade

## 2 - **Antiguidade Intranet**

Intranet/ Aplicações na Intranet/ Serviços Administrativos/ Antiguidade dos Juízes

## 3 - **Antiguidade SIGEP**

SIGEP / Antiguidade de Magistrado / Juiz Substituto

## 4 - **Antiguidade Portal TRT**

Juiz Substituto

5 - **Circunscrição SIGEP** 

SIGEP / Circunscrição

- 6 **PJe**
- 7 **E-mail para Núcleo Pesquisa Corregedoria**
- 8 **Solicitação de devolução Notebook e modem**
- 9 **Solicitação de atualização do Sistema "Atividade de Docência**

**de Magistrado" na Extranet / Administrativo**

# **ATUALIZAÇÕES / PROVIDÊNCIAS - Remoção de VT**

Quando ocorrerem os motivos acima citados, devem ser atualizados os seguintes arquivos, após a posse:

## 1 - **Antiguidade AAM**

Google Drive - Assessoria / J.Titulares / Antiguidade

## 2 - **Antiguidade Intranet**

Intranet/ Aplicações na Intranet/ Serviços Administrativos/ Antiguidade dos Juízes

## 3 - **Antiguidade SIGEP**

SIGEP / Antiguidade de Magistrado / Juiz Titular de VT

## 4 - **Antiguidade Portal TRT**

J. Titulares

## 5 - **Circunscrição e Juízes com processo**

Google Drive - Assessoria / Consultas Gerais / Circunscrições - Jurisdições / CIRCUNSCRIÇÕES- cidades e juízes com processo

## 6 - **Juiz – VT**

Google Drive - Assessoria / Juízes Titulares / JUIZvara-VARAjuiz

## 7 - **VT – Juiz**

Google Drive - Assessoria / Juízes Titulares / JUIZvara-VARAjuiz

## 8 - **Histórico de VT's**

Google Drive - Assessoria / Juízes Titulares / Diversos/ históricovaras

9 - **PJe**

10 - **E-mail para Núcleo Pesquisa - Corregedoria**

## **ALTERAÇÃO DE ARQUIVOS - Remoção de Desembargador**

Quando ocorrer o motivo acima citado, deve ser atualizado o seguinte arquivo:

## 1 - **Antiguidade Portal TRT**

Composição e Desembargadores

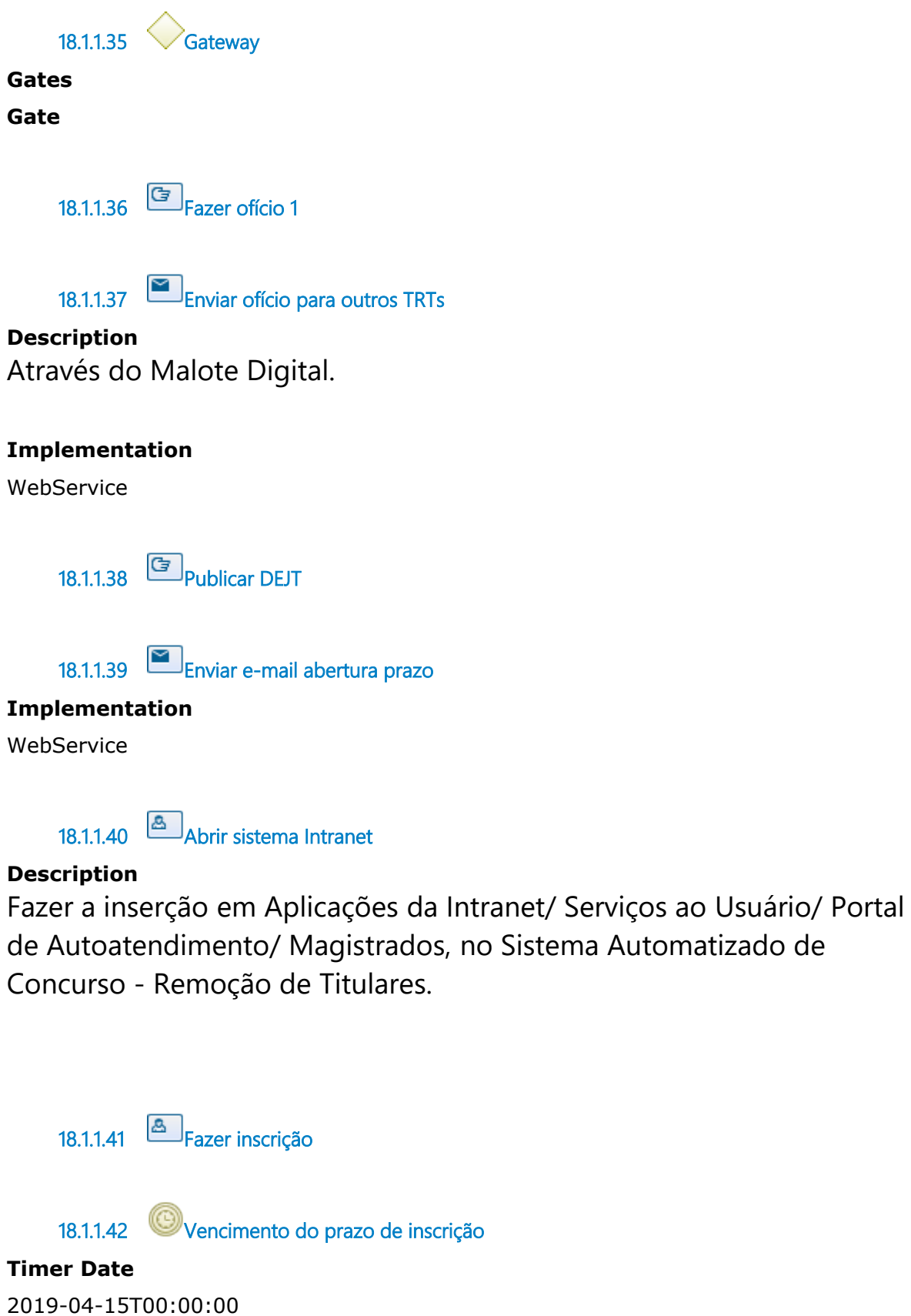

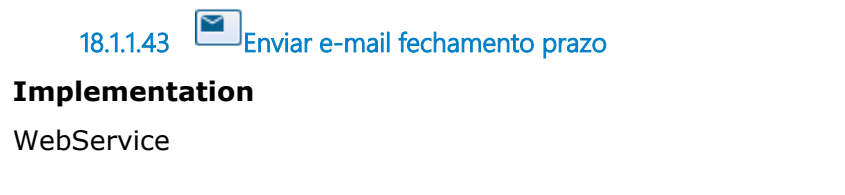

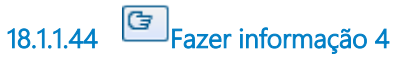

#### **Description**

Acompanhar as inscrições e o período de apuração. Após o vencimento do prazo do concurso de remoção para inscrição e apuração, entra na fase de Instrução, com os documentos abaixo. A Assessoria elabora a informação, junto com os anexos (lista de inscritos, lista de antiguidade e classificação no concurso) e despacho da Presidência.

Insere no Sistema de Remoção e encerra a Instrução.

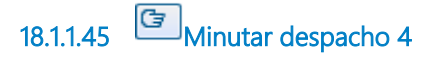

**18.1.1.46 Despachar 4**

#### **Description**

No caso de remoção de titulares, vai para Corregedoria.

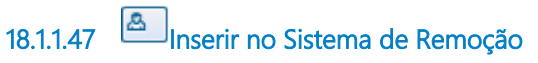

#### **Description**

Inserir informação, junto com os anexos (lista de inscritos, lista de antiguidade e classificação no concurso) e despacho da Presidência.

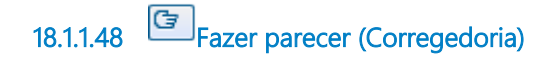
**18.1.1.49 Enviar processo para Seção de Inform. Magistrados**

# **Description**

Para elaboração de certidão.

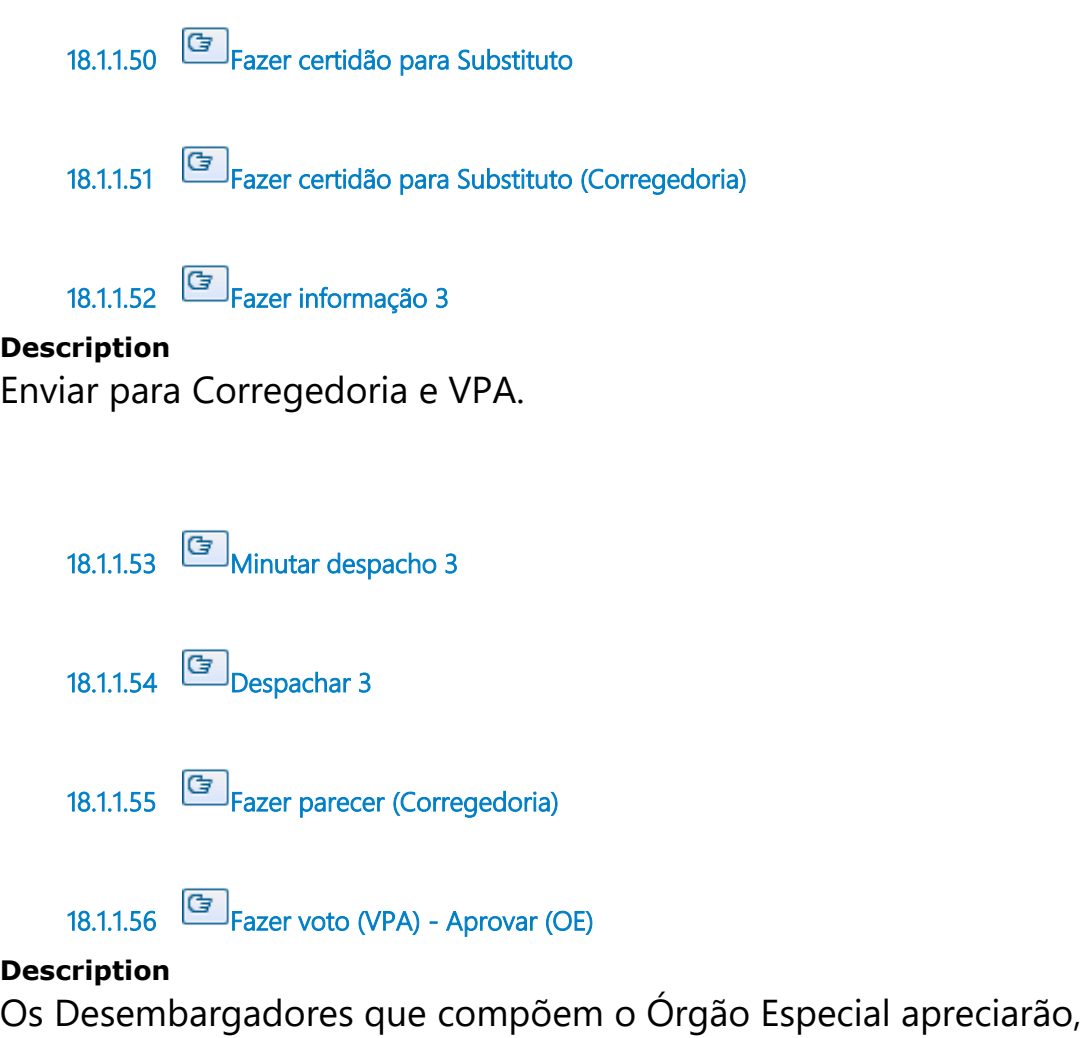

deferindo ou não o pedido.

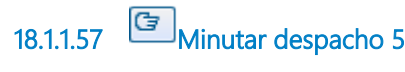

**18.1.1.58 Despachar 5** 

**Description**

Fazer comunicado endereçado aos Desembargadores noticiando o pedido de remoção e a Unidade de destino pretendida com o prazo de impugnação e enviado ao e-mail dos Desembargadores e respectivos Gabinetes.

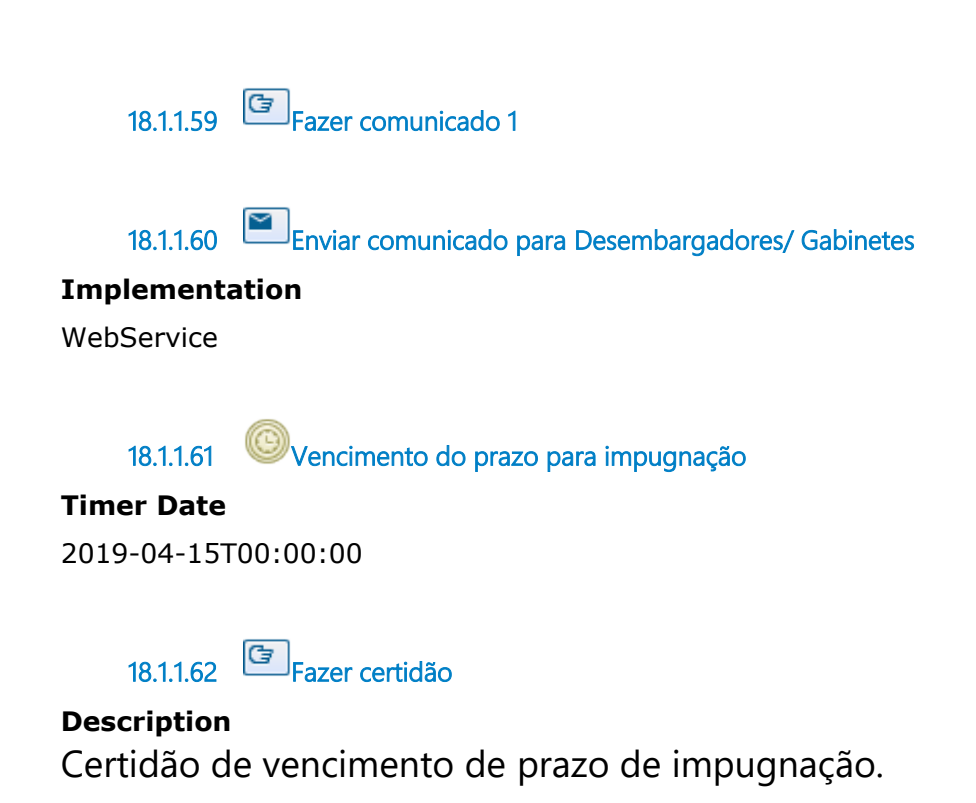

**18.1.1.63 Agendar data remoção: Núcleo PJe e Desembargadores**

### **Description**

Preferencialmente as segundas-feiras, em razão da elaboração da Escala de Substituição.

**18.1.1.64 Minutar despacho 6**

**18.1.1.65 Despachar 6**

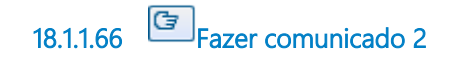

**18.1.1.67 Enviar comunicado**

#### **Description**

Informar data da permuta para: Desembargadores e respectivos Gabinetes, Núcleo PJe, Distribuição de 2º Grau, Secretarias de Turmas e SDs envolvidas.

#### **Implementation**

WebService

**18.1.1.68 Atualizar a lotação no Portal TRT**

### **Description**

Composição e Desembargadores.

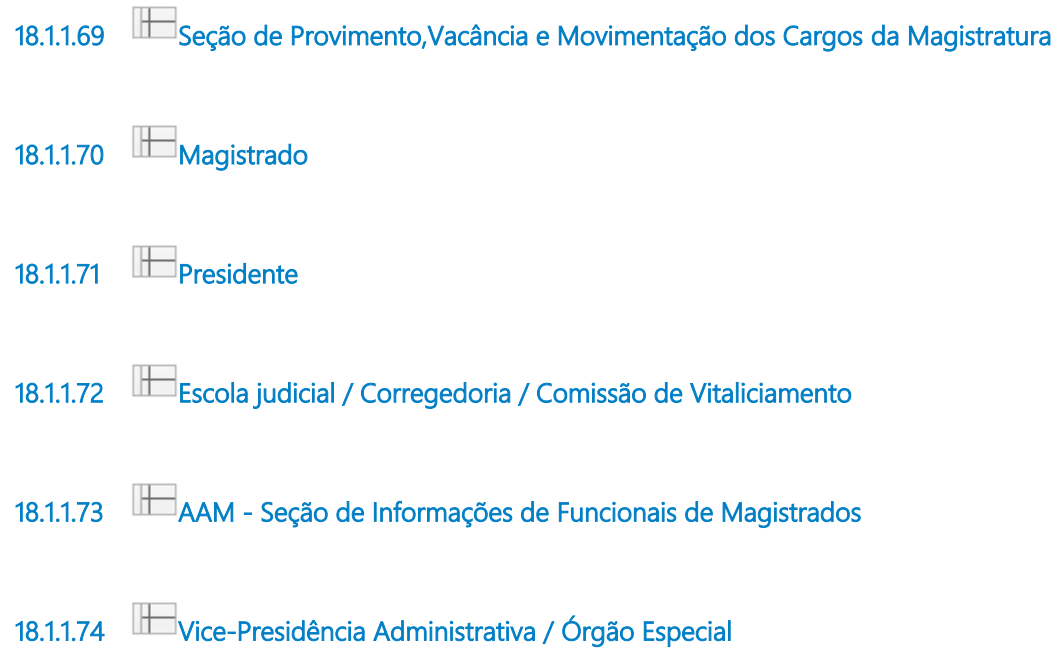

# 19 ACESSO-REMOÇÃO CIRCUNSC., CONDIÇÃO DO JUIZ

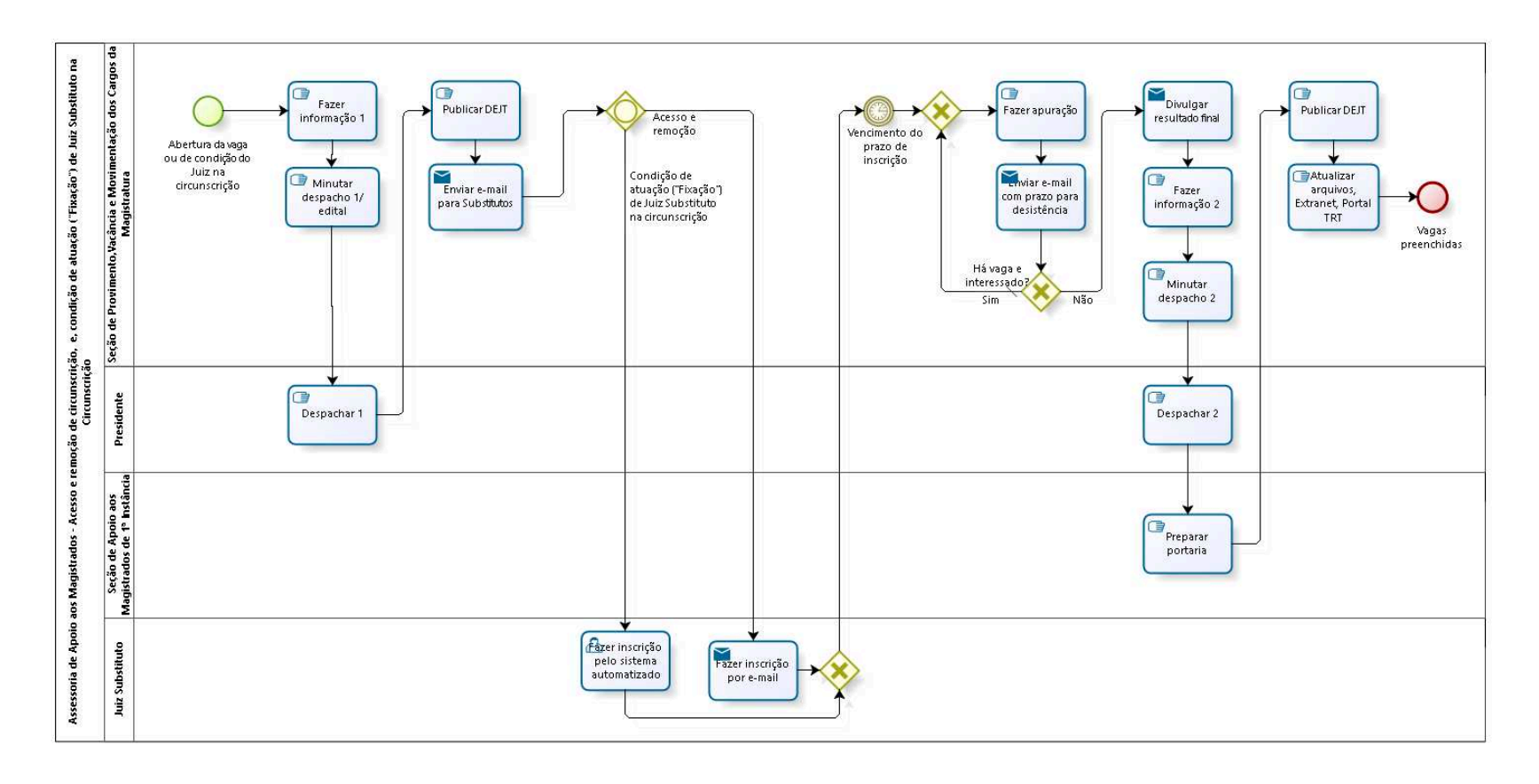

bizagi

**Author:** fgsouza

# **1 9 . 1 A S S E S S O R I A D E A P O I O A O S M A G I S T R A D O S - A C E S S O E R E M O Ç Ã O D E C I R C U N S C R I Ç Ã O , E , C O N D I Ç Ã O D E A T U A Ç Ã O ( " F I X A Ç Ã O " ) D E J U I Z S U B S T I T U T O N A C I R C U N S C R I Ç Ã O**

# **19.1.1 PROCESS ELEMENTS**

**19.1.1.1 Abertura da vaga ou de condição do Juiz na circunscrição**

### **Description**

Anualmente, no mês de Março, é feita a revisão da condição dos juízes nas VTs, com base na estatística anual das Unidades. Tal revisão, muitas vezes, implica na aberura de concurso para suprir vagas abertas.

**19.1.1.2 Fazer informação 1**

**Description** Fazer informação, autuar o PROAD.

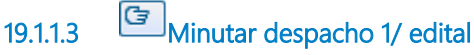

#### **Description**

Fazer a minuta do despacho e do edital a ser assinado no PROAD pelo Presidente.

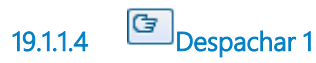

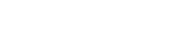

**19.1.1.5 Publicar DEJT**

**19.1.1.6 Enviar e-mail para Substitutos**

# **Description**

Observação:

Acesso e remoção: Enviar e-mail para todos os Juízes Substitutos do Tribunal.

Condição de atuação ( "Fixação" ): Enviar e-mail para todos os Substitutos daquela circunscrição que abriu vaga.

# **Implementation**

WebService

**19.1.1.7 Gateway**

### **Gates**

**Acesso e remoção**

**Condição de atuação ("Fixação") de Juiz Substituto na circunscrição**

**19.1.1.8 Fazer inscrição pelo sistema automatizado**

# **Description**

Fazer indicação das vagas de preferência (fixada ou móvel) e fazer inscrição.

No sistema em Intranet / Aplicações da Intranet / Sistemas Administrativos / Concurso - Condição de Atuação.

**19.1.1.9 Gateway**

**Gates Vencimento do prazo de inscrição**

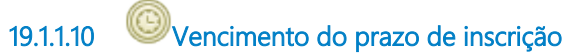

#### **Timer Date**

2019-04-15T00:00:00

**19.1.1.11 Gateway**

**Gates**

**Fazer apuração**

**19.1.1.12 Fazer apuração**

**19.1.1.13 Enviar e-mail com prazo para desistência**

#### **Description**

Prazo de desistência de 24 horas. Se o magistrado não se manifestar fica confirmado.

#### **Implementation**

WebService

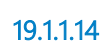

**19.1.1.14 Há vaga e interessado?**

**Gates**

**Não**

**Sim**

**Condition Type**

Default

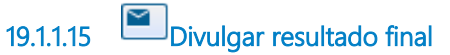

#### **Implementation**

WebService

**19.1.1.16 Fazer informação 2**

**19.1.1.17 Minutar despacho 2**

**19.1.1.18 Despachar 2**

### **Description**

Observação:

Fixação: Com determinação da data de posse da fixação da VT, e, autorização para início de novo certame, havendo vaga disponível.

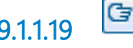

**19.1.1.19 Preparar portaria**

# **Description**

Com designação da circunscrição, ou, fixação na VT/PAJT.

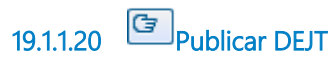

**19.1.1.21 Atualizar arquivos, Extranet, Portal TRT**

# **Description**

# **ALTERAÇÃO DE ARQUIVOS - Acesso e Remoção de Circunscrição**

Quando ocorrer o motivo acima citado, devem ser atualizados os seguintes arquivos, após a posse:

# 1 - **Antiguidade AAM**

Google Drive - Assessoria / J.Substitutos / Antiguidade

# 2 - **Antiguidade Intranet**

Intranet/ Aplicações na Intranet/ Serviços Administrativos/ Antiguidade dos Juízes

# 3 - **Antiguidade SIGEP**

SIGEP / Antiguidade de Magistrado / Juiz Substituto

# 4 - **Antiguidade Portal TRT**

Juiz Substituto

# 5 - **Circunscrição e Juízes com processo**

Google Drive - Assessoria / Consultas Gerais / Circunscrições - Jurisdições / CIRCUNSCRIÇÕES- cidades e juízes com processo 5 - **Circunscrição SIGEP** 

SIGEP / Circunscrição

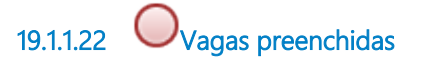

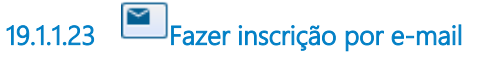

# **Description**

Fazer inscrição pelo e-mail corporativo, endereçado à AAM, declarando a ordem de preferência pelas circunscrições de interesse.

Observação:

1-Quando o Juiz ainda não tem Circunscrição, ele vai informar obrigatoriamente a ordem de todas as Circunscrições do TRT15. 2-Quando o Juiz já tem Circunscrição, ele só vai informar a(s) que ele tem interesse.

### **Implementation**

**WebService** 

**19.1.1.24 Seção de Provimento,Vacância e Movimentação dos Cargos da Magistratura 19.1.1.25 Presidente 19.1.1.26 Seção de Apoio aos Magistrados de 1ª Instância**

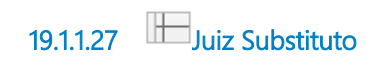

# 20 SUBSTITUTOS TRT

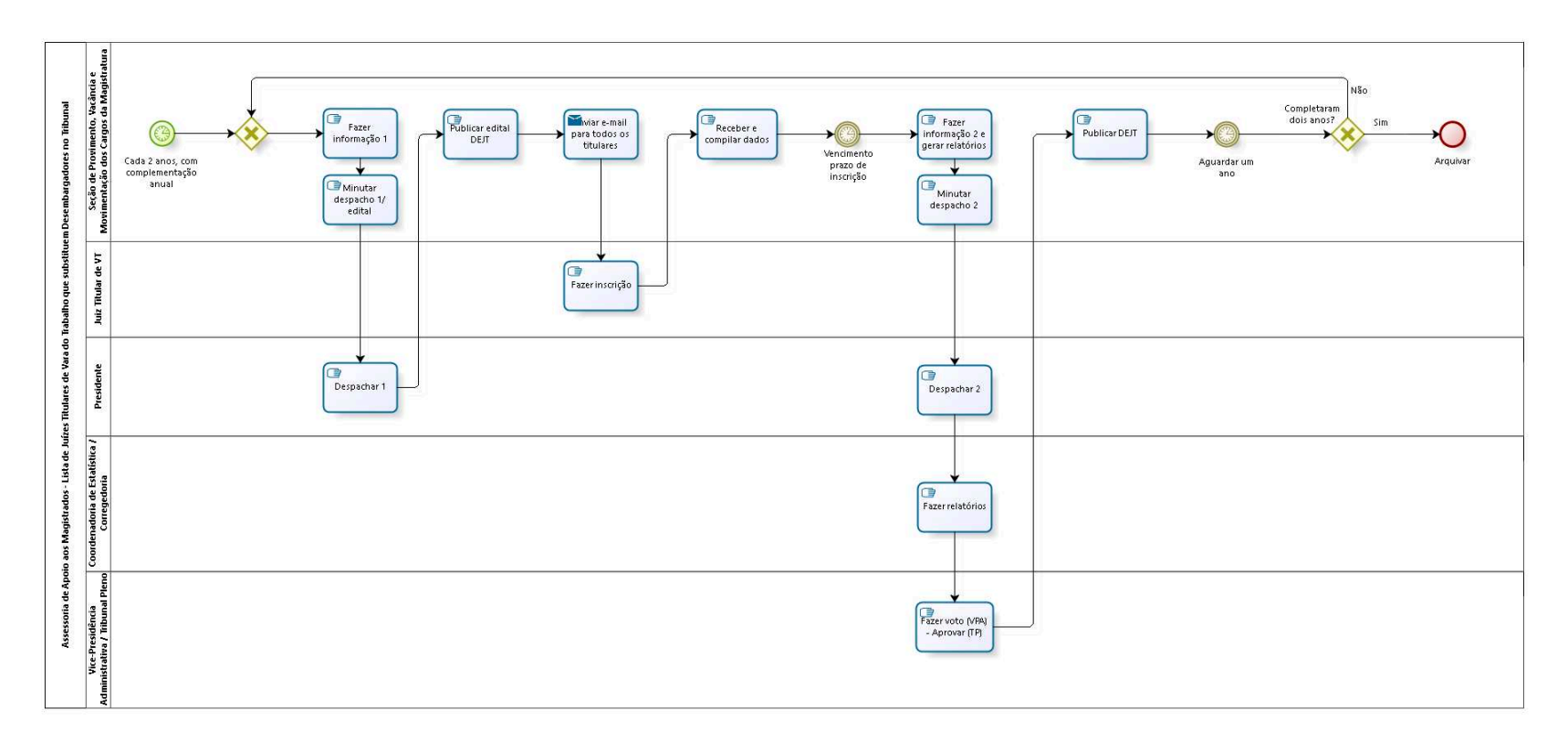

bizagi

**Author:** fgsouza

**2 0 . 1 A S S E S S O R I A D E A P O I O A O S M A G I S T R A D O S - L I S T A D E J U Í Z E S T I T U L A R E S D E V A R A D O T R A B A L H O Q U E S U B S T I T U E M D E S E M B A R G A D O R E S N O T R I B U N A L**

### **20.1.1 PROCESS ELEMENTS**

**20.1.1.1 Cada 2 anos, com complementação anual**

### **Timer Date**

2017-06-27T00:00:00

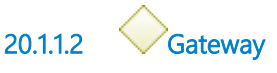

**Gates Fazer informação 1**

**20.1.1.3 Fazer informação 1**

**Description** Fazer informação e autuar PROAD, para cada biênio.

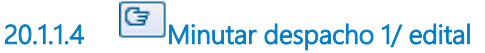

### **Description**

Fazer a minuta do despacho e do edital a ser assinado no PROAD pelo Presidente.

**20.1.1.5 Despachar 1**

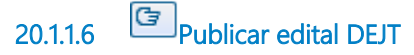

#### **Description**

Fazer a divulgação e publicação do Edital no DEJT.

**20.1.1.7 Enviar e-mail para todos os titulares**

# **Implementation**

WebService

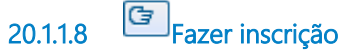

# **Description**

Por e-mail corporativo, para o endereço concursosmagistrados@trt15.jus.br.

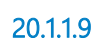

**20.1.1.9 Receber e compilar dados**

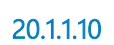

**20.1.1.10 Vencimento prazo de inscrição**

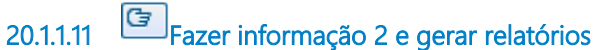

# **Description**

Acompanhar as inscrições e o período de apuração.

Após o vencimento do prazo para inscrição e apuração, entra na fase de Instrução.

A Assessoria elabora informação e junta designações de 24 meses (no mínimo, para merecimento), lista de antiguidade e lista de inscritos, mencionando as inscrições por merecimento ou antiguidade, ou ambas.

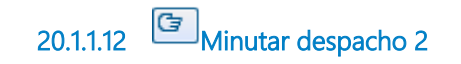

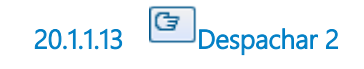

**20.1.1.14 Fazer relatórios**

### **Description**

A Coordenadoria de Estatística apresenta os relatórios de produtividade. A Corregedoria solicita documentação/sentença aos Juízes que se inscreveram para concorrer pelo critério de merecimento.

**20.1.1.15 Fazer voto (VPA) - Aprovar (TP)**

### **Description**

O Tribunal Pleno escolherá, baseado nas notas atribuídas aos juízes inscritos, qual deles será aprovado.

**20.1.1.16 Publicar DEJT**

**20.1.1.17 Aguardar um ano**

### **Description**

Preencher as vagas remanescentes (Resolução Admistrativa Nº 6/2019 - Ato Nº 9/2019).

**Timer Date** 2019-04-11T00:00:00

**20.1.1.18 Completaram dois anos?**

**Gates Sim Não**

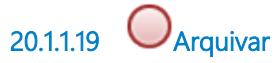

# **Description**

O processo substituir no TRT é arquivado na Assessoria.

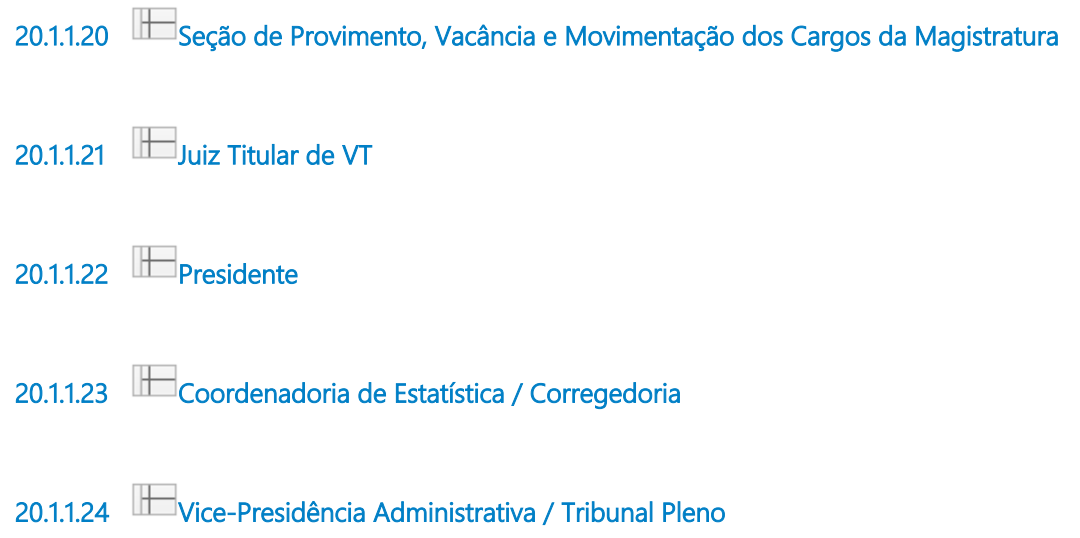

# 21 LISTA ANTIGUIDADE

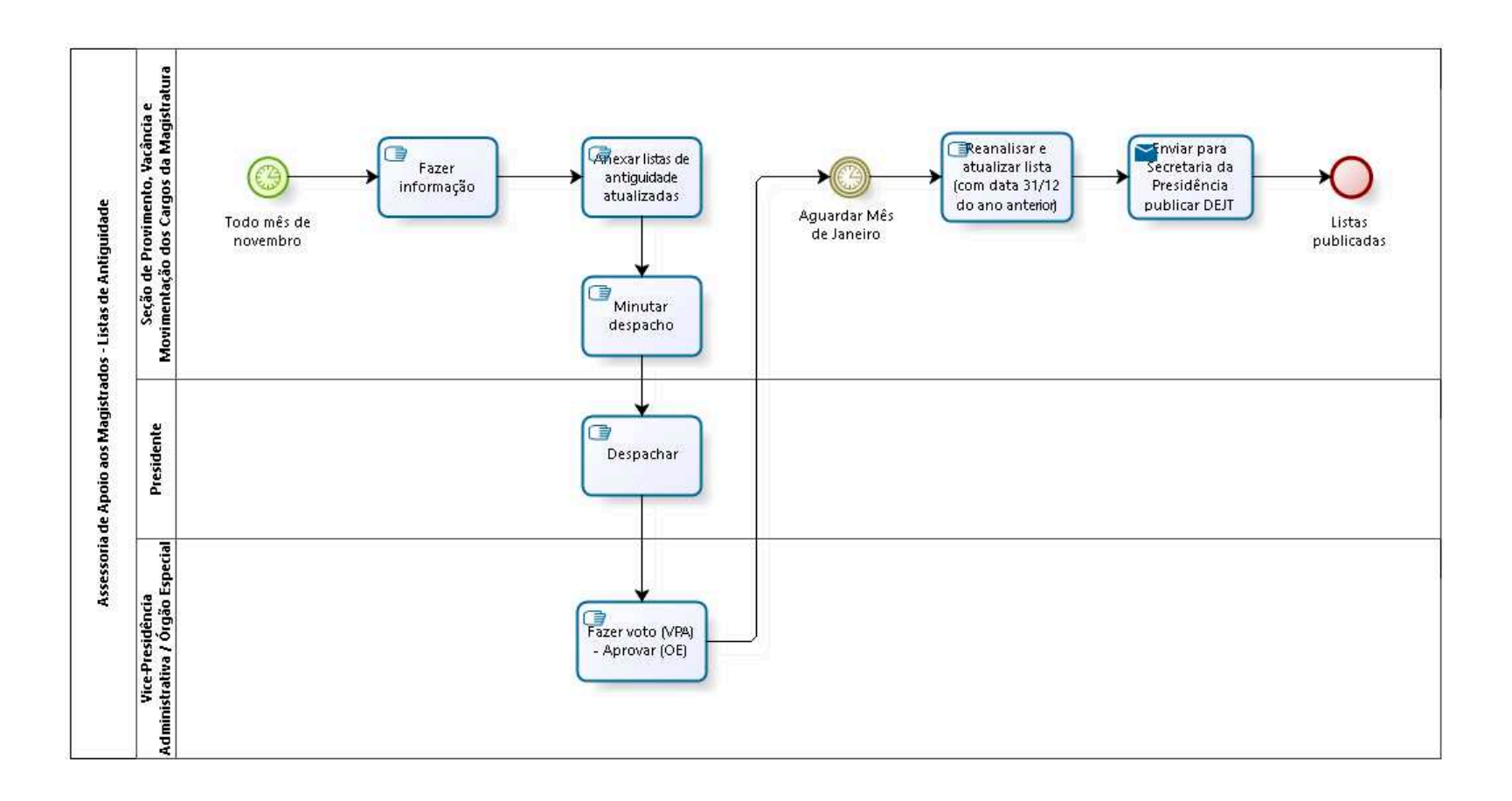

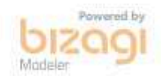

**Author:** fgsouza

# **2 1 . 1 A S S E S S O R I A D E A P O I O A O S M A G I S T R A D O S - L I S T A S D E A N T I G U I D A D E**

### **21.1.1 PROCESS ELEMENTS**

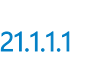

**21.1.1.1 Todo mês de novembro**

#### **Timer Date**

2017-06-28T00:00:00

**21.1.1.2 Fazer informação**

**Description** Fazer informação, autuar o PROAD.

**21.1.1.3 Anexar listas de antiguidade atualizadas**

#### **Description**

1-Desembargadores;

- 2-Juízes Titulares de VT;
- 3-Juízes do Trabalho Substitutos.

**21.1.1.4 Minutar despacho**

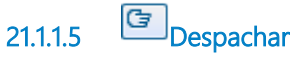

### **Description**

Encaminhar para Vice-Presidência Administrativa para apreciação do Órgão Especial.

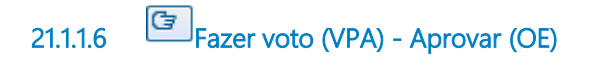

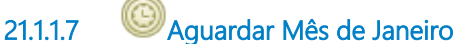

#### **Timer Date**

2019-04-11T00:00:00

**21.1.1.8 Reanalisar e atualizar lista (com data 31/12 do ano anterior)**

**21.1.1.9 Enviar para Secretaria da Presidência publicar DEJT**

### **Description**

Encaminhar arquivos em PDF e ODT para a Secretaria da Presidência, para publicar no DEJT.

#### **Implementation**

**WebService** 

**21.1.1.10 Listas publicadas 21.1.1.11 Seção de Provimento, Vacância e Movimentação dos Cargos da Magistratura 21.1.1.12 Presidente 21.1.1.13 Vice-Presidência Administrativa / Órgão Especial**

#### $22$ **RESIDIR FORA**

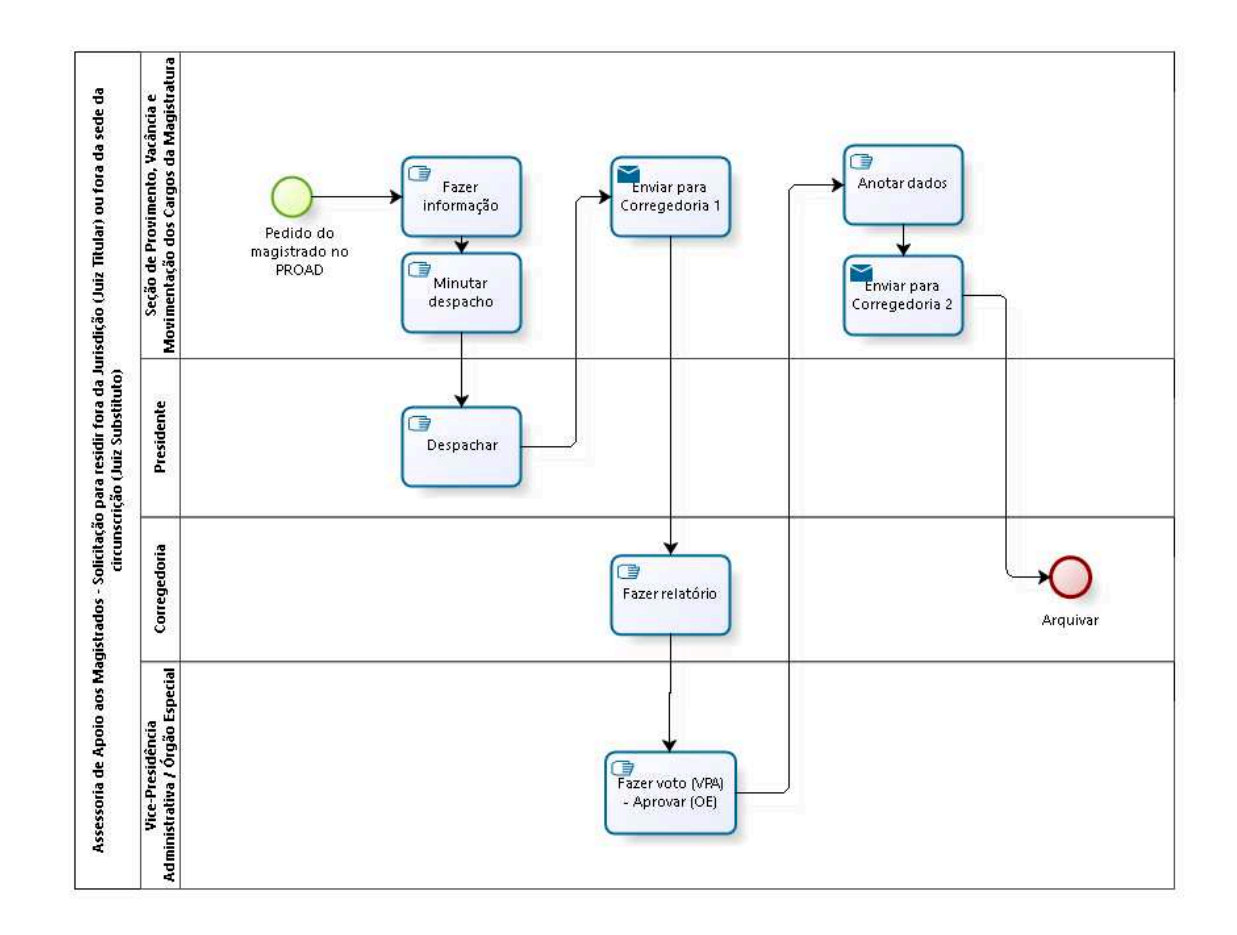

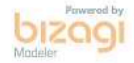

**Author:** fgsouza

**2 2 . 1 A S S E S S O R I A D E A P O I O A O S M A G I S T R A D O S - S O L I C I T A Ç Ã O P A R A R E S I D I R F O R A D A J U R I S D I Ç Ã O ( J U I Z T I T U L A R ) O U F O R A D A S E D E D A**  CIRCUNSCRIÇÃO (JUIZ SUBSTITUTO)

#### **22.1.1 PROCESS ELEMENTS**

**22.1.1.1 Pedido do magistrado no PROAD**

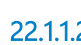

**22.1.1.2 Fazer informação**

#### **Description**

Observar se há comprovante de endereço, se não solicitar ao magistrado. E juntar mapa de distância entre as cidades.

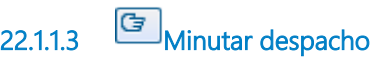

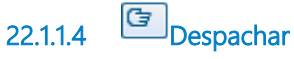

**22.1.1.5 Enviar para Corregedoria 1**

#### **Implementation**

WebService

**22.1.1.6 Fazer relatório**

### **Description**

Verificar saldo de processos com prazo vencido em poder do Juiz.

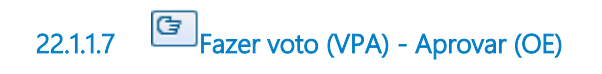

**22.1.1.8 Anotar dados**

### **Description**

Registrar endereço do magistrado / lotação no arquivo **Circunscrição e Juízes com processo** (Google Drive - Assessoria / Consultas Gerais / Circunscrições -Jurisdições / CIRCUNSCRIÇÕES- cidades e juízes com processo).

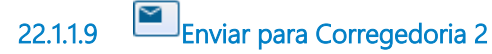

**Description** Para arquivamento.

**Implementation**

**WebService** 

**22.1.1.10 Arquivar**

**Description** Arquivado na Corregedoria.

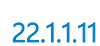

**22.1.1.11 Seção de Provimento, Vacância e Movimentação dos Cargos da Magistratura**

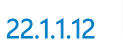

**22.1.1.12 Presidente**

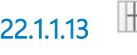

**22.1.1.13 Corregedoria**

**22.1.1.14 Vice-Presidência Administrativa / Órgão Especial**

# 23 ESPECIALIZAÇÃO

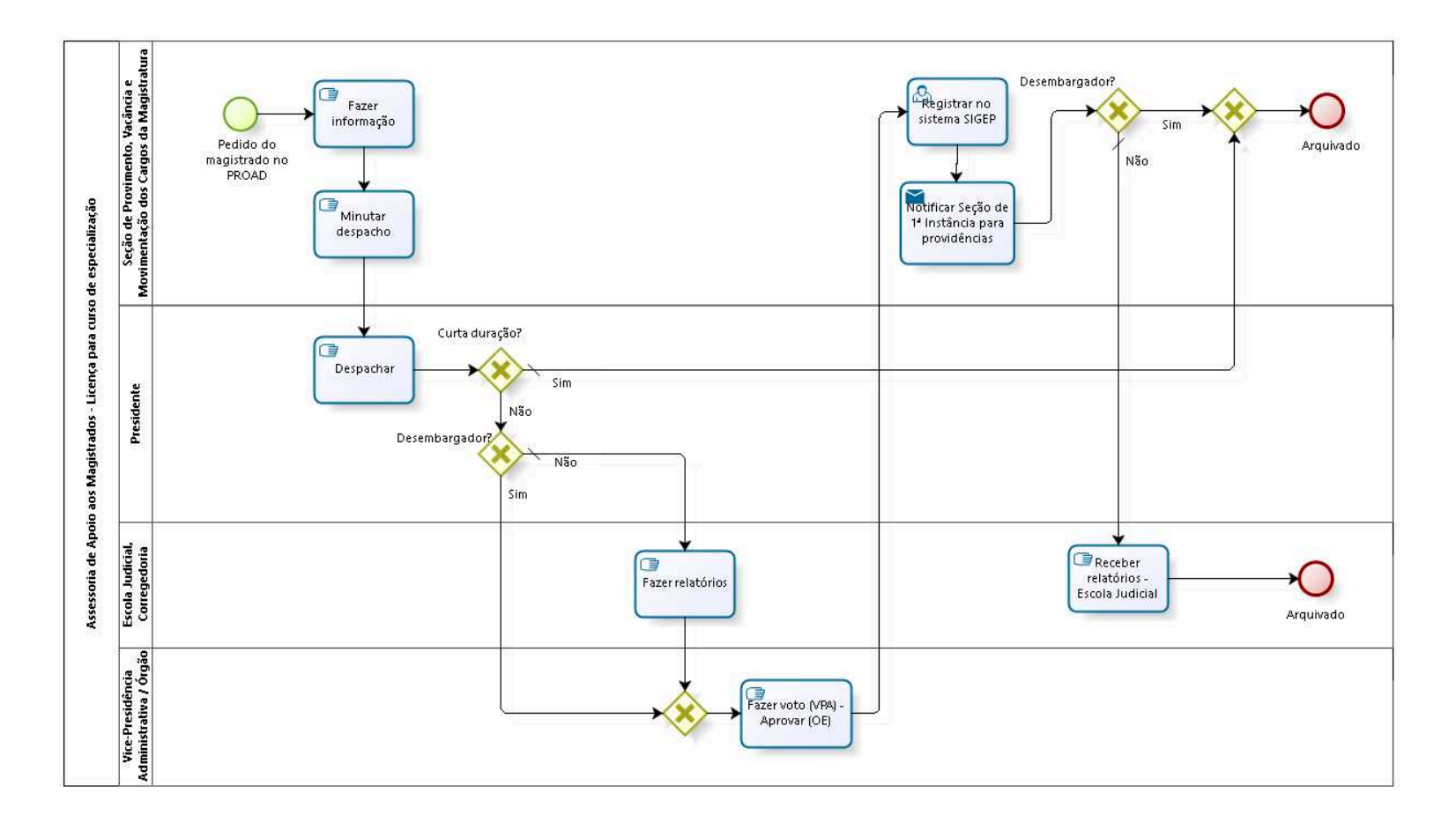

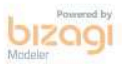

**Author:** fgsouza

# **2 3 . 1 A S S E S S O R I A D E A P O I O A O S M A G I S T R A D O S - L I C E N Ç A P A R A C U R S O D E E S P E C I A L I Z A Ç Ã O**

#### **23.1.1 PROCESS ELEMENTS**

**23.1.1.1 Pedido do magistrado no PROAD**

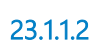

**23.1.1.2 Fazer informação**

**23.1.1.3 Minutar despacho**

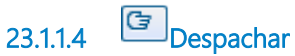

### **Description**

Despacho para Desembargador, obedecendo a Resolução Administrativa Nº 64/2008, do CNJ, e, Resolução Administrativa Nº 05/2020, do TRT 15ª Região.

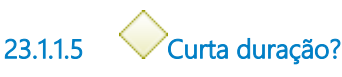

**Gates**

**Sim**

**Condition Type** Default

**Não**

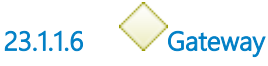

**Gates**

#### **Arquivado**

**23.1.1.7 Arquivado**

#### **Description**

Curso de curta duração - Arquivado na AAM quando termina o curso. Desembargador (curso de longa duração) - Arquivado na AAM após o término do curso.

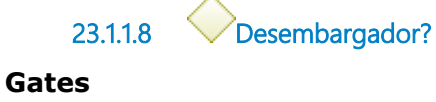

**Sim**

**Não**

**Condition Type**

Default

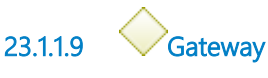

**Gates**

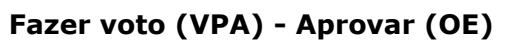

**23.1.1.10 Fazer voto (VPA) - Aprovar (OE)**

**23.1.1.11 Registrar no sistema SIGEP**

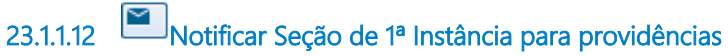

#### **Implementation**

WebService

**23.1.1.13 Desembargador?**

**Gates**

**Sim**

#### **Não**

#### **Condition Type**

Default

**23.1.1.14 Receber relatórios - Escola Judicial**

#### **Description**

Juiz de 1ª Instância encaminha relatórios para a Escola Judicial.

**23.1.1.15 Arquivado**

# **Description** Arquivado na Escola Judicial após o término do curso.

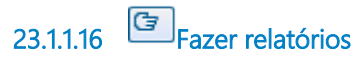

#### **Description**

Primeiro passa para a Escola Judicial para avaliar a pertinência do curso. Depois passa pela Corregedoria para parecer.

**23.1.1.17 Seção de Provimento, Vacância e Movimentação dos Cargos da Magistratura 23.1.1.18 Presidente 23.1.1.19 Escola Judicial, Corregedoria 23.1.1.20 Vice-Presidência Administrativa / Órgão Especial**

# 24 AJUDA, MUDANÇA, MORADIA

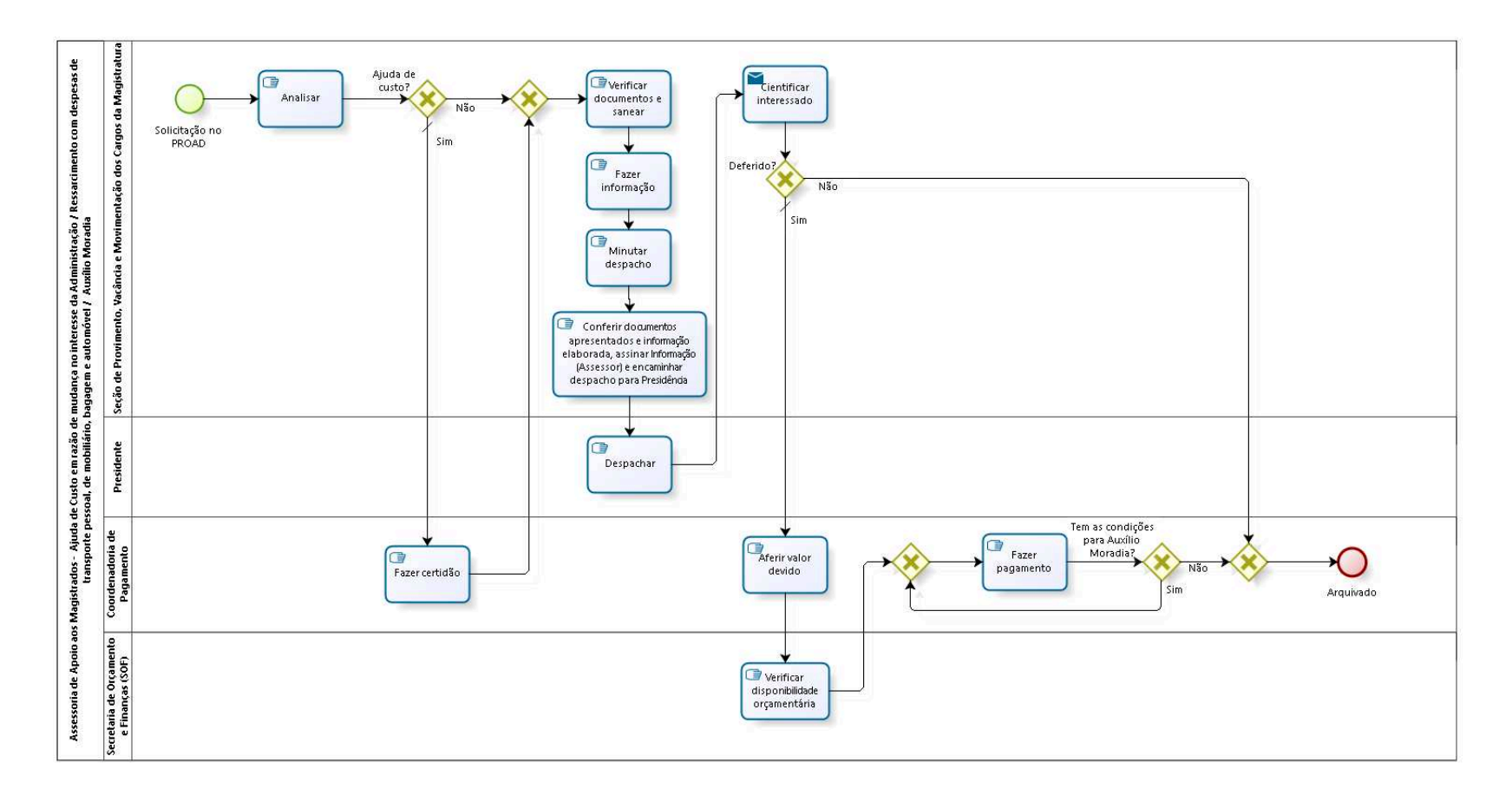

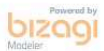

**Author:** fgsouza

**2 4 . 1 A S S E S S O R I A D E A P O I O A O S M A G I S T R A D O S - A J U D A D E C U S T O E M R A Z Ã O D E M U D A N Ç A N O I N T E R E S S E D A A D M I N I S T R A Ç Ã O / R E S S A R C I M E N T O C O M D E S P E S A S D E T R A N S P O R T E P E S S O A L , D E M O B I L I Á R I O , B A G A G E M E A U T O M Ó V E L / A U X Í L I O M O R A D I A**

# **24.1.1 PROCESS ELEMENTS**

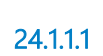

**24.1.1.1 Solicitação no PROAD**

**Description**

1-PROAD ASSUNTO: Ajuda de Custo em razão de mudança -

Magistrado

2-PROAD ASSUNTO: Ressarcimento de despesas com mudança - Magistrado

3-PROAD ASSUNTO: AJUDA DE CUSTO: Auxílio moradia -

inclusão/exclusão (Ato CSJT.GP.SG.CGPES 12/2019) - Magistrado

**24.1.1.2 Analisar 24.1.1.3 Ajuda de custo? Gates Não Sim Condition Type**

Default

**24.1.1.4 Fazer certidão**

#### **Description**

Certificar se já houve pagamento da mesma verba nos últimos 24 meses.

**24.1.1.5 Gateway**

**Gates Verificar documentos e sanear**

> **24.1.1.6 Verificar documentos e sanear 24.1.1.7 Fazer informação**

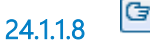

**24.1.1.8 Minutar despacho**

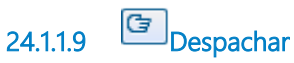

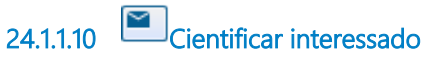

**Implementation**

WebService

**24.1.1.11 Deferido?**

**Gates**

**Sim**

**Condition Type** Default

**Não**

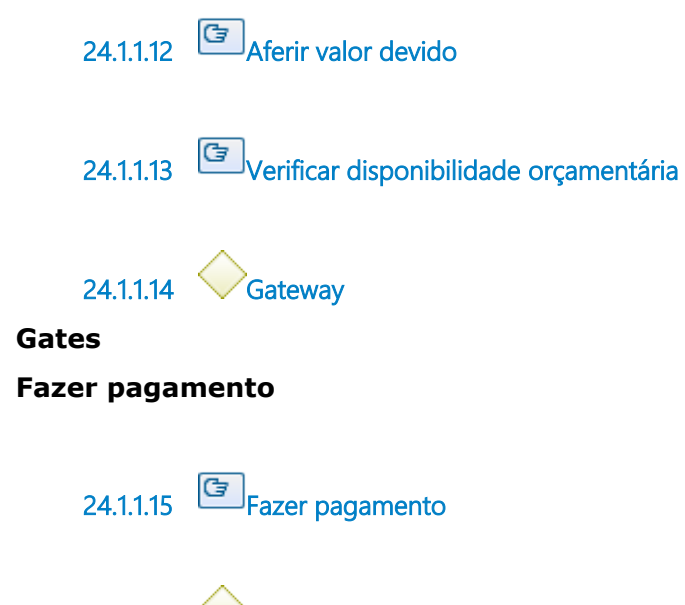

**24.1.1.16 Tem as condições para Auxílio Moradia?**

### **Description**

Observância do Ato CSJT.GP.SG.CGPES Nº 12/2019 e Resolução Nº 274/2018 do CNJ.

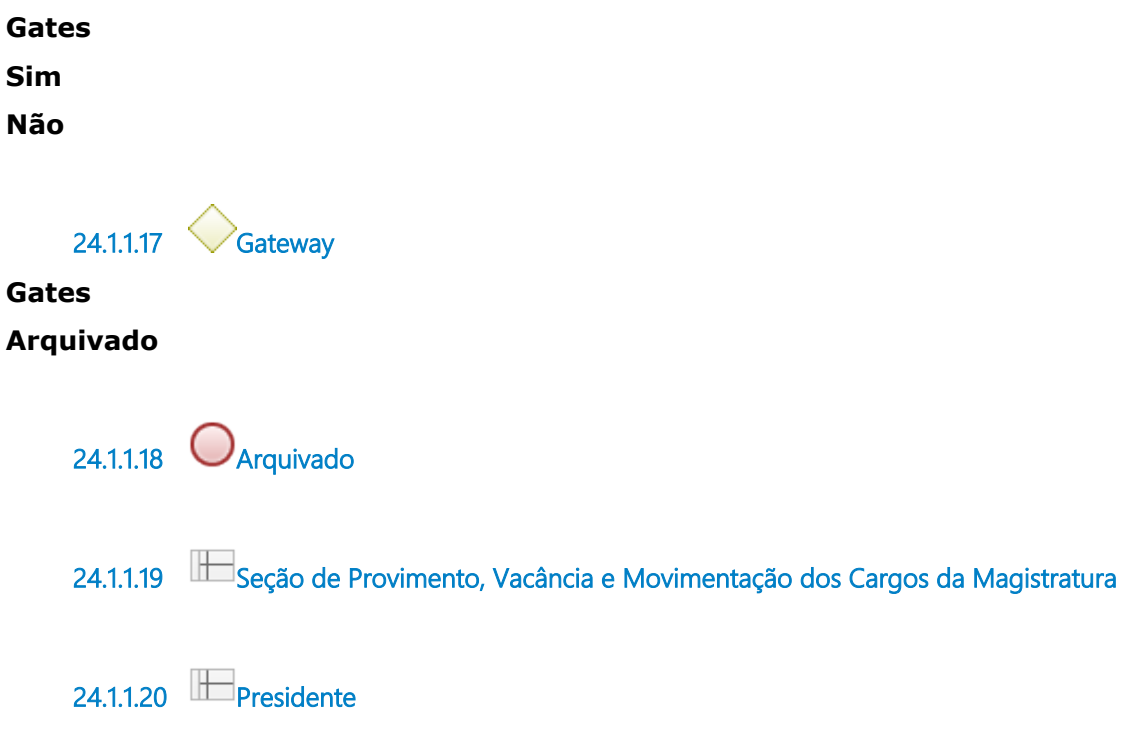

**24.1.1.21 Coordenadoria de Pagamento**

**24.1.1.22 Secretaria de Orçamento e Finanças (SOF)**